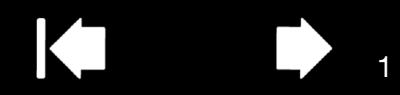

# **N®pro** INTUOS

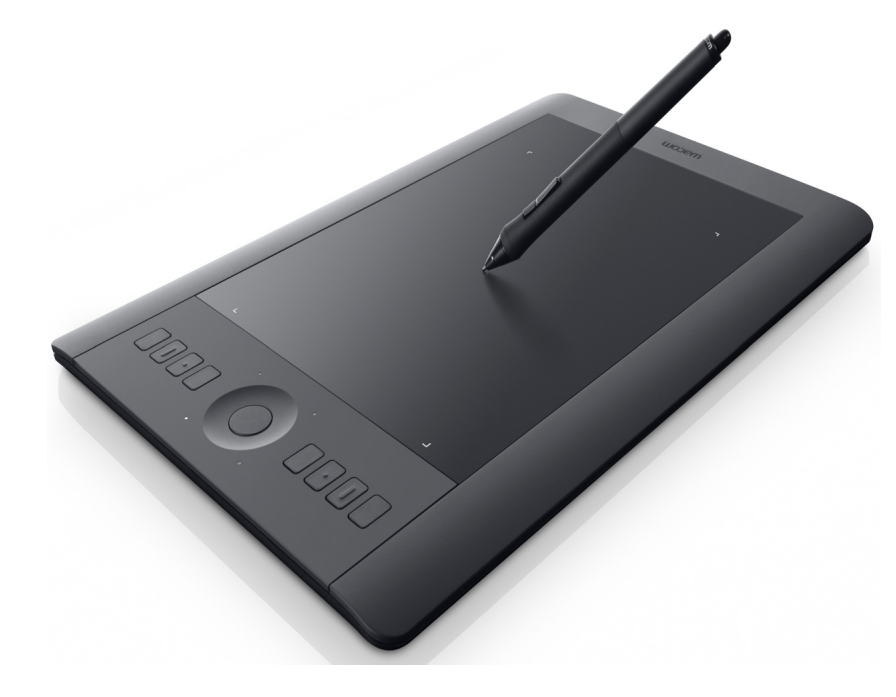

# Gebruikershandleiding **Intuos Pro (PTH-451, PTH-651, PTH-851)**

[Intuos Pro instellen](#page-9-0) [Werken met de pen](#page-14-0) [Bedieningselementen van de tablet](#page-17-0) [De Intuos Pro multi-touchbeleving](#page-23-0) [Intuos Pro aanpassen](#page-27-0) [Toepassingsspecifieke instellingen](#page-48-0) [Meerdere apparaten gebruiken](#page-50-0) [Draadloos werken met Intuos Pro](#page-53-0) **[Probleemoplossing](#page-64-0)** [Technische ondersteuningsdiensten](#page-79-0)

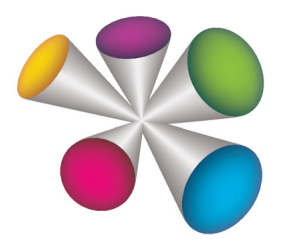

# **W**acom<sup>®</sup>

[Index](#page-95-0)

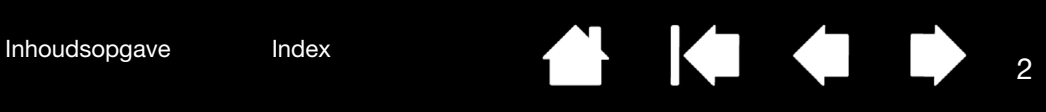

Intuos Pro

Gebruikershandleiding

Versie 1.0, revisie J3113

Copyright © Wacom Co., Ltd., 2013

Alle rechten voorbehouden. Behalve voor strikt persoonlijk gebruik mag geen enkel onderdeel van deze handleiding worden gereproduceerd.

Wacom behoudt zich het recht voor de inhoud van dit document zonder voorafgaande kennisgeving te wijzigen. Wacom heeft ernaar gestreefd in deze handleiding zo recent en nauwkeurig mogelijke informatie op te nemen. Wacom behoudt zich echter het recht voor specificaties en productcombinaties naar eigen goeddunken zonder voorafgaande kennisgeving te wijzigen en zonder verplichting dergelijke wijzigingen in deze handleiding op te nemen.

Het bovenstaande jaar is het jaar waarin deze gebruikershandleiding is gemaakt. De datum van uitgave van de handleiding aan de gebruikers valt echter samen met de introductie op de markt van het desbetreffende Wacom-product.

Intuos en Wacom zijn geregistreerde handelsmerken van Wacom Company Ltd.

Adobe en Photoshop zijn gedeponeerde handelsmerken of handelsmerken van Adobe Systems Incorporated in de Verenigde Staten en/of andere landen. Microsoft, Windows en Vista zijn geregistreerde handelsmerken of handelsmerken van Microsoft Corporation in de Verenigde Staten en/of andere landen. Apple, het Apple-logo en Mac zijn in de Verenigde Staten en andere landen gedeponeerde handelsmerken van Apple, Inc.

Alle overige bedrijfs- en productnamen die in deze documentatie worden vermeld, kunnen handelsmerken zijn en/of als handelsmerken zijn gedeponeerd. De producten van derden worden uitsluitend om informatieve redenen vermeld. De vermelding van dergelijke producten vormt geen goedkeuring of aanbeveling ervan. Wacom is niet aansprakelijk voor de prestaties of het gebruik van deze producten.

ExpressKey is een gedeponeerd handelsmerk van Ginsan Industries, Inc. en wordt gebruikt met toestemming.

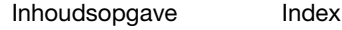

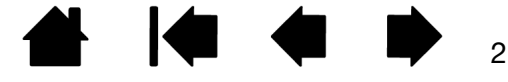

# <span id="page-2-0"></span>INHOUDSOPGAVE

<span id="page-2-1"></span>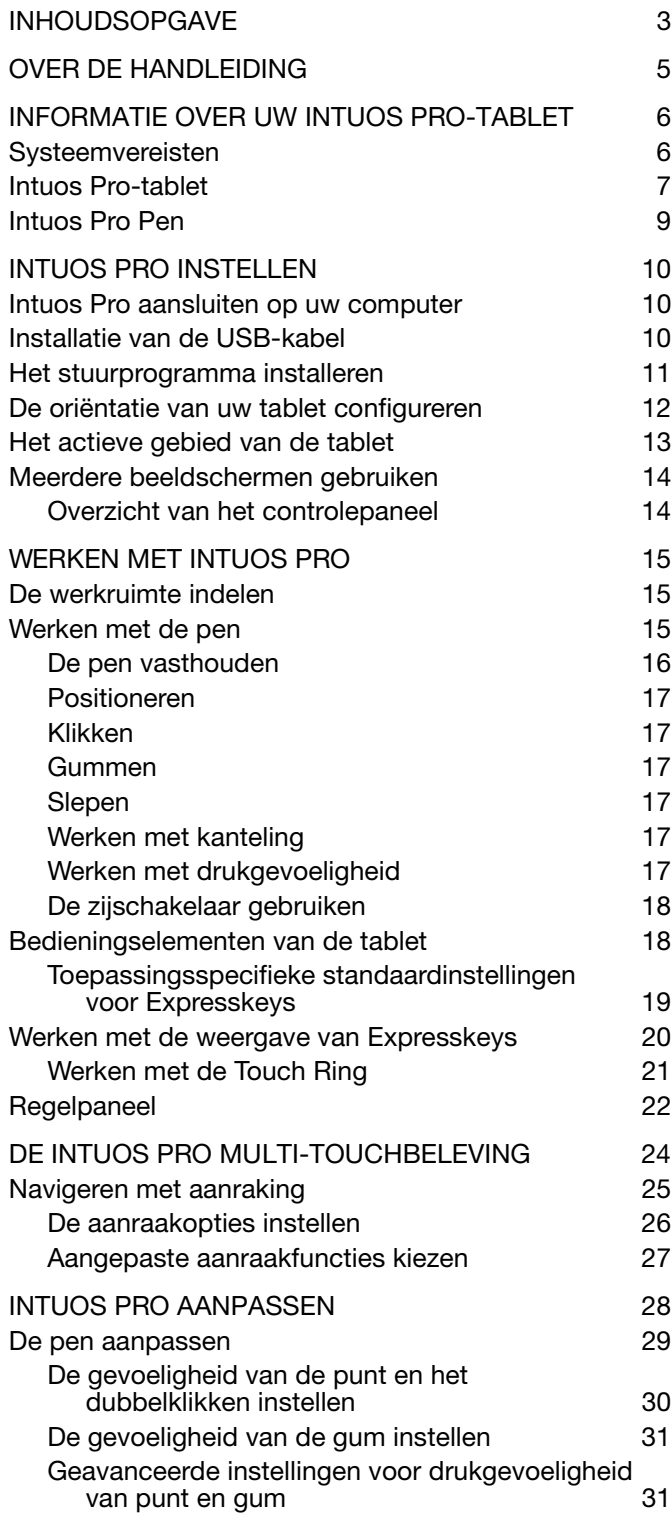

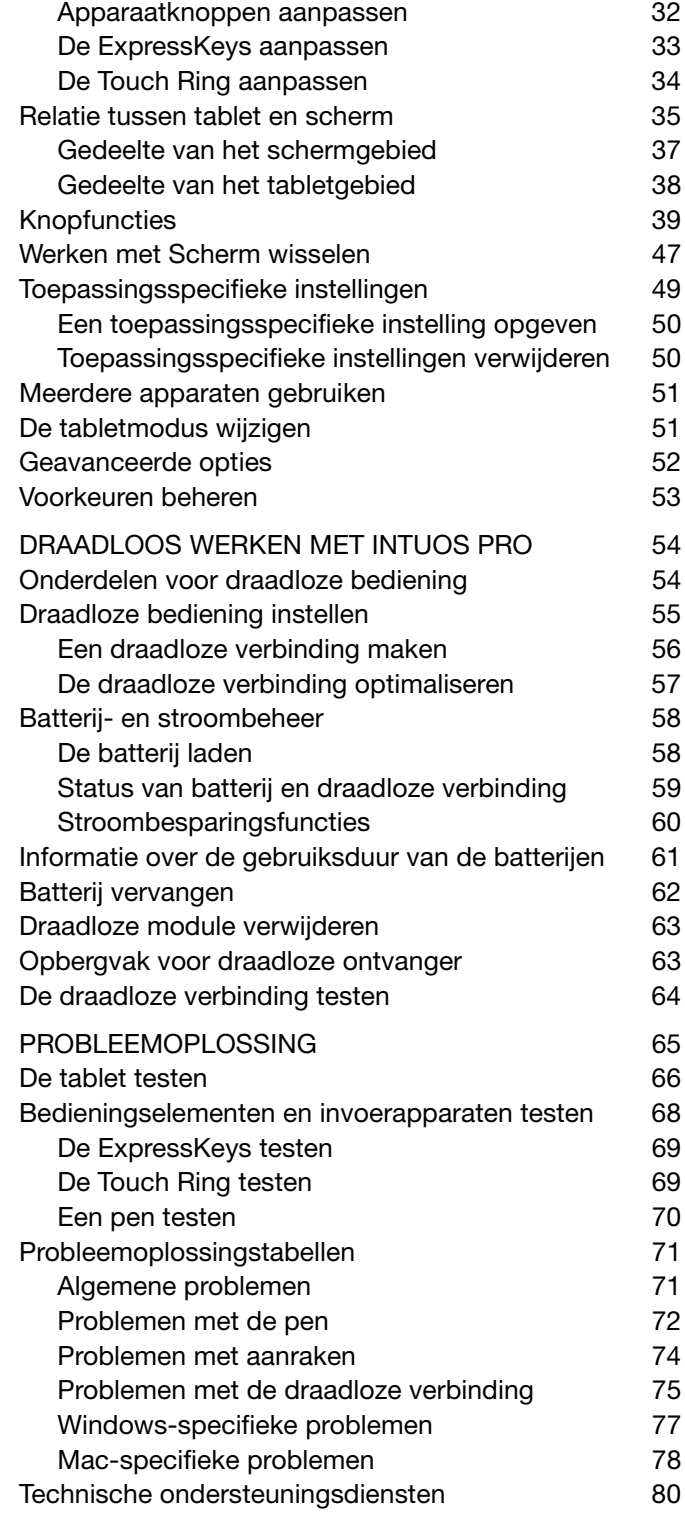

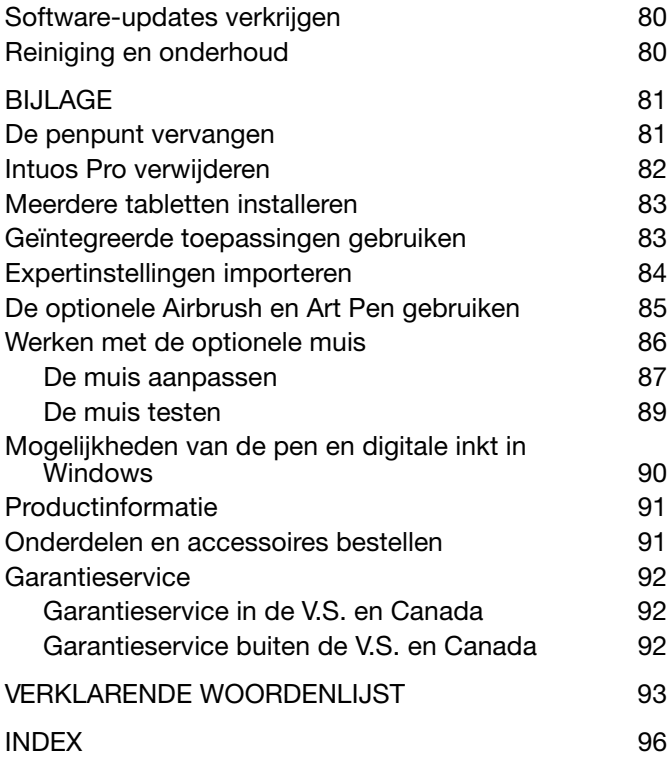

[Inhoudsopgave](#page-2-1) [Index](#page-95-0) **A 4** 4

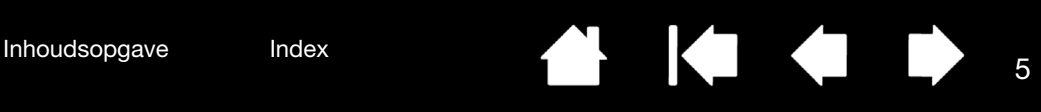

# OVER DE HANDLEIDING

<span id="page-4-0"></span>Met deze handleiding hebt u snel toegang tot informatie over de Intuos Pro. Tenzij anders aangegeven, is de informatie van toepassing op Windows- en Macintosh-computers en zijn de schermafbeeldingen afkomstig van het Windows-platform.

- Ga rechtstreeks naar onderwerpen uit de *inhoudsopgave* of *index* door erop te klikken.
- Gebruik de navigatieknoppen om te navigeren door de handleiding.

Inhoud

Gaat naar de inhoudsopgave. **Volgende** Vorige pagina of volgende

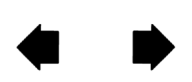

Gaat naar de voorpagina.

pagina.

Index

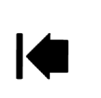

Gaat naar de index. Gaat naar de laatste pagina die u hebt geraadpleegd.

- Gebruik de zoomfunctie van uw PDF-viewer om de handleiding groter op het scherm weer te geven. In de Help van de viewer vindt u informatie over extra hulpmiddelen om de handleiding te gebruiken en af te drukken.
- Toetsen op het toetsenbord, dialoogvensters en opties op het controlepaneel worden met KLEINE HOOFDLETTERS weergegeven.
- Raadpleeg ook het document Belangrijke productinformatie voor de Intuos (staat op de Intuos Proinstallatie-cd). In dat document vindt u veiligheidsinstructies, specificaties en de licentieovereenkomst.
- De volgende informatie wordt niet bij dit product geleverd: specifieke informatie over uw eigen computerhardware en besturingssysteem, en informatie over de door u gebruikte toepassingssoftware. Voor dergelijke informatie raadpleegt u de handleidingen en cd-roms van uw eigen computer, besturingssysteem en toepassingen.
- Naast de ingebouwde ondersteuning voor inkten in Microsoft Windows 8, Windows 7 en Vista ondersteunen ook veel grafische toepassingen de drukgevoeligheid en de pengum. Op de website van Wacom vindt u een overzicht van de toepassingen die deze functies ondersteunen (zie [productinformatie\)](#page-90-0).

De filosofie van Wacom is om al zijn producten continu te verbeteren. Hierdoor worden van tijd tot tijd wijzigingen en verbeteringen in de technologie doorgevoerd. Sommige wijzigingen, aanpassingen en verbeteringen zijn mogelijk niet opgenomen in deze handleiding.

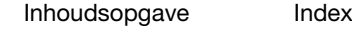

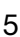

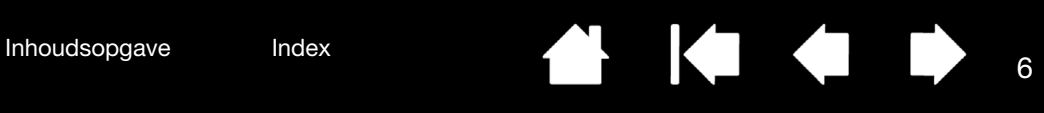

# INFORMATIE OVER UW INTUOS PRO-TABLET

<span id="page-5-0"></span>In dit hoofdstuk maakt u kennis met de kenmerken en functies van de Intuos Pro. De Intuos Pro is beschikbaar in drie modellen. U vindt het modelnummer aan de achterzijde van uw tablet. Alle modellen bieden ondersteuning voor pen- en aanraakinvoer.

Bij de Intuos-tablet kunt u alleen compatibele pennen van Wacom gebruiken, zoals de pen die bij het product is geleverd of een accessoire van Wacom dat bedoeld is voor gebruik met de Intuos. Zie [onderdelen en accessoires bestellen](#page-90-1).

Wanneer u uw Intuos hebt uitgepakt, controleert u of u de volgende items en accessoires hebt ontvangen:

- Intuos Pro-tablet
- Pen
- Penhouder met punthouder
- Draadloze Intuos-kit, die bestaat uit een batterij, draadloze ontvanger en module
- Installatie-cd
- Snelgids (boekje)
- Extra penpunten
- Penpuntverwijderaar
- Gekleurde penringen
- Netsnoer

# <span id="page-5-1"></span>**SYSTEEMVEREISTEN**

Controleer of uw computer voldoet aan de volgende minimale systeemvereisten:

- Pc. Windows 8, Windows 7 of Windows Vista, 32- of 64-bits. Er moet een USB-poort beschikbaar zijn. Een cd-rom-station is vereist om het stuurprogramma te installeren vanaf de installatie-cd.
- Mac. OS X, v10.6 of hoger. Er worden alleen platforms met een Intel-processor ondersteund. Er moet een USB-poort beschikbaar zijn. Een cd-rom-station is vereist om het stuurprogramma te installeren vanaf de installatie-cd.

Opmerking: u kunt het stuurprogramma ook downloaden en installeren vanaf de Wacom-website.

Stuurprogramma's zijn beschikbaar voor besturingssystemen van zowel Windows als Mac (zie [Het stuurprogramma installeren](#page-10-0)).

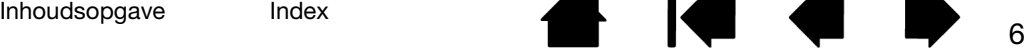

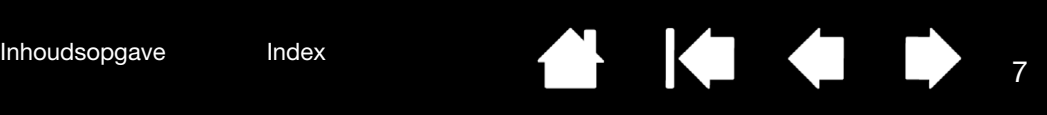

# <span id="page-6-0"></span>INTUOS PRO-TABLET

#### [Touch Ring](#page-20-0)

Inclusief schakelknop in het midden van de ring. Druk deze knop in om:

- Tussen Touch Ringfuncties te schakelen.
- De tablet uit de automatische slaapstand te halen bij draadloos gebruik.

**Statuslampjes** 

- Een LED brandt zwak wanneer Intuos Pro is aangesloten op een actieve USB-poort.
- Een LED brandt helder als u het actieve gebied aanraakt, of uw pen, de Touch Ring of ExpressKeys gebruikt.
- LED's geven ook aan welke van de vier Touch Ringfuncties actief zijn.

Zie [status van batterij en draadloze verbinding](#page-58-0) voor de draadloze bediening.

> Intuos Pro (middelgrote tablet afgebeeld)

<span id="page-6-1"></span>Aanpasbare [ExpressKeys](#page-17-2)

Kleine Intuos Pro-tabletten (model PTH-451) hebben zes ExpressKeys.

Met de ExpressKeys kunt u ook automatische instellingen voor een aantal populaire toepassingen definiëren.

Zie Werken met de weergave van [Expresskeys](#page-19-0).

[Actief gebied](#page-12-0)

Actieve gebiedmarkeerders worden gebruikt om het actieve gebied aan te wijzen voor peninvoer en aanraking. Meer informatie over de [Intuos Pro](#page-8-0)  [Pen](#page-8-0) en [werken met aanraking](#page-23-1) met Intuos Pro.

7

Zie *geavanceerde opties* om de helderheid van de actieve gebiedmarkeerders en de statuslampjes in te stellen.

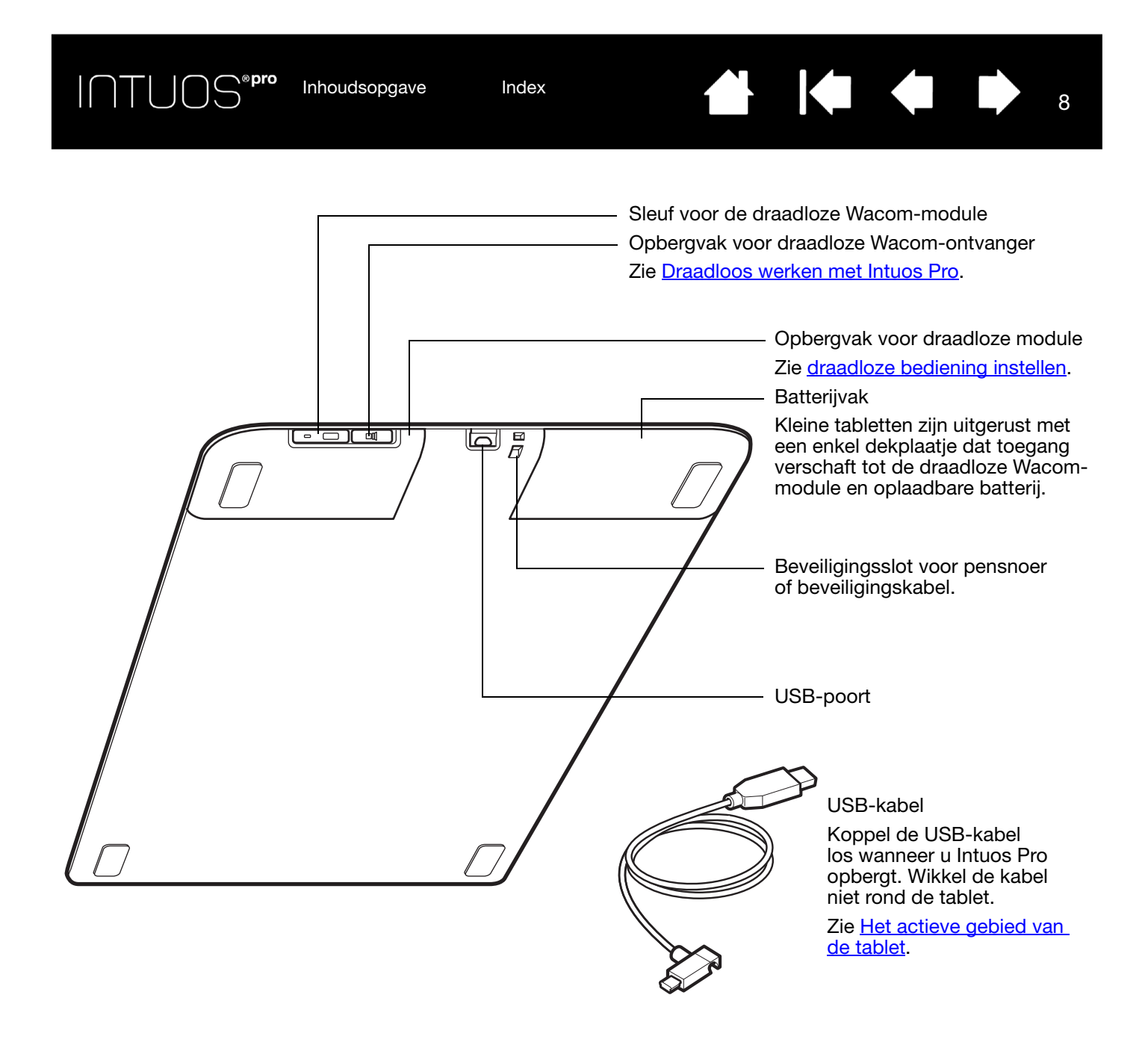

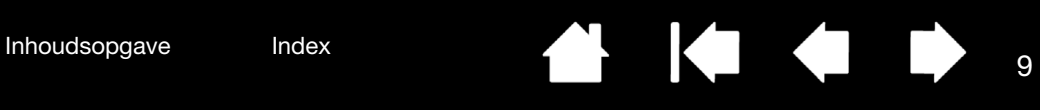

# <span id="page-8-0"></span>INTUOS PRO PEN

Alle Intuos Pro Pennen zijn draadloos en werken zonder batterijen.

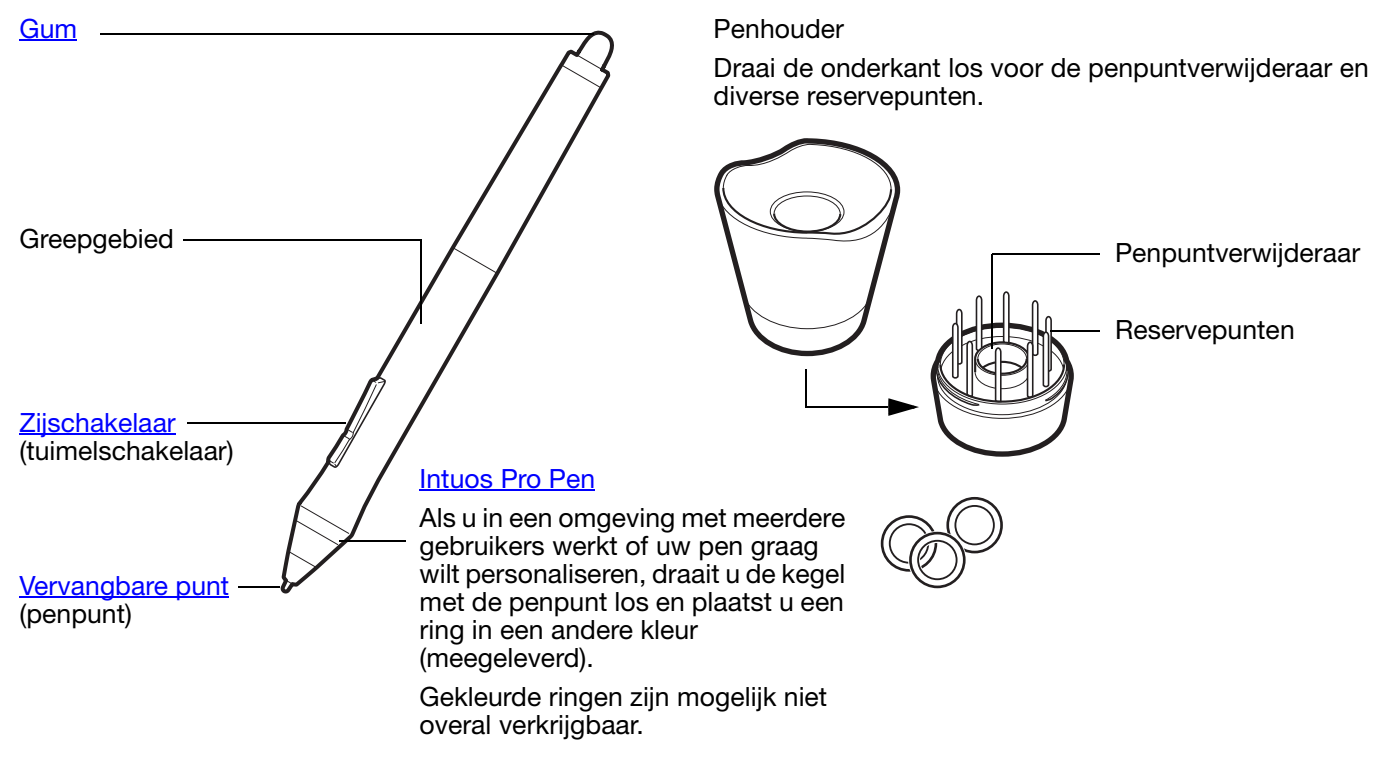

Zie [productinformatie](#page-90-0) als u wilt weten welke toepassingen momenteel ondersteuning bieden voor de speciale functies van uw Intuos Pro Pen.

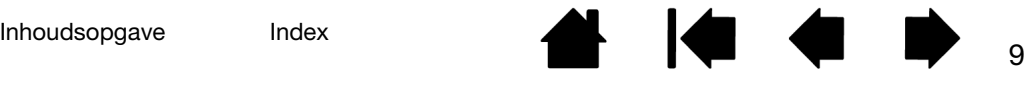

INTUOS®Pro

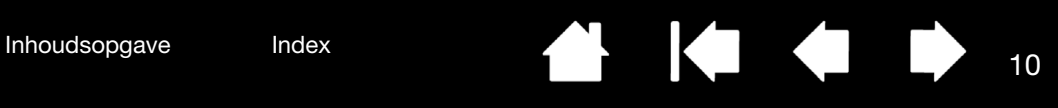

# <span id="page-9-0"></span>INTUOS PRO INSTELLEN

# <span id="page-9-2"></span><span id="page-9-1"></span>INTUOS PRO AANSLUITEN OP UW COMPUTER

Er is een USB-kabel meegeleverd waarmee u de Intuos Pro kunt aansluiten op uw computer.

- Sluit de USB-kabel op de afgebeelde manier aan op de Intuos Pro.
- Sluit het andere uiteinde van de USB-kabel aan op een USB-poort van de computer. Wanneer de aansluiting is voltooid, gaan de statuslampjes (wit) branden.
- Raak het actieve gebied van de Intuos Pro aan met uw pen of uw vinger. De statuslampjes gaan feller branden.

# <span id="page-9-3"></span>INSTALLATIE VAN DE USB-KABEL

- 1. De USB-kabel kan worden aangesloten voor links- of rechtshandig gebruik.
	- Voor rechtshandig gebruik sluit u de USB-kabel zoals normaal aan op de tablet.
	- Voor linkshandig gebruik maakt u een losse lus en drukt u de kabel in de clip op de USB-poort.
- 2. Sluit het andere uiteinde van de USB-kabel aan op de computer.

Zie ook [het stuurprogramma installeren.](#page-10-0)

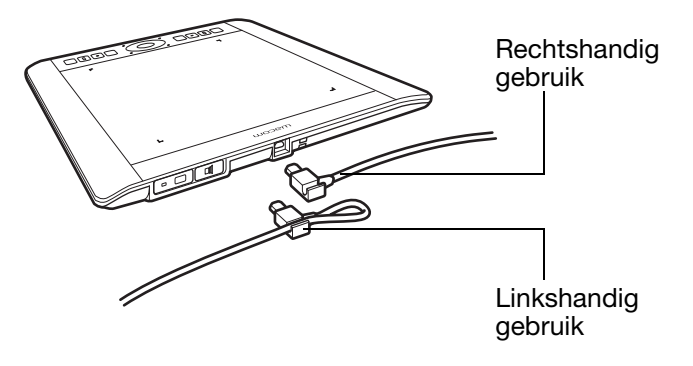

[Het actieve gebied van de tablet](#page-12-0) [Overzicht van het controlepaneel](#page-13-1)

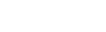

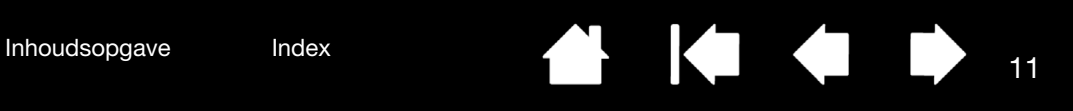

# <span id="page-10-0"></span>HET STUURPROGRAMMA INSTALLEREN

Op Windows-besturingssystemen wordt het stuurprogramma automatisch geïnstalleerd wanneer de Intuos Pro wordt aangesloten op uw computer. Het stuurprogramma is ook te vinden op de installatie-cd, of te downloaden vanaf het ondersteuningsgedeelte van de Wacom-website.

Voor de Mac kunt u het stuurprogramma installeren vanaf de cd of het downloaden en installeren vanaf de Wacom-website.

Opmerking: uw Intuos Pro werkt niet zonder stuurprogramma. Zorg ervoor dat u het stuurprogramma installeert, zodat u uw tablet kunt gebruiken.

Ga als volgt te werk om het stuurprogramma te installeren:

- 1. Sla uw werk op en sluit alle geopende toepassingen.
- 2. Schakel alle antivirusprogramma's tijdelijk uit.
- 3. Installeer het stuurprogramma:
	- Als u een Mac gebruikt, plaatst u de installatie-cd in het cd-romstation van uw computer. Als het menu voor het installeren van de software niet wordt weergegeven, dubbelklikt u op het pictogram INSTALLEREN of OPSTARTEN op de cd. U kunt het stuurprogramma ook downloaden vanaf de Wacom-website.
	- Op Windows-systemen moet de installatie automatisch beginnen nadat de Intuos Pro is aangesloten. U kunt het stuurprogramma echter ook installeren vanaf de cd of downloaden vanaf de Wacom-website.
- 4. Klik op TABLET INSTALLEREN en volg de aanwijzingen om het stuurprogramma te installeren.
- 5. Schakel uw antivirusprogramma weer in.
- 6. Nadat de software is geïnstalleerd, controleert u of u de cursor op de Intuos Pro kunt verplaatsen met behulp van de pen.

Wanneer u de penpunt op of vlak bij het actieve gebied houdt, zou de cursor onmiddellijk naar een overeenkomstige positie moeten verspringen ongeveer onder de punt van de pen. Til de penpunt op en zet deze ergens anders weer neer. De schermcursor zou weer moeten verspringen naar de nieuwe positie.

7. Raadpleeg de opmerkingen op de downloadpagina van het stuurprogramma voor de meest recente informatie. Raadpleeg het document Belangrijke productinformatie op de installatie-cd voor voorzorgsmaatregelen en waarschuwingen. Als u problemen ondervindt bij de installatie van het stuurprogramma, raadpleegt u [probleemoplossing.](#page-64-1)

Opmerkingen:

De persoonlijke voorkeuren van de gebruiker worden ondersteund. Na aanmelding kunnen gebruikers hun persoonlijke instellingen aanpassen in het controlepaneel van de Wacomtablet. Wanneer naar een andere gebruiker wordt overgeschakeld (door middel van aanmelding of het wisselen van gebruikers), worden de instellingen voor die gebruiker geladen.

Als u geen controle meer hebt over de cursor, zijn de voorkeursinstellingen mogelijk beschadigd. Zie [voorkeuren beheren](#page-52-0) als u de huidige voorkeursinstellingen wilt verwijderen en de standaardinstellingen van de Intuos Pro wilt herstellen.

Door de installatie van het stuurprogramma worden automatisch de peninvoerfuncties geactiveerd die beschikbaar zijn voor Microsoft Windows 8 en Windows 7 (behalve voor Windows 7 Starter en Home Basic). Zie [Mogelijkheden van de pen en digitale inkt in](#page-89-0)  [Windows.](#page-89-0)

Als u een nieuw stuurprogramma wilt downloaden van internet (indien beschikbaar), raadpleegt u [Software-updates verkrijgen.](#page-79-2)

Zie [Intuos Pro verwijderen](#page-81-0) als u het stuurprogramma wilt verwijderen.

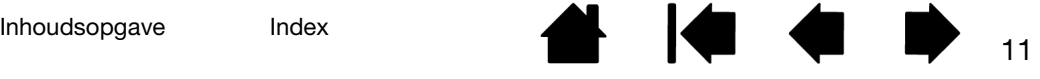

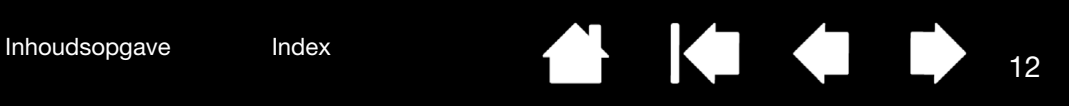

# <span id="page-11-0"></span>DE ORIËNTATIE VAN UW TABLET CONFIGUREREN

Toen u Intuos Pro installeerde, werd u gevraagd een oriëntatie voor de tablet te kiezen. De gekozen oriëntatie werd bepalend voor de standaardinstellingen van de tablet.

U kunt Intuos Pro echter te allen tijde instellen voor linkshandig of rechtshandig gebruik. Wanneer u de links- of rechtshandigheid wijzigt, worden de instellingen voor de ExpressKeys en Touch Rings automatisch opnieuw geconfigureerd.

Voor rechtshandigen:

- Open het controlepaneel van het Wacom-tablet en selecteer het tabblad [TABLET-SCHERMRELATIE](#page-34-0). (Zie [Regelpaneel.](#page-21-0)) Kies de optie EXPRESSKEYS LINKS. Het tabletstuurprogramma configureert automatisch alle aspecten van de tablet (waaronder de controlepaneelopties van de Wacom-tablet) voor correct rechtshandig gebruik.
- Draai de tablet nu fysiek zodanig dat de ExpressKeys zich aan de linkerkant bevinden. Zie ook Het actieve gebied van de [tablet.](#page-12-0)

#### Voor linkshandigen:

- Open het controlepaneel en selecteer het tabblad [TABLET-](#page-34-0)[SCHERMRELATIE](#page-34-0). Kies de optie EXPRESSKEYS RECHTS. Het tabletstuurprogramma configureert automatisch alle aspecten van de tablet (waaronder de regelpaneelopties van de Wacom-tablet) voor correct linkshandig gebruik.
- Draai de tablet nu fysiek zodanig dat de ExpressKeys zich aan de rechterkant bevinden. Zie ook [Het actieve gebied van de](#page-12-0)  [tablet.](#page-12-0)

Controleer of u de tabletrichting juist hebt ingesteld door de pen naar boven te bewegen op de tablet.

Zo werkt u met een hoog beeldscherm:

- Kies EXPRESSKEYS BOVEN om de tablet 90 graden rechtsom te draaien, met de Touch Ring en ExpressKeys naar de bovenzijde.
- Kies EXPRESSKEYS ONDER om de tablet 90 graden linksom te draaien, met de Touch Ring en ExpressKeys naar de onderzijde.
- Opmerking: deze procedure heeft geen invloed op de standaardoriëntatie. In de schermen voor aanmelding en het wisselen van gebruiker wordt de standaardoriëntatie gebruikt die u tijdens de installatie hebt opgegeven. Als u de standaardoriëntatie wilt wijzigen, moet u het Wacomstuurprogramma opnieuw installeren.

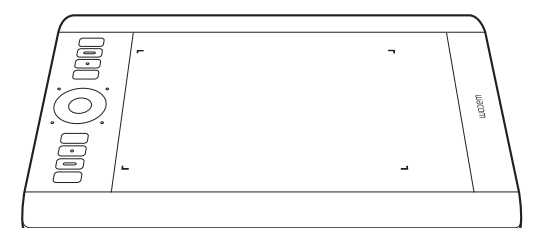

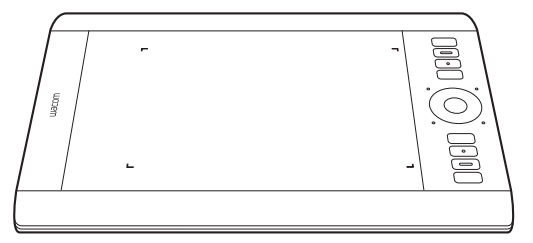

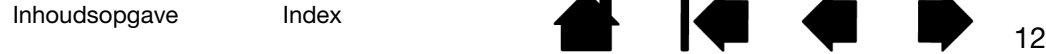

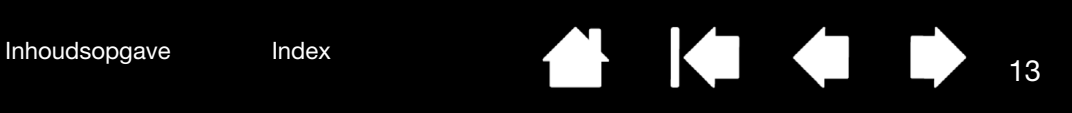

# <span id="page-12-0"></span>HET ACTIEVE GEBIED VAN DE TABLET

Afhankelijk van het model kunt u op uw Intuos Pro-tablet gebruikmaken van peninvoer of zowel penals aanraakinvoer. Het actieve gebied van de tablet is het gebied van uw Intuos Pro-tablet waar de aanraak- of peninvoer wordt waargenomen.

Aanrakingen worden genegeerd wanneer de penpunt of de gum zich binnen het bereik van uw tablet bevindt. U kunt de aanraakinvoer inschakelen door de pen en uw hand van het actieve gebied van uw tablet te halen.

Wanneer u de pen ergens op de tablet plaatst, springt de schermcursor naar het overeenkomstige punt op het scherm. De schermcursor geeft de positie van de pen aan en volgt de bewegingen van de pen op het tabletoppervlak.

Opmerking: het actieve gebied komt overeen met uw computerscherm(en). Het gebied maakt standaard gebruik van het hele scherm of van alle schermen als u er meerdere gebruikt. U kunt de tabletschermrelatie voor peninvoer aanpassen door het instellen van de [relatie tussen tablet en scherm.](#page-34-0)

Meer informatie over [werken met aanraking met Intuos Pro.](#page-23-1) Raadpleeg ook de Wacom Gesture Guide for Windows and Mac op [www.wacom.com/en/support/manuals](http://www.wacom.com/en/support/manuals).

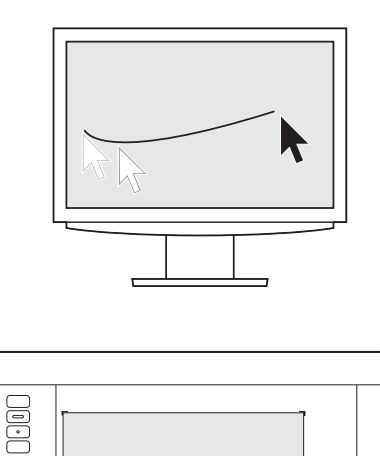

O

**Nelal** 

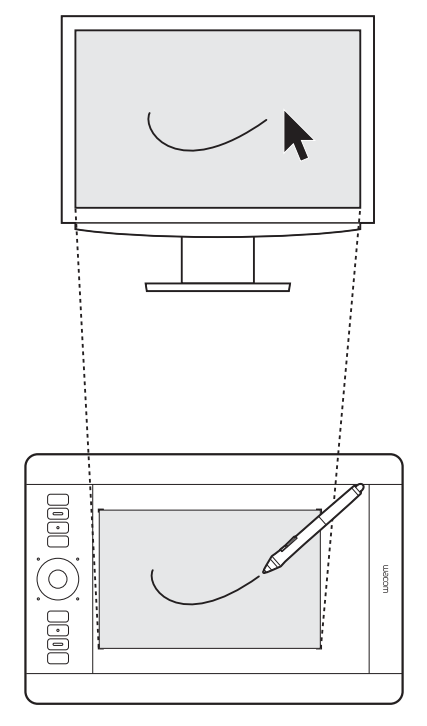

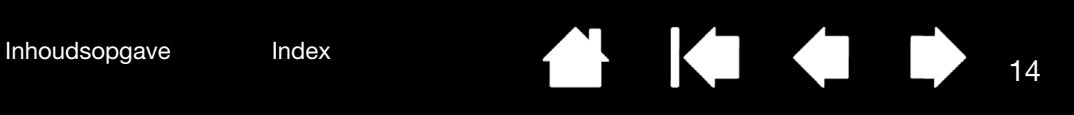

# <span id="page-13-0"></span>MEERDERE BEELDSCHERMEN GEBRUIKEN

Als er meerdere beeldschermen op uw computer zijn aangesloten, projecteert de Intuos Pro gegevens naar de beeldschermen volgens de instellingen die u hebt vastgelegd in de eigenschappen voor Beeldscherm in het Configuratiescherm.

• Als u meerdere beeldschermen gebruikt en de uitgebreide beeldschermmodus actief is, wordt de tablet geprojecteerd op alle schermen alsof ze één groot scherm vormen.

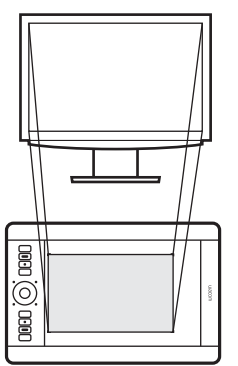

Voorbeeld van een tabletschermrelatie met één beeldscherm.

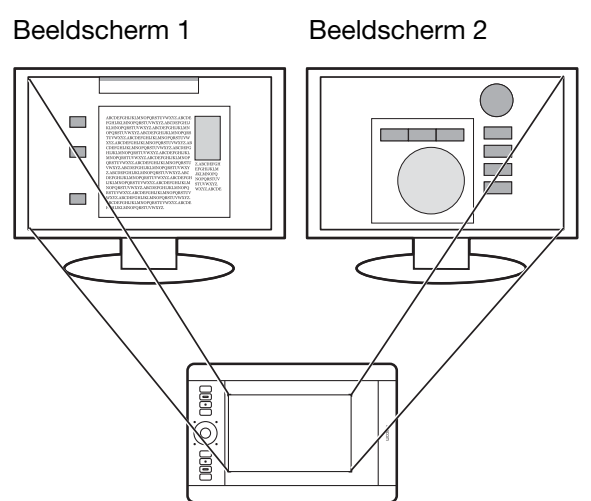

Voorbeeld van tablet-schermrelatie voor het gehele bureaublad dat op twee beeldschermen wordt weergegeven.

• Indien het tweede beeldscherm in spiegelmodus is aangesloten (op beide schermen wordt dan dezelfde inhoud weergegeven), wordt de tablet op het volledige weergavegebied van elk beeldscherm geprojecteerd en verschijnt de schermcursor gelijktijdig op elk beeldscherm.

Hoe u uw computer en besturingssysteem voor gebruik met meerdere beeldschermen kunt configureren, staat in de documentatie van uw hardware en besturingssysteem.

Tips:

- U kunt de tablet ook aanpassen zodat dit op één beeldscherm of op een gedeelte van het beeldscherm wordt geprojecteerd. Zie [relatie tussen tablet en scherm](#page-34-0).
- Als u uw systeem hebt geconfigureerd voor gebruik met meerdere beeldschermen, kunt u de functie SCHERM WISSELEN aan een ExpressKey toewijzen. U kunt dan schakelen tussen de schermcursor en de tablet bij het primaire beeldscherm en de andere beeldschermen. Zi[e Werken met Scherm wisselen](#page-46-0).

### <span id="page-13-1"></span>OVERZICHT VAN HET CONTROLEPANEEL

Gebruik het controlepaneel van de Wacom-tablet om de Intuos Pro-tablet of de invoerapparaten aan te passen. Wanneer u het controlepaneel opent, wordt in de lijst APPARAAT een pictogram voor de Intuos Propen of een ander invoerapparaat weergegeven. Het pictogram TOUCH en toepasselijke tabbladen worden weergegeven.

Voor de meeste items van het controlepaneel is knopinfo beschikbaar. Plaats de schermcursor op een item en laat deze daar rusten. Enkele ogenblikken later verschijnt een vakje met aanvullende informatie.

Verder kunnen de tabtoets en de pijltoetsen van het toetsenbord worden gebruikt om door het controlepaneel te navigeren. Zie [Regelpaneel](#page-21-0).

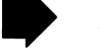

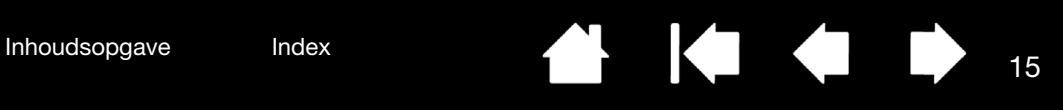

# WERKEN MET INTUOS PRO

<span id="page-14-1"></span>In dit gedeelte wordt de functionaliteit van de Intuos Pro beschreven. Zie ook [De Intuos Pro multi](#page-23-1)[touchbeleving](#page-23-1)

Let op: gebruik alleen compatibele pennen van Wacom, zoals de pen die bij het product is geleverd, of een accessoire van Wacom dat bedoeld is voor gebruik met de Intuos Pro. Andere pennen werken mogelijk niet correct.

### <span id="page-14-2"></span>DE WERKRUIMTE INDELEN

U zult minder snel moe worden als u zorgt voor een comfortabele werkhouding. Plaats uw tablet, pen en toetsenbord binnen handbereik, zodat u er gemakkelijk bij kunt.

Plaats uw beeldscherm zodanig dat u hier een zo comfortabel mogelijk zicht op hebt, met minimale inspanning van de ogen, ongeveer op een armlengte vóór u. Aanwijzen is eenvoudiger als u de tablet zo plaatst dat de schermcursor zich in dezelfde richting verplaatst als uw hand op de tablet.

Houd de Intuos Pro Pen of andere apparaten losjes in de hand wanneer u ermee werkt.

Als u de tablet voornamelijk als creatief hulpmiddel gebruikt, kunt u deze onder het toetsenbord leggen, ten opzichte van het beeldscherm in het midden.

[Werken met de pen](#page-14-3)

<span id="page-14-0"></span>[Bedieningselementen van de tablet](#page-17-2)

### <span id="page-14-3"></span>WERKEN MET DE PEN

De Intuos Pro Pen is draadloos en werkt zonder batterijen. De pen registreert hoeveel druk u uitoefent en in welke hoek deze zich bevindt.

U kunt ook optionele pennen gebruiken met de Intuos Pro. Zie [De optionele Airbrush en Art Pen gebruiken.](#page-84-0)

Er zijn vier basistechnieken voor het gebruik van de pen op het actieve gebied van de tablet: aanwijzen, klikken, dubbelklikken en slepen. Voer de oefeningen op de volgende pagina's uit als u nog nooit eerder met grafische pennen hebt gewerkt.

Opmerking: de aanraakinvoer van de tablet wordt uitgeschakeld wanneer de pen of de gum binnen het bereik van uw tablet is (ongeveer 10 mm van het oppervlak van de tablet). U kunt de aanraakinvoer inschakelen door de pen en uw hand van het actieve gebied van uw tablet te halen.

> Als u uw tablet per ongeluk met uw hand aanraakt, kunt u de aanraakinvoer handmatig uitschakelen door op een ExpressKey te drukken die is ingesteld op AANRAKING AAN/UIT. Druk als u de pen niet meer nodig hebt nog een keer op ExpressKey om de aanraakinvoer in te schakelen. U kunt de aanraakinvoer ook uitschakelen via het configuratiepaneel van Wacom. Zie [Bedieningselementen van de tablet](#page-17-2).

[De pen vasthouden](#page-15-0) [De zijschakelaar gebruiken](#page-17-1) **[Klikken](#page-16-1) [Gummen](#page-16-2) [Slepen](#page-16-3)** [Werken met kanteling](#page-16-4)

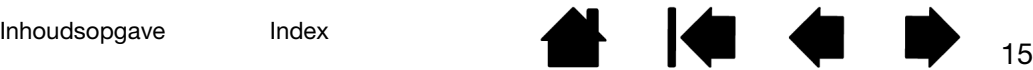

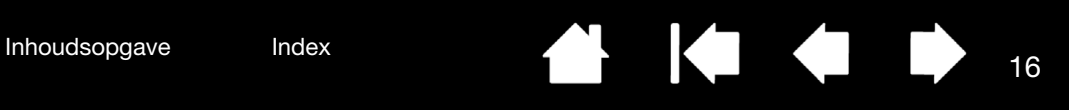

### <span id="page-15-0"></span>DE PEN VASTHOUDEN

Houd de Grip Pen vast zoals u een normale pen of een normaal potlood vasthoudt. Pas uw grip nu aan zodat u de zijschakelaar gemakkelijk met uw duim of wijsvinger kunt indrukken. Pas op dat u niet tijdens het tekenen of navigeren per ongeluk de zijschakelaar indrukt. Houd de pen vast in de stand die u het prettigst vindt.

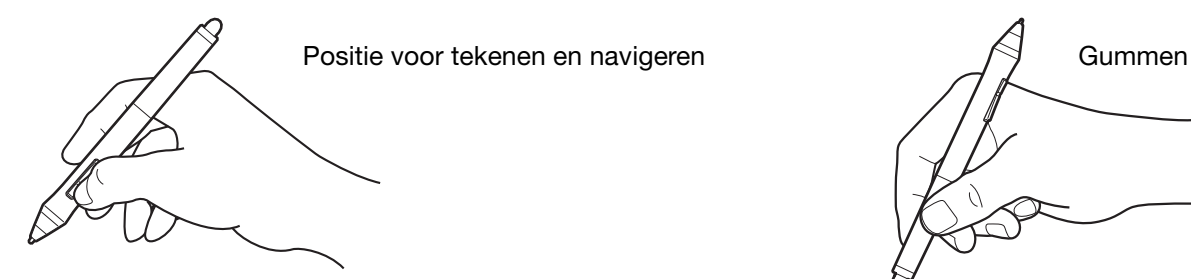

Plaats de penhouder in de buurt van de tablet. Met de penhouder kunt u de pen horizontaal en verticaal plaatsen.

Belangrijk:

- Wanneer de pen niet in gebruik is, plaatst u deze in de penhouder of plat op het bureau. Om te voorkomen dat de penpunt zijn gevoeligheid verliest, dient u de pen zodanig te bewaren dat deze niet op de punt of de gum rust.
- Als u een Intuos Pro Pen op de tablet laat staan of liggen, kan dat de positie van de schermcursor beïnvloeden wanneer u een ander invoerapparaat gebruikt, of de computer beletten over te schakelen naar de sluimerstand.

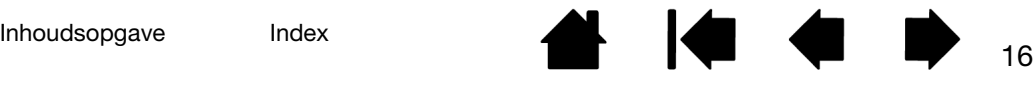

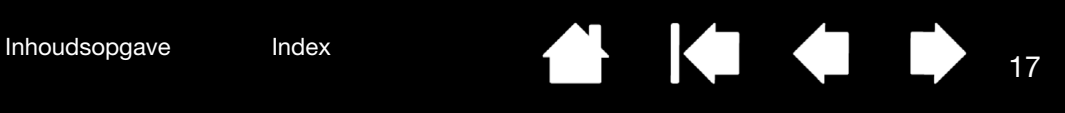

#### <span id="page-16-0"></span>POSITIONEREN

Als u de schermcursor wilt verplaatsen, beweegt u de pen net boven het Intuos-scherm zonder het schermoppervlak aan te raken. Druk met de penpunt op het beeldscherm om een selectie te maken.

#### <span id="page-16-1"></span>KI **IKKEN**

Tik eenmaal met de penpunt op het beeldscherm of raak met voldoende druk het beeldscherm aan met de penpunt om een klik te registreren.

Druk om te dubbelklikken op de bovenste helft van de zijschakelaar (wanneer deze is ingesteld op DUBBELKLIKKEN) of tik snel tweemaal op dezelfde plek op het beeldscherm met de penpunt.

#### <span id="page-16-2"></span>GUMMEN

In toepassingen die deze functie ondersteunen, werkt de gum van de pen zoals de gum op een potlood.

Bezoek de website van Wacom voor een lijst met toepassingen die de gum ondersteunen. Zie [productinformatie.](#page-90-0) Als de gum in een bepaalde toepassing niet wordt ondersteund, kunt u de gum nog altijd gebruiken om te positioneren, te tekenen en annotaties te maken.

#### <span id="page-16-3"></span>SLEPEN

Selecteer een object en sleep de penpunt over het beeldscherm om het object te verplaatsen.

#### <span id="page-16-4"></span>WERKEN MET KANTELING

De tablet detecteert dat u de pen vanuit een verticale positie kantelt naar een schuine positie. In toepassingen die dit ondersteunen, kunt u de pen kantelen om de vorm en de dikte van de lijnen te bepalen. Dit werkt net zoals bij een spuitbus, waarbij kantelen wordt gebruikt om een dunne lijn te maken wanneer het apparaat zich in verticale positie bevindt en een dikke lijn wanneer het apparaat is gekanteld. In andere toepassingen kunt u kantelen aanpassen door penseelkenmerken als dikte, kleur en dekvermogen te definiëren.

U kunt de penseelkenmerken in de toepassing aanpassen om verschillende soorten effecten te creëren.

Zie [de pen aanpassen](#page-28-0) om de kanteling van de pen aan te passen om het gewenste kanteleffect in uw toepassing te verkrijgen.

### <span id="page-16-5"></span>WERKEN MET DRUKGEVOELIGHEID

De pen reageert op de kleinste beweging en rotatie van uw hand, zodat u natuurlijk ogende pennen- en penseelstreken kunt nabootsen in toepassingen die deze functie ondersteunen.

Beweeg de pen binnen het actieve gebied om te tekenen, te inkten of te schrijven met drukgevoeligheid en oefen daarbij een wisselende, neerwaartse druk uit op de punt van de pen. Druk harder voor dikke lijnen of sterk dekkende kleuren. Druk zachter voor dunne lijnen of minder dekkende kleuren. Voor sommige toepassingen is het nodig om eerst een drukgevoelig apparaat te selecteren in de werkset van de toepassing. Zie [de](#page-29-0)  [gevoeligheid van de punt en het dubbelklikken instellen](#page-29-0) als u de gevoeligheid van de punt wilt aanpassen.

Bezoek de website van Wacom als u wilt weten welke toepassingen momenteel de drukgevoelige functies ondersteunen. Zie [productinformatie.](#page-90-0)

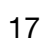

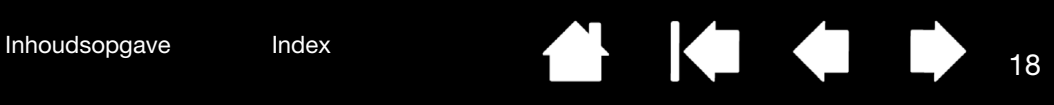

# <span id="page-17-1"></span>DE ZIJSCHAKELAAR GEBRUIKEN

Deze zijschakelaar heeft twee programmeerbare *functies* die u kunt activeren door de schakelaar in een van beide richtingen te duwen. U kunt de zijschakelaar gebruiken zodra de penpunt zich binnen 10 mm van het actieve gebied bevindt. U hoeft de tablet niet met de penpunt aan te raken om de zijschakelaar te kunnen gebruiken.

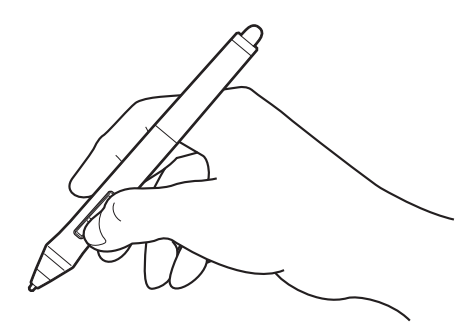

De standaardposities van de zijschakelaar zijn:

- Bovenste penknop: dubbelklikken. Dit is eenvoudiger dan twee keer tikken met de penpunt.
- Onderste penknop: rechtsklikken. Hiermee opent u toepassingspecifieke of pictogramspecifieke menu's.
- Tip: om een document of afbeelding in elke gewenste richting binnen het actieve deelvenster te verplaatsen, stelt u de schakelaarfunctie in op PANNEN/BLADEREN. Druk vervolgens op de knop van de pen en beweeg de penpunt over de tablet om de afbeelding te verplaatsen. Laat de penknop los of neem de

penpunt van het tabletoppervlak als u klaar bent.

In sommige toepassingsvensters volgt het document heel nauwkeurig de schermcursor wanneer u de penpunt verplaatst. In andere vensters wordt het document verplaatst in de richting waarin de schermcursor gaat.

<span id="page-17-0"></span>Raadpleeg [apparaatknoppen aanpassen](#page-31-0) als u andere functies wilt toekennen aan de zijschakelaar.

# <span id="page-17-2"></span>BEDIENINGSELEMENTEN VAN DE TABLET

Met de ExpressKeys en Touch Ring van de Intuos Pro kunt u efficiënter werken. Druk op afzonderlijke knoppen om veelgebruikte functies of toetsaanslagen uit te voeren. U kunt de bedieningselementen van de tablet ook gebruiken om de eigenschappen van aanraken, de pen of andere invoerapparaten aan te passen terwijl u werkt.

#### [Actief gebied](#page-12-0)

aanpasbare modi te schakelen.

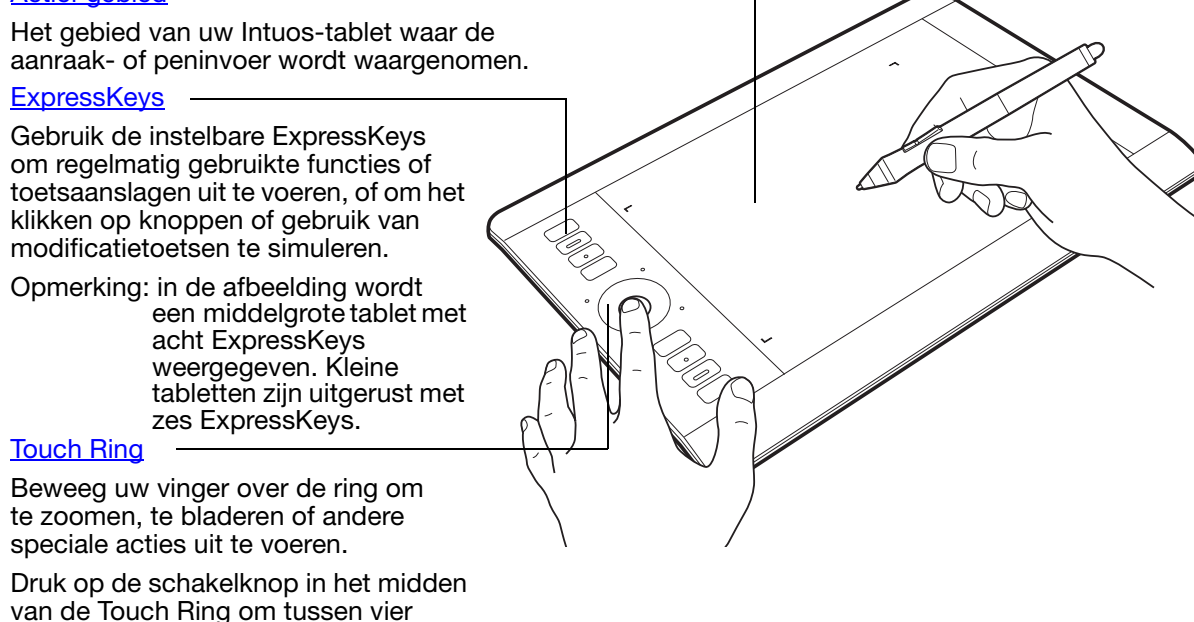

Wanneer u de Intuos Pro voor het eerst gebruikt, zijn de ExpressKeys ingesteld op standaardfuncties van de tablet, zoals hieronder wordt weergegeven.

Zie ook [De ExpressKeys aanpassen](#page-32-0) en [De Touch Ring aanpassen.](#page-33-0)

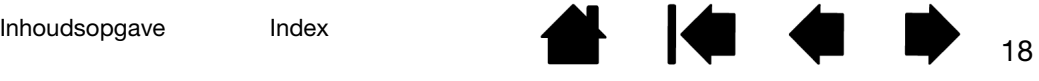

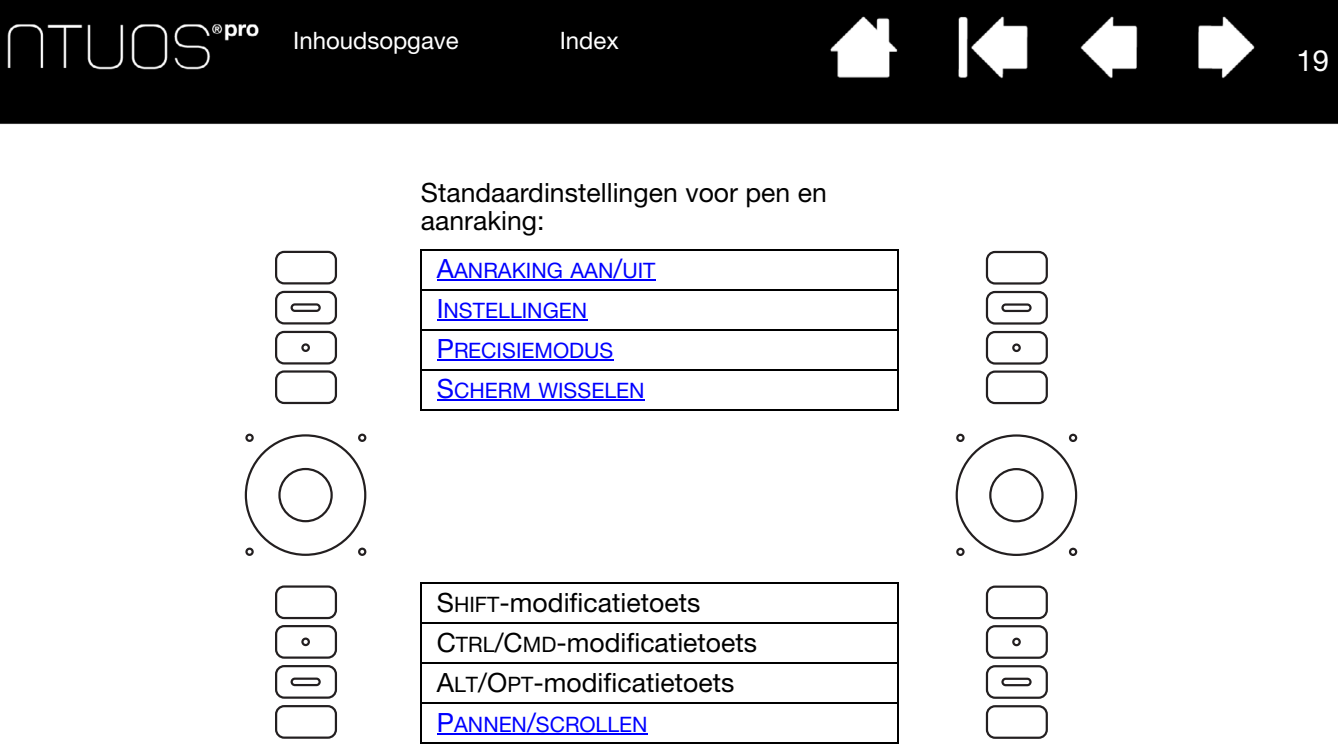

Opmerkingen:

Op kleine tabletten zijn de standaardinstellingen van de ExpressKey van boven naar beneden: AANRAKING AAN/UIT, INSTELLINGEN, SHIFT, CTRL/CMD, ALT/OPT en PANNEN/BLADEREN.

U kunt ook combinaties van verschillende ExpressKeys gebruiken. Wijs bijvoorbeeld de functie CTRL toe aan één ExpressKey en de functie ALT aan een andere. Wanneer u op beide ExpressKeys tegelijkertijd drukt, simuleert u de combinatie CTRL+ALT.

#### <span id="page-18-0"></span>TOEPASSINGSSPECIFIEKE STANDAARDINSTELLINGEN VOOR EXPRESSKEYS

Als u werkt met een veelgebruikte toepassing zoals Photoshop, Illustrator of Corel Painter, wordt die toepassing door het Intuos-stuurprogramma gedetecteerd en worden de ExpressKeys automatisch ingesteld op veelgebruikte functies voor die toepassing.

Opmerking: als u een toepassing gebruikt waarvoor u al ExpressKeys hebt aangepast, hebben deze instellingen voorrang op de automatische standaardinstellingen van ExpressKeys die door het stuurprogramma voor die toepassing worden ingesteld. De instellingen zijn alleen automatisch van kracht als u geen eigen ExpressKey-instellingen hebt opgegeven voor die toepassing.

Als u de huidige instellingen van de ExpressKeys wilt weergeven, drukt u op een ExpressKey om de weergave van deze instellingen op uw primaire beeldscherm te activeren. De ExpressKey die u aanraakt, wordt in de weergave gemarkeerd. Zie [Werken met de weergave van Expresskeys](#page-19-0).

Opmerking: u kunt ook combinaties van verschillende ExpressKeys gebruiken. Wijs bijvoorbeeld de functie CTRL toe aan één ExpressKey en de functie ALT aan een andere. Wanneer u op beide ExpressKeys tegelijkertijd drukt, simuleert u de combinatie CTRL+ALT.

# <span id="page-19-0"></span>WERKEN MET DE WEERGAVE VAN EXPRESSKEYS

U kunt de huidige instelling van elke afzonderlijke ExpressKey op elk gewenst moment bekijken.

- Druk op een ExpressKey om de ExpressKey-instellingen weer te geven op uw primaire beeldscherm. De ExpressKey die u aanraakt, wordt in de weergave gemarkeerd.
- Als een ExpressKey is uitgeschakeld, wordt dit aangegeven of wordt er voor die toets niets weergegeven.
- Na 2 seconden verdwijnt de weergave weer van het beeldscherm.
- Om de weergave uit te schakelen, kiest u het tabblad EXPRESSKEYS in het controlepaneel en schakelt u het vakje uit.
- U kunt de weergave bekijken door op een ExpressKey te drukken die is ingesteld op [INSTELLINGEN.](#page-43-0)

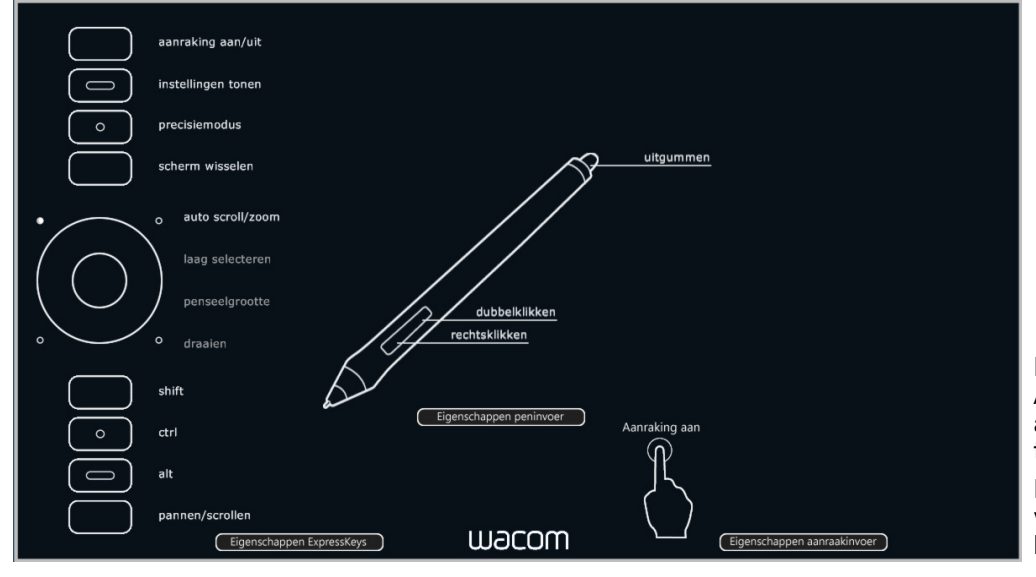

Klik op EIGENSCHAPPEN AANRAAKINVOER om de aanraakinstellingen weer te geven.

De instellingen kunnen variëren, afhankelijk van het model van uw tablet.

Met de ExpressKeys kunt u ook het volgende doen:

- Een toets instellen voor het uitvoeren van een veelgebruikte toetsencombinatie.
- Een toets instellen voor het openen van een veelgebruikt bestand of het starten van een veelgebruikte toepassing.
- Als u de zijschakelaars van de Grip Pen niet kunt of wilt gebruiken, stelt u een toets in voor klikken met de rechtermuisknop of voor dubbelklikken.
- Een van de andere beschikbare [functies](#page-38-0) kiezen. Zie [De ExpressKeys aanpassen.](#page-32-0)

Belangrijk: sommige toepassingen kunnen de ExpressKey-functies vervangen en aansturen. Zie [Geïntegreerde toepassingen gebruiken](#page-82-1) voor meer informatie.

Gebruik het regelpaneel van de Wacom-tablet om de ExpressKey-opties aan te passen aan uw voorkeuren. [Overzicht van het controlepaneel](#page-13-1) [De ExpressKeys aanpassen](#page-32-0)

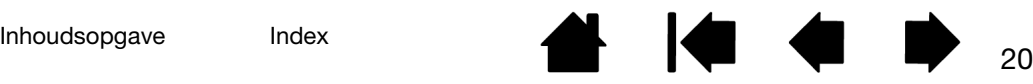

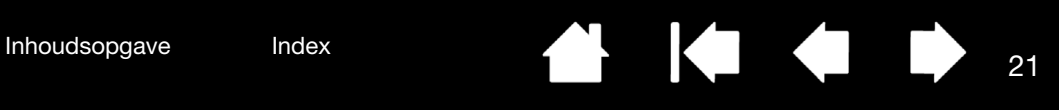

### <span id="page-20-0"></span>WERKEN MET DE TOUCH RING

Beweeg uw vinger over de ring om in of uit te zoomen, naar boven of beneden te bladeren of om de toegewezen toetsaanslagen uit te voeren.

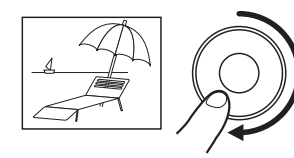

#### Inzoomen

Beweeg uw vinger in de meeste toepassingen rechtsom langs de ring om in te zoomen of naar beneden te bladeren. Tik op het bovenste deel van de Touch Ring als u de toegekende functie met intervallen wilt gebruiken.

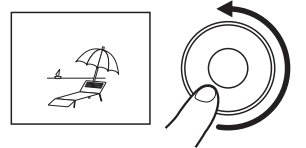

#### Uitzoomen

Beweeg uw vinger linksom om uit te zoomen of naar boven te bladeren. Tik op het onderste deel van de Touch Ring als u de toegekende functie met intervallen wilt gebruiken.

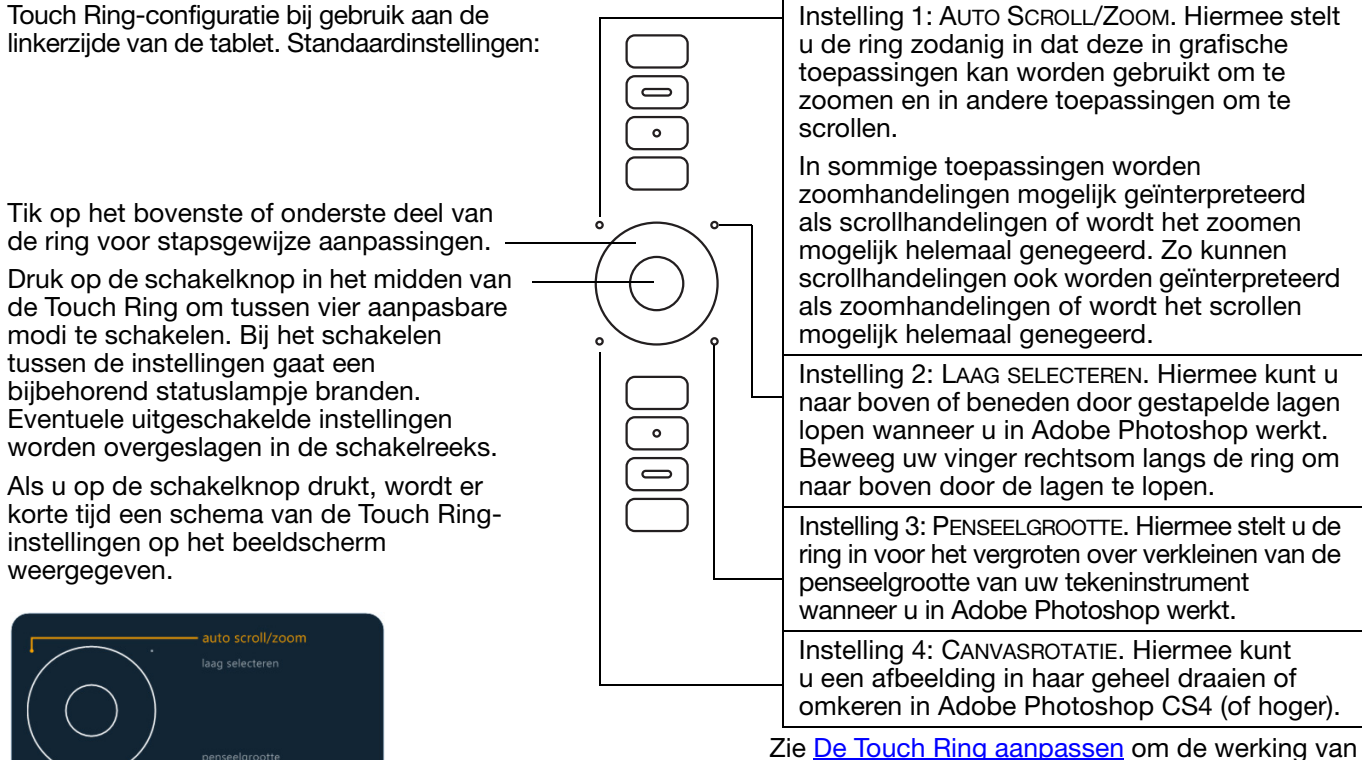

de Touch Ring te wijzigen.

Belangrijk: sommige toepassingen kunnen de Touch Ring-functies vervangen en regelen. Zie [Geïntegreerde toepassingen gebruiken](#page-82-1) voor meer informatie.

Gebruik het regelpaneel van de Wacom-tablet om de opties van de Touch Ring aan te passen.

[Overzicht van het controlepaneel](#page-13-1)

draaien

[De Touch Ring aanpassen](#page-33-0)

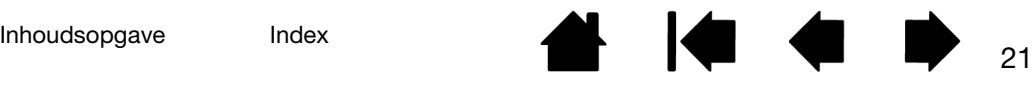

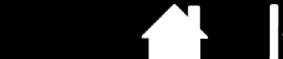

<span id="page-21-0"></span>Gebruik het controlepaneel van de Wacom-tablet om de Intuos Pro-tablet of de invoerapparaten aan te passen. Wanneer het controlepaneel wordt geopend, wordt in de lijst APPARAAT een pictogram voor de Grip Pen of een ander invoerapparaat en het pictogram TOUCH weergegeven.

Breng de gewenste wijzigingen aan in de tabbladinstellingen. Experimenteer met verschillende instellingen om te ontdekken wat voor u het beste is. Wijzigingen die u aanbrengt, zijn meteen van kracht. Klik op STANDAARD om de oorspronkelijke instellingen te herstellen.

De instellingen voor TABLET, APPARAAT en TOEPASSING worden aangeduid met pictogrammen.

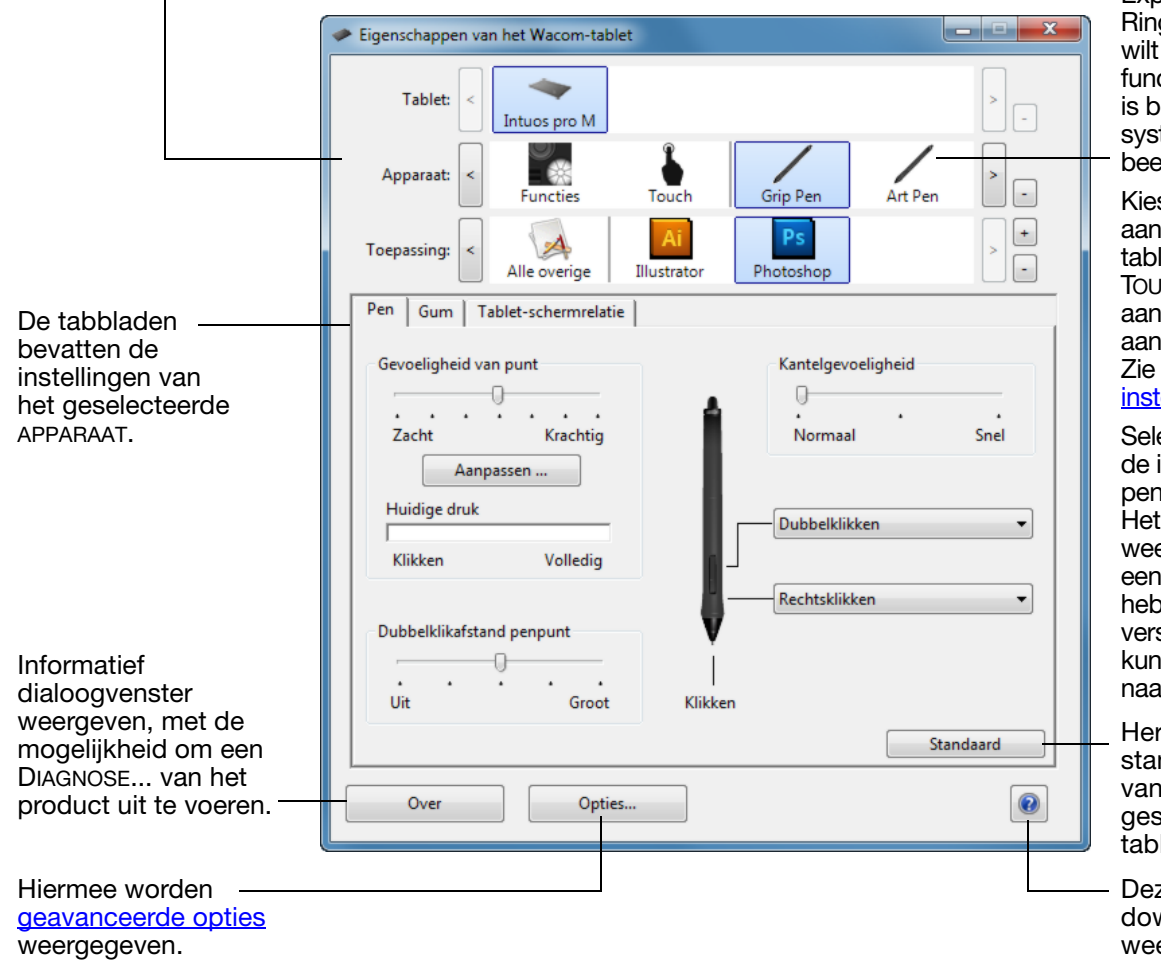

Kies FUNCTIES als u de instellingen van de ExpressKey, de Touch g en het <u>taartmenu</u> aanpassen. De ctie <u>Scherm wisselen</u> eschikbaar in temen met meerdere eldschermen.

s voor raakgevoelige letmodellen ICH om de **raakinstellingen** te passen. de aanraakopties ellen.

ecteer GRIP PEN om instellingen van de aan te passen. pictogram wordt ergegeven zodra u een pen op de tablet <sub>t</sub> debruikt. De schillende apparaten nen een andere m hebben.

stelt de ndaardinstellingen het electeerde hlad

ze handleiding wnloaden of ergeven.

Open het controlepaneel van de Wacom-tablet als volgt:

- Windows 8. Klik in het startscherm van Windows 8 met de rechtermuisknop in de linkerbenedenhoek van het scherm. Kies CONFIGURATIESCHERM in het pop-upmenu dat verschijnt. Als u de klassieke weergave van Windows 8 gebruikt, drukt u op de Windows-toets op uw toetsenbord, of selecteert u het Windows-pictogram in de Charms-balk om het startscherm te openen.
- Windows 7 en Vista. Klik op de START-knop van Windows, kies ALLE PROGRAMMA'S, selecteer WACOM-TABLET en kies de optie EIGENSCHAPPEN WACOM-TABLET.
- Mac. Open SYSTEEMVOORKEUREN vanuit het Apple-menu of vanuit de map PROGRAMMA'S. Klik vervolgens op het pictogram WACOM-TABLET.

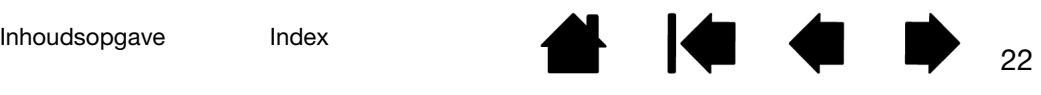

Voor de meeste items van het controlepaneel is knopinfo beschikbaar. Plaats de schermcursor op een item en laat deze daar rusten. Enkele ogenblikken later verschijnt een vakje met aanvullende informatie.

Verder kunnen de tabtoets en de pijltoetsen van het toetsenbord worden gebruikt om door het controlepaneel te navigeren.

#### Zie [Intuos Pro aanpassen](#page-27-1).

Lijsten en tabbladen van het controlepaneel: via de lijsten TABLET, APPARAAT en TOEPASSING van het controlepaneel kunt u de tablet, het apparaat en de toepassing selecteren waarvan u de instellingen wilt wijzigen.

In de lijst TABLET wordt er voor elk ondersteund pen-display of tablet dat op het systeem is geïnstalleerd een pictogram weergegeven. Alle instellingen die onder deze lijst staan, zijn van toepassing op het geselecteerde pen-display of tablet.

- Het controlepaneel wordt niet gestart tenzij er een ondersteunde pen-display of tablet op de computer is aangesloten.
- Alleen de instellingen van aangesloten pen-displays of tabletten kunnen worden bekeken of gewijzigd.
- U kunt pen-displays of tabletten alleen uit de lijst in het regelpaneel verwijderen als deze op uw computer zijn aangesloten.

Zie ook [meerdere tabletten installeren](#page-82-0) en de [tabletmodus wijzigen.](#page-50-2)

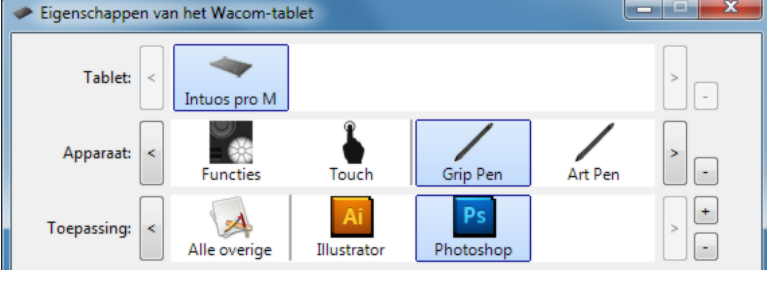

Huidige selecties zijn gemarkeerd.

In de lijst APPARAAT wordt een pictogram weergegeven voor de FUNCTIES van de tablet en voor de diverse apparaten die op de tablet zijn gebruikt.

Als u de instellingen van een apparaat wilt aanpassen, klikt u op het betreffende pictogram in de lijst APPARAAT. De juiste tabbladen worden dan weergegeven.

Opmerking: wanneer de pen voor het eerst op de tablet wordt gebruikt, wordt deze automatisch aan de lijst APPARAAT toegevoegd en zijn de standaardinstellingen van kracht.

#### Zie ook [meerdere apparaten gebruiken.](#page-50-1)

In de lijst TOEPASSING kunt u de APPARAATinstellingen definiëren die alleen voor een bepaalde toepassing gelden. Zie [toepassingsspecifieke instellingen.](#page-48-1)

Opmerking: de lijst TOEPASSING is optioneel. U hoeft geen toepassingen te selecteren of toe te voegen om uw Intuos Pro-apparaten aan te passen aan uw voorkeuren.

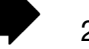

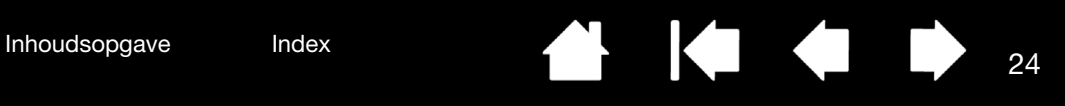

# <span id="page-23-0"></span>DE INTUOS PRO MULTI-TOUCHBELEVING

<span id="page-23-1"></span>Intuos Pro helpt u sneller en efficiënter te werken. Met aanraakinvoer kunt u communiceren met een computer met behulp van uw vingers en uw Intuos Pro-tablet.

U kunt de aanraakfunctie van de Intuos Pro op dezelfde manier gebruiken als bij een ander Mac- of Windows-apparaat zoals telefoons, trackpads en notebooks. U leert eerst de basishandelingen waarmee u kunt navigeren of veelvoorkomende muishandelingen kunt verrichten. Vervolgens leert u bladeren, zoomen en draaien.

De aanraakinvoer wordt geactiveerd zodra u de tablet aanraakt. Zie [Het actieve gebied van de tablet](#page-12-0).

- Bij aanraakinvoer plaatst u uw vingers liefst zo ver mogelijk uit elkaar als nog prettig voelt. Als u uw vingers te dicht bij elkaar plaatst, kan dit worden geïnterpreteerd als invoer met één vinger, of ziet de tablet niet met welke vinger u een handeling of beweging hebt gemaakt. Uw vingers moeten binnen het actieve gebied blijven.
- Experimenteer om te ontdekken wat voor u het beste is. Let erop dat u uw tablet niet per ongeluk aanraakt. Als u bijvoorbeeld met uw pink of handpalm het actieve gebied van uw tablet aanraakt terwijl u inzoomt of bladert, wordt uw invoer mogelijk verstoord of kunt u onbedoeld rechtsklikken.

[Navigeren met aanraking](#page-24-0) [De aanraakopties instellen](#page-25-0)

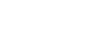

# <span id="page-24-0"></span>NAVIGEREN MET AANRAKING

Met de aanraakfunctie van uw Intuos Pro-tablet kunt u een computer bedienen met alleen uw vingers op het tabletoppervlak. Zie [het actieve gebied van de tablet](#page-12-0).

De opties voor aanraakinvoer kunnen afzonderlijk worden in- of uitgeschakeld in het regelpaneel van de Wacom-tablet. De optie voor aanraakinvoer is geactiveerd wanneer deze functie is geselecteerd op het tabblad AANRAAKOPTIES (zie [De aanraakopties instellen\)](#page-25-0).

- Gebruik de basishandelingen om te navigeren en veelvoorkomende muishandelingen uit te voeren.
- Gebruik bewegingen om te scrollen, in en uit te zoomen, te draaien en andere functies te bedienen. Met bepaalde bewegingen krijgt u een visuele aanwijzing op uw beeldscherm waarmee wordt aangegeven dat de beweging is herkend door uw Intuos Pro.

Bepaalde functies, zoals een klik met de rechtermuisknop, kunnen worden uitgevoerd met behulp van verschillende acties of bewegingen.

Plaats de schermcursor boven een optie om een statische afbeelding van die functie te bekijken.

Als u geen specifieke optie kiest om te bekijken, worden alle opties in het controlepaneel weergegeven, van boven naar beneden.

U kunt deze optie ook aanpassen door deze aan een ExpressKey toe te wijzen.

Zie ook [navigeren met aanraking](#page-24-0) en [aangepaste aanraakfuncties kiezen.](#page-26-0)

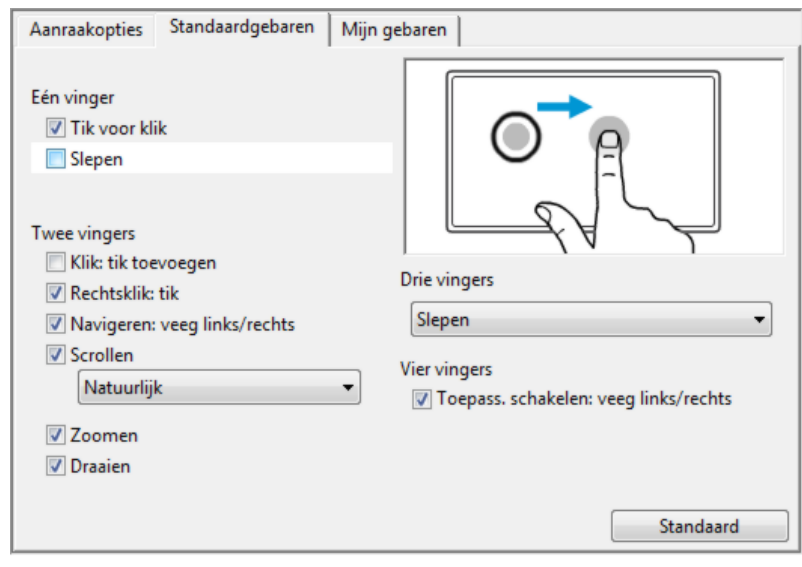

Schermafbeelding uit Windows. De beschikbare opties kunnen variëren, afhankelijk van het model en de versie van het besturingssysteem.

Of doe het volgende:

- <span id="page-24-1"></span>U kunt [Werken met aanraking aanpassen](#page-24-1) en ook [de ExpressKeys aanpassen](#page-32-0) om bepaalde aanraakfuncties uit te voeren.
- Selecteer het pictogram TOUCH in de lijst APPARAAT. Selecteer vervolgens het tabblad dat u wilt aanpassen en wijzig de instellingen met de beschikbare opties. Zie ook [navigeren met aanraking](#page-24-0).

[Aangepaste aanraakfuncties kiezen](#page-26-0) [Navigeren met aanraking](#page-24-0)

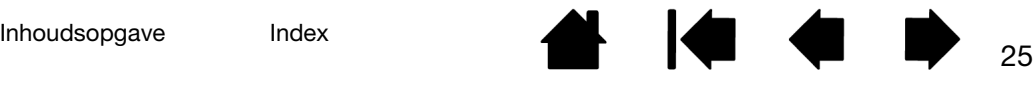

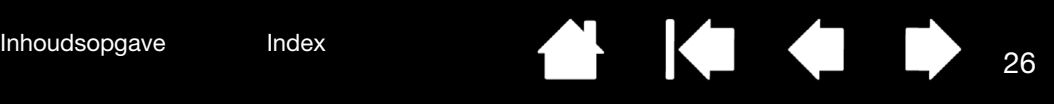

# <span id="page-25-0"></span>DE AANRAAKOPTIES INSTELLEN

Selecteer het tabblad AANRAAKOPTIES. De aanraakopties bepalen hoe snel u uw vingers moet bewegen of met uw vingers moet tikken om te zorgen dat een handeling of beweging wordt herkend.

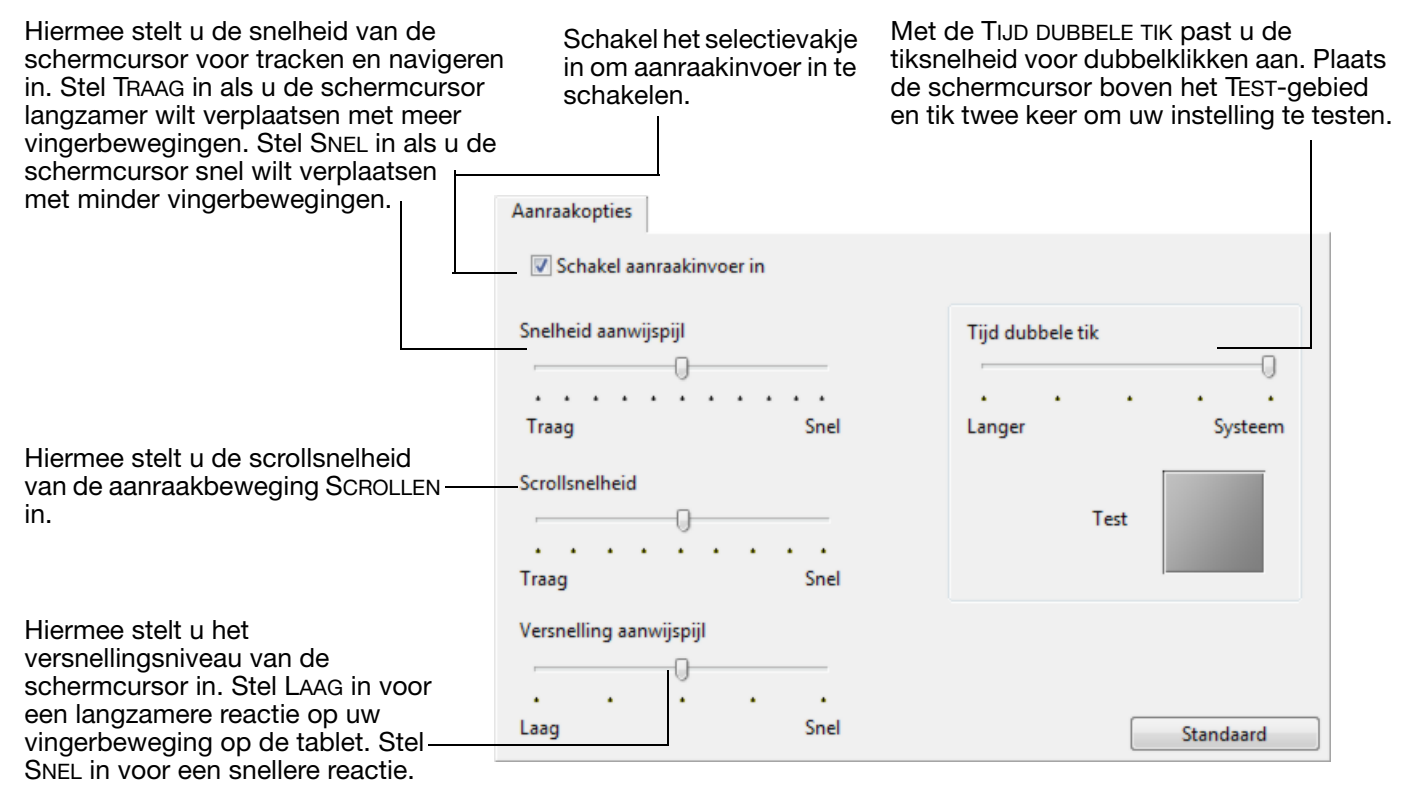

Opmerking: de instellingen voor aanraaksnelheid en versnelling zijn niet afhankelijk van de systeeminstellingen. Als u deze instellingen in het controlepaneel van de Wacom-tablet wijzigt, blijven vergelijkbare systeeminstellingen ongewijzigd. Als u systeeminstellingen wijzigt, kan dit echter de instellingen van uw Intuos Pro-tablet beïnvloeden.

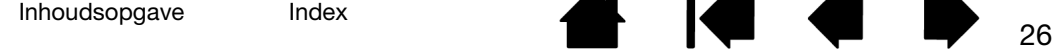

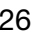

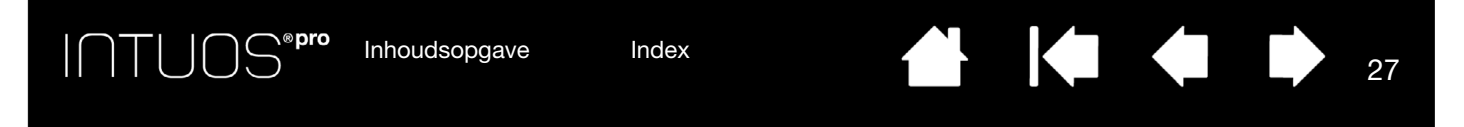

### <span id="page-26-0"></span>AANGEPASTE AANRAAKFUNCTIES KIEZEN

Selecteer het tabblad MIJN GEBAREN om aangepaste bewegingen te creëren.

[Aanraakgebaren](#page-24-0) zijn beschikbaar wanneer deze worden geselecteerd en worden aangepast gebaseerd op uw selectie uit de vervolgkeuzemenu's.

Plaats de schermcursor boven een optie om een statische afbeelding van die functie te bekijken.

Als u geen specifieke optie kiest om te bekijken, wordt elke optie in het controlepaneel van boven naar beneden weergegeven.

Zie ook [navigeren met aanraking](#page-24-0) en [aangepaste aanraakfuncties kiezen](#page-26-0).

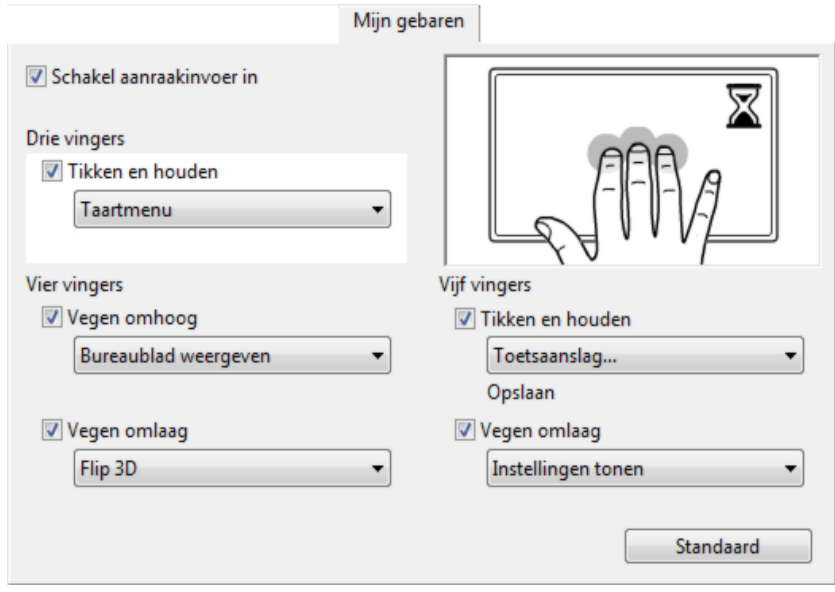

Schermafbeelding uit Windows. De beschikbare opties kunnen variëren, afhankelijk van het model en de versie van het besturingssysteem.

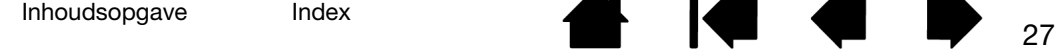

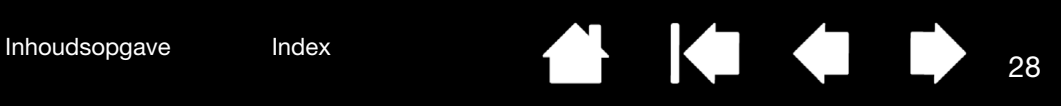

# <span id="page-27-0"></span>INTUOS PRO AANPASSEN

<span id="page-27-1"></span>Gebruik het controlepaneel van de Wacom-tablet om de Intuos Pro aan uw voorkeuren aan te passen.

Gevorderde gebruikers kunnen leren hoe ze de Intuos Pro verder kunnen optimaliseren door [toepassingsspecifieke instellingen](#page-48-1) op te geven.

[Overzicht van het controlepaneel](#page-13-1) [De pen aanpassen](#page-28-0) [De aanraakopties instellen](#page-25-0) [Relatie tussen tablet en scherm](#page-34-0) **[Knopfuncties](#page-38-0)** [Werken met Scherm wisselen](#page-46-0) [Toepassingsspecifieke instellingen](#page-48-1) [Meerdere apparaten gebruiken](#page-50-1) [De tabletmodus wijzigen](#page-50-2) [Geavanceerde opties](#page-51-0)

Open het controlepaneel van de Wacom-tablet als volgt:

- Windows 8. Klik in het startscherm van Windows 8 met de rechtermuisknop in de linkerbenedenhoek van het scherm. Kies CONFIGURATIESCHERM in het pop-upmenu dat verschijnt. Als u de klassieke weergave van Windows 8 gebruikt, drukt u op de Windows-toets op uw toetsenbord, of selecteert u het Windows-pictogram in de Charms-balk om het startscherm te openen.
- Windows 7 en Vista. Klik op de START-knop van Windows, kies ALLE PROGRAMMA'S, selecteer WACOM-TABLET en kies de optie EIGENSCHAPPEN WACOM-TABLET.
- Mac. Open SYSTEEMVOORKEUREN vanuit het Apple-menu of vanuit de map PROGRAMMA'S. Klik vervolgens op het pictogram WACOM-TABLET.

U kunt de Intuos Pro aanpassen door het controlepaneel te openen. Op het controlepaneel worden alleen de tabbladen en opties weergegeven die van toepassing zijn op uw huidige tabletmodel en -configuratie. Zie [overzicht van het controlepaneel](#page-13-1).

Opmerking: persoonlijke voorkeuren van de gebruiker worden ondersteund. Na aanmelding kunnen gebruikers hun persoonlijke instellingen aanpassen in het controlepaneel van de Wacomtablet. Bij het schakelen naar een andere gebruiker worden automatisch de instellingen voor die gebruiker geladen.

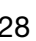

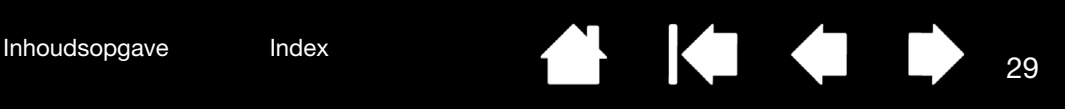

# <span id="page-28-0"></span>DE PEN AANPASSEN

U kunt de pen heel gemakkelijk aanpassen. Gebruik de pen om het configuratiescherm van de Wacomtablet weer te geven. Het apparaat wordt automatisch geselecteerd in de lijst APPARAAT en de juiste tabbladen worden weergegeven. Als het apparaat niet automatisch wordt geselecteerd, selecteert u de pen in de lijst APPARAAT. Selecteer een tabblad en kies uit de beschikbare opties.

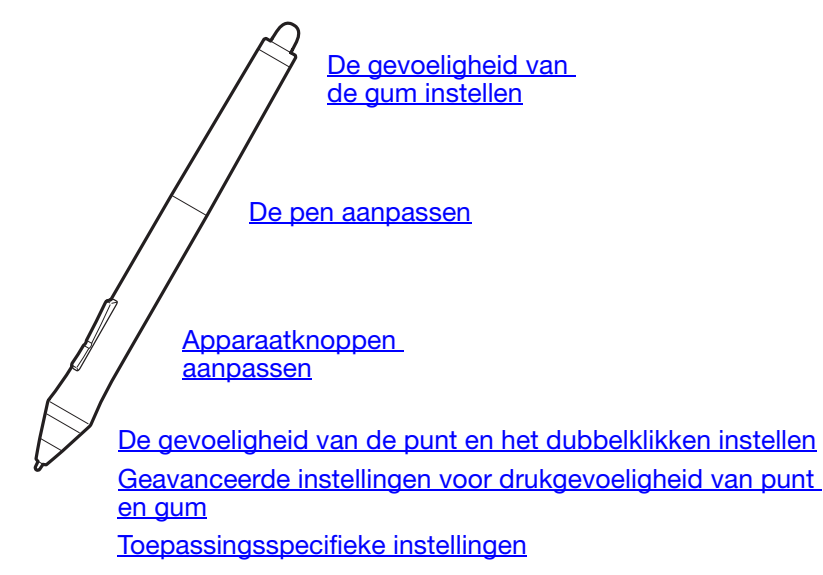

Wacom biedt een aantal optionele pennen aan, waaronder de Art Pen en de Airbrush, die u kunt gebruiken met de Intuos Pro.

- De Art Pen is voorzien van een drukgevoelige punt en een gum, en detecteert kanteling en rotatie. Rotatie zorgt in toepassingen die deze functie ondersteunen voor een bijzonder effect.
- De Airbrush is een echte digitale verfspuit. De Airbrush is uitgerust met een drukgevoelige punt en een gum, kantelgevoeligheid en een muiswieltje dat u controle geeft over de digitale verftoepassing.

Deze apparaten worden volledig ondersteund door het Wacom-stuurprogramma. Ze verschijnen in de lijst APPARAAT in het regelpaneel van het Wacom-tablet wanneer u het schermoppervlak van de tablet aanraakt met de punt van het apparaat. De inhoud van het regelpaneel wordt automatisch bijgewerkt. U ziet het nieuwe apparaat en de beschikbare opties die u kunt aanpassen.

In toepassingen die hiervoor ondersteuning bieden, kunt u de functionaliteit van de draaibewegingen van de Art Pen of het muiswieltje van de Airbrush binnen de toepassing aanpassen. Zie de documentatie die u bij de toepassing hebt ontvangen voor meer informatie.

Ga voor meer informatie over deze en andere optionele apparaten die u met de Intuos Pro kunt gebruiken naar http://wacom.com en kies de Wacom-website voor uw regio. Op de website vindt u ook een lijst met toepassingen van dit moment die ondersteuning bieden voor de geavanceerde functies van deze apparaten.

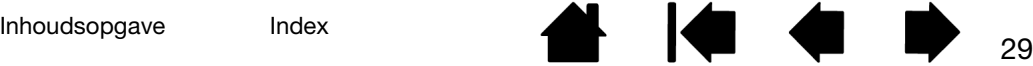

### <span id="page-29-0"></span>DE GEVOELIGHEID VAN DE PUNT EN HET DUBBELKLIKKEN INSTELLEN

Selecteer het tabblad PEN om de gevoeligheid van de penpunt aan te passen.

Met de schuifbalk GEVOELIGHEID VAN PUNT kunt u de druk aanpassen die nodig is om te klikken, te tekenen of te inkten.

Gebruik een ZACHTE puntinstelling om brede penseelstreken te maken of om te klikken door de tablet lichtjes met de punt aan te raken. Gebruik een KRACHTIGE puntinstelling als u zo nauwkeurig mogelijk dunne lijnen wilt tekenen.

Klik op deze knop om de gevoeligheid van de penpunt [verder aan te passen.](#page-30-1)

Plaats de schermcursor boven een leeg gebied van het regelpaneel en druk met de punt van de pen op het schermoppervlak van de tablet. Gebruik het vak Huidige druk om te bepalen hoe hard u op de pen moet drukken om de maximale druk te bereiken.

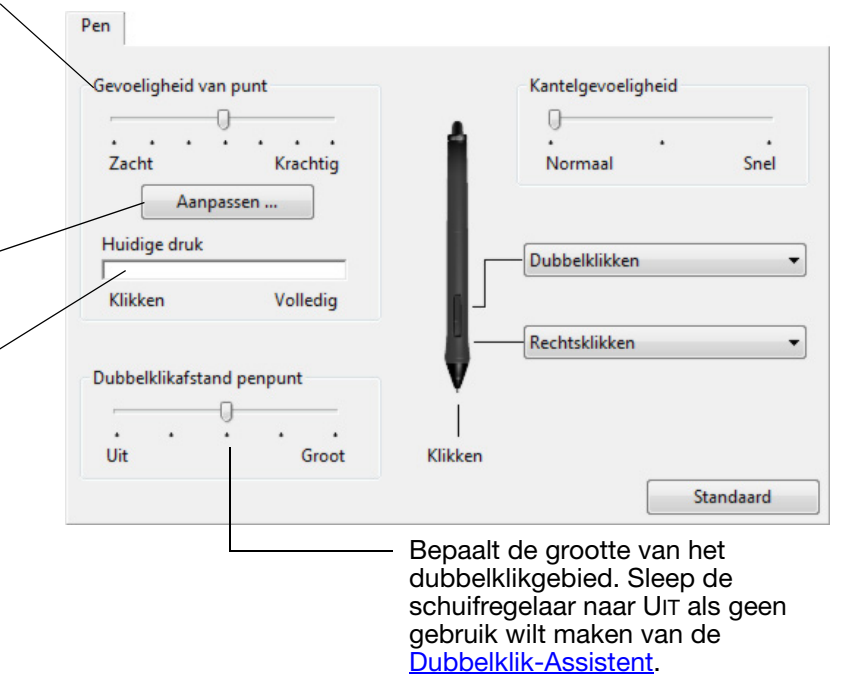

#### Tips:

- In de meeste drukgevoelige toepassingen kunt u een zachtere instelling opgeven bij GEVOELIGHEID VAN PUNT, zodat u over een groter drukwaardenbereik beschikt.
- In sommige toepassingen kan de pen bij een zachte instelling echter overgevoelig reageren en wordt de minste druk op de pen vele malen uitvergroot op het scherm. Kies in dat geval voor een hardere instelling bij GEVOELIGHEID VAN PUNT.
- Om dubbelklikken gemakkelijker te maken, kunt u het gebied voor dubbelklikken (de dubbelklikafstand) groter maken.
- Als de dubbelklikafstand groot is, kan dat in sommige tekentoepassingen vertraging veroorzaken bij het begin van penseelstreken. Het kan ook vertraging veroorzaken bij het begin van een sleepactie of een inktstreek. In die gevallen is het raadzaam een kleine dubbelklikafstand te hanteren en met de penknop te dubbelklikken. U kunt ook [een ExpressKey instellen voor dubbelklikken](#page-32-0).

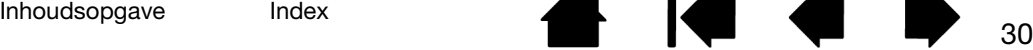

### <span id="page-30-0"></span>DE GEVOELIGHEID VAN DE GUM INSTELLEN

Selecteer het tabblad GUM om de gevoeligheid van de gum van de pen aan te passen.

Selecteer de **bewerking** die u met de gum wilt uitvoeren.

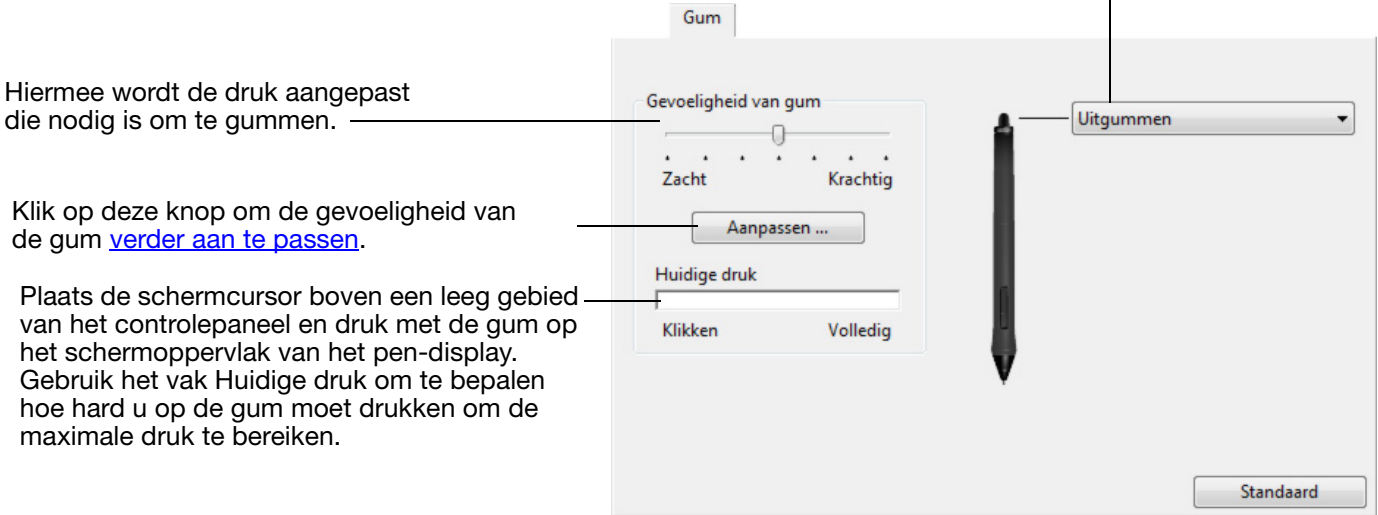

# <span id="page-30-1"></span>GEAVANCEERDE INSTELLINGEN VOOR DRUKGEVOELIGHEID VAN PUNT EN GUM

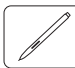

Indien u de instellingen van de drukgevoeligheid van de punt of de gum verder wilt instellen, selecteert u het tabblad PEN of GUM en klikt u op de knop AANPASSEN... Via de opties in het dialoogvenster GEVOELIGHEIDSDETAILS PEN kunt u de drukgevoeligheid van de punt of de gum en de instellingen voor de klikdrempel onafhankelijk van elkaar wijzigen.

Grafische weergave van de geselecteerde drukgevoeligheidscurve en de instellingen voor de klikdrempel.

Beweeg de drukbediening om de drukgevoeligheid aan te passen.

- KLIKDREMPEL bepaalt de kracht die nodig is om de punt te laten klikken.
- Gebruik GEVOELIGHEID om de drukgevoeligheidskromme te wijzigen.
- MAXIMALE DRUK bepaalt hoe hard u op de pen moet drukken om de maximale druk te bereiken.

Gevoeligheidsdetails per nteractief drukprofiel: Testvlak: Pendruk **A** Klikdrempel Gevoeligheid Maximale druk Standaard | Annuleren OK

Maak een aantal streken binnen het vak met de penpunt of de gum en bekijk het resultaat.

Hoe steiler de curve oploopt, hoe gevoeliger de pen.

Belangrijk: deze instellingen worden op de tabbladen PEN en GUM gelijktijdig aangepast met de schuifregelaars GEVOELIGHEID VAN PUNT en GEVOELIGHEID VAN GUM, die de geavanceerde instellingen voor drukgevoeligheid vervangen.

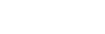

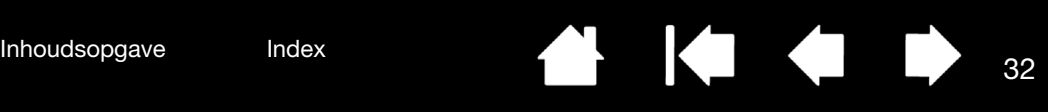

### <span id="page-31-0"></span>APPARAATKNOPPEN AANPASSEN

Selecteer het tabblad PEN om de functies te wijzigen die aan de zijschakelaar en de punt van de pen zijn toegewezen.

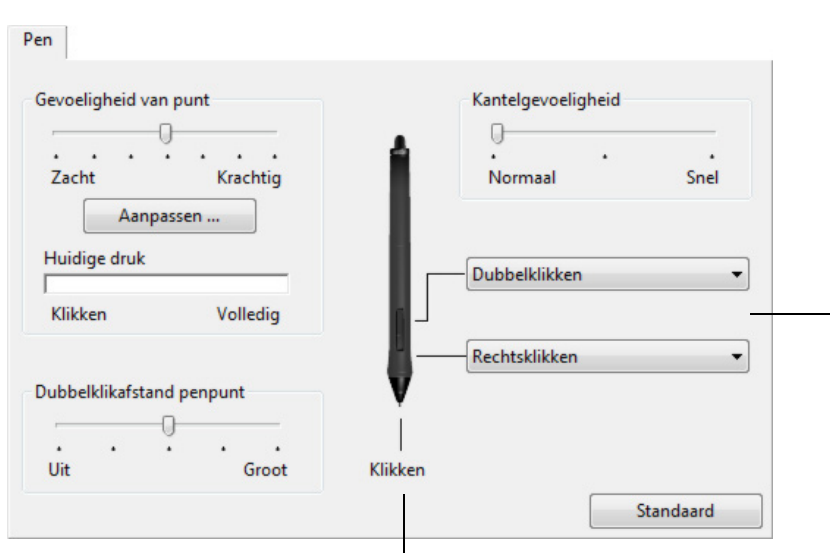

Dubbelklik hier om de functie van de penpunt te wijzigen.

- Minimaal één apparaatknop moet worden ingesteld op de functie KLIKKEN.
- Voor de meeste grafische toepassingen moet de punt op KLIKKEN zijn ingesteld om te kunnen tekenen.

Selecteer de [functie](#page-38-0) die moet worden uitgevoerd wanneer u op het boveneinde of het ondereinde van de zijschakelaar drukt.

De geselecteerde functie wordt uitgevoerd wanneer u de penpunt binnen 10 mm van het schermoppervlak brengt zonder het scherm aan te raken en vervolgens op de bovenste of onderste zijschakelaar drukt.

Tip: u kunt dubbelklikken vergemakkelijken door de zijschakelaar in te stellen op DUBBELKLIKKEN.

Sleep de schuifbalk KANTELGEVOELIGHEID om de gevoeligheid voor kantelingen te wijzigen. Test de nieuwe instelling in een toepassing die ondersteuning biedt voor kanteling.

De instellingen van de kantelgevoeligheid zijn van toepassing op zowel de punt als de gum van het apparaat.

Kantelen is richtinggevoelig en kan in sommige toepassingen worden gebruikt om de richting of andere eigenschappen van het penseel te regelen.

Opmerking: u kunt wijzigen hoe de zijschakelaar werkt voor rechtsklikken of andere klikfuncties. Zie geavanceerde [opties](#page-51-0).

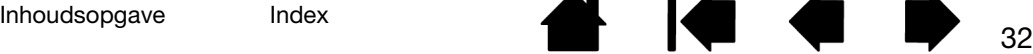

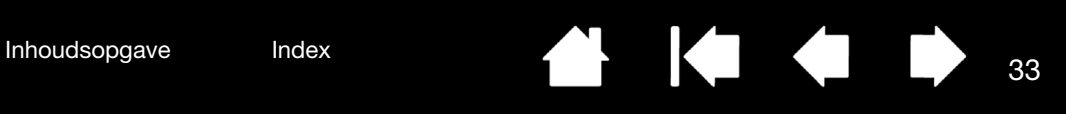

### <span id="page-32-0"></span>DE EXPRESSKEYS AANPASSEN

Als u de ExpressKeys wilt aanpassen, klikt u op het tabblad EXPRESSKEYS. Elke ExpressKey kan worden ingesteld voor Scherm wisselen, als modificatietoets, toetsaanslag of een toets met een andere functie.

Wanneer u het tabblad EXPRESSKEYS opent, worden de actuele functies weergegeven in de overeenkomstige vervolgkeuzemenu's.

Selecteer de [functie](#page-38-0) die moet worden ExpressKeys uitgevoerd wanneer op de toets wordt gedrukt. Aanraking aan/uit  $\overline{\phantom{a}}$ Functies van ExpressKeys kunnen worden gedefinieerd voor gebruik met [specifieke](#page-48-1)  [toepassingen](#page-48-1). Instellingen tonen Zie [De ExpressKeys gebruiken](#page-17-2) voor meer Modificatietoets...  $\overline{\phantom{a}}$ informatie. Precisiemodus... Shift Opmerking: kleine tabletten zijn uitgerust Modificatietoets... ۳ met zes ExpressKeys. Scherm wisselen Ctrl Voor meer schermen! Modificatietoets...  $\overline{\phantom{0}}$ Alt Geeft de Express View weer of verbergt deze. Pannen/scrollen... T Als deze zijn ingeschakeld, kunt u uw vinger op een ExpressKey leggen om de V Express View tonen Standaard ExpressKey-instellingen weer te geven. Zie [Werken met de weergave van Expresskeys](#page-19-0).Tabblad, weergegeven voor rechtshandig gebruik.

Belangrijk: sommige toepassingen kunnen de ExpressKey-functies vervangen en aansturen. Zie [Geïntegreerde toepassingen gebruiken](#page-82-1) voor meer informatie.

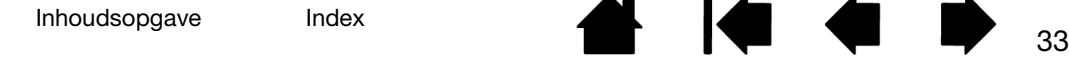

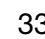

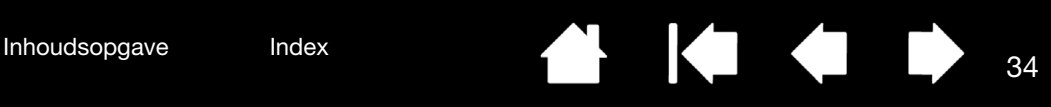

### <span id="page-33-0"></span>DE TOUCH RING AANPASSEN

Als u de Touch Ring wilt aanpassen, selecteert u het tabblad TOUCH RING. Touch Ring-functies kunnen worden ingesteld om te zoomen, te scrollen of om aangepaste toetsaanslagen uit te voeren.

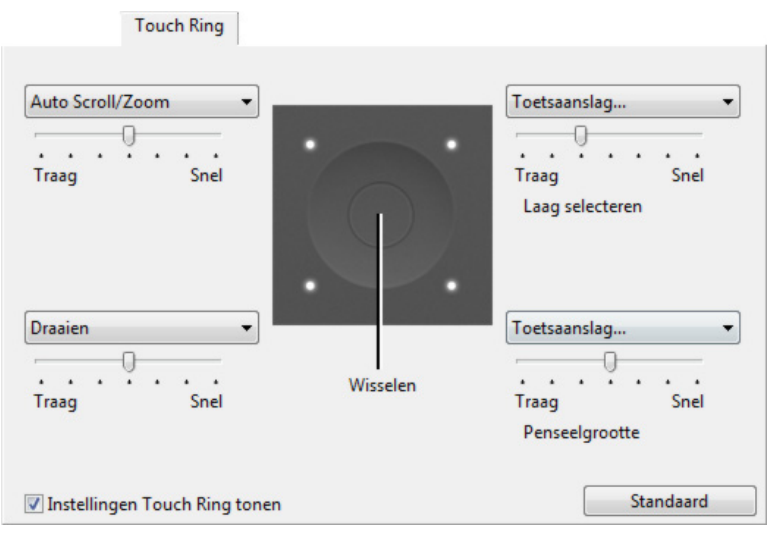

Kies de functie die u wilt uitvoeren met de Touch Ring. De ring kan schakelen tussen vier aanpasbare modi.

Met Snelheid past u de snelheid van het zoomen en scrollen aan of de snelheid waarmee toetsaanslagen naar een toepassing worden verzonden.

Touch Ring-functies kunnen worden gedefinieerd voor gebruik met **specifieke** [toepassingen.](#page-48-1)

Zie [Werken met de Touch Ring](#page-20-0) voor meer informatie.

Via het selectievakje wordt een schema van de Touch Ring-instellingen weergegeven of verborgen.

#### Tips:

- Als u de ring wilt instellen op een andere actie, selecteert u de optie TOETSAANSLAG... en definieert u een aangepaste [toetsaanslag](#page-39-0). Raadpleeg de documentatie van de desbetreffende toepassing om erachter te komen welke toetsencombinaties door een bepaalde toepassing worden ondersteund.
- Kies OVERSLAAN als u de schakelknop van de Touch Ring een functie in de schakelreeks wilt laten overslaan.
- Om in Adobe Photoshop CS3 in te zoomen op het beeld rondom de schermcursor, opent u het deelvenster met algemene voorkeuren in Adobe Photoshop. Schakel de optie ZOOMEN SCHUIFWIEL in en klik op OK.
- U kunt de helderheid van de statuslampjes voor de Touch Ring en de actieve gebiedmarkeerders instellen via de knop OPTIES... onder aan het regelpaneel van het Wacom-tablet. In het dialoogvenster OPTIES wijzigt u de instellingen voor HELDERHEID AANPASSEN.

Belangrijk: sommige toepassingen kunnen de Touch Ring-functies vervangen en regelen. Zie [Geïntegreerde toepassingen gebruiken](#page-82-1) voor meer informatie.

[De ExpressKeys aanpassen](#page-32-0) [De Touch Ring aanpassen](#page-33-0) [Werken met Scherm wisselen](#page-46-0) [Toepassingsspecifieke instellingen](#page-48-1)

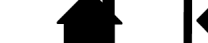

<span id="page-34-0"></span>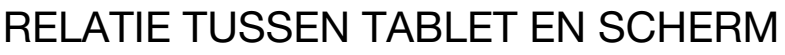

Ga naar het tabblad TABLET-SCHERMRELATIE om de relatie tussen de apparaatbewegingen op de tablet en de cursorbewegingen op het scherm te definiëren.

Standaard wordt het volledige actieve gebied van de tablet geprojecteerd op het volledige beeldscherm. Als u gebruikmaakt van meerdere beeldschermen, wordt de tablet geprojecteerd op alle beeldschermen. Zie [meerdere beeldschermen gebruiken.](#page-13-0)

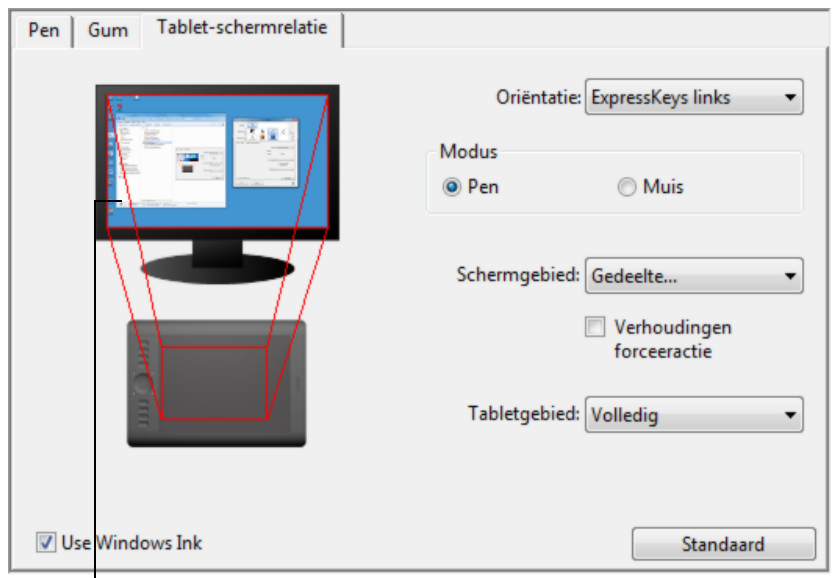

De afbeelding wordt automatisch bijgewerkt, zodat de huidige instelling voor de tablet-schermrelatie te zien is.

#### Opmerking: de instelling ORIËNTATIE is per tablet verschillend en is van toepassing op alle apparaten en toepassingen. Zie [het stuurprogramma installeren](#page-10-0).

De opties van MODUS bepalen hoe de cursor op het scherm beweegt.

- In de PENMODUS wordt de cursorbeweging ingesteld conform de positie van uw pen op de tablet. Als u de pen ergens op de tablet plaatst, springt de cursor naar het overeenkomstige punt op het scherm. Dit wordt aangeduid als absolute positionering, en het is de standaardinstelling voor de pen.
- In de [MUISMODUS](#page-87-0) kunt u de schermcursor verplaatsen met een 'vastnemen en verschuiven'-beweging, zoals dat het geval is bij een traditionele muis.

#### Selecteer een [gedeelte van het](#page-36-0)  [schermgebied](#page-36-0) voor het projecteren van de tablet op het scherm.

Selecteer een [gedeelte van het](#page-37-0)  [tabletgebied](#page-37-0) voor het projecteren van de tablet op het scherm.

Wanneer VERHOUDINGEN FORCEERACTIE niet is ingeschakeld, worden de juiste schaal en de juiste verhoudingen niet gehandhaafd. Het geselecteerde tabletgebied wordt geprojecteerd op het geselecteerde weergavegebied. Als u een cirkel op de tablet tekent, dan verschijnt er mogelijk een ovaal op het scherm. Dit is de standaardinstelling voor alle apparaten.

Als VERHOUDINGEN FORCEERACTIE is geselecteerd, blijven de correcte verticale en horizontale verhoudingen gehandhaafd. Als u een cirkel op de tablet tekent, verschijnt er een cirkel op het scherm. Afhankelijk van uw instellingen zijn bepaalde delen van het actieve tabletgebied mogelijk niet meer bruikbaar als u deze optie selecteert.

Opmerking: hoewel Intuos Pro is geoptimaliseerd voor gebruik op schermen met een breedte-hoogteverhouding van 16:10, worden de standaardinstellingen automatisch aangepast voor gebruik van schermen met een andere breedtehoogteverhouding.

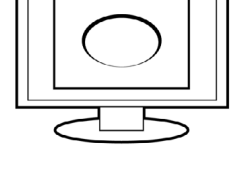

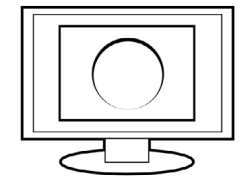

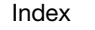

Met RICHTING kunt u de oriëntatie voor rechts- of linkshandig gebruik voor de ExpressKeys selecteren.

De opties van MODUS bepalen hoe de cursor op het scherm beweegt.

- In de PENMODUS wordt de cursorbeweging ingesteld conform de positie van uw pen op de tablet. Als u de pen ergens op de tablet plaatst, springt de cursor naar het overeenkomstige punt op het scherm. Dit wordt aangeduid als absolute positionering, en het is de standaardinstelling voor de pen.
- In de MUISMODUS kunt u de schermcursor verplaatsen met een 'vastnemen en verschuiven'-beweging, zoals dat het geval is bij een traditionele muis. (Zie ook Werken [met de optionele muis](#page-85-0).)

Met RICHTING kunt u de oriëntatie voor rechtsof linkshandig gebruik voor de ExpressKeys selecteren.

Met WINDOWS INK kunt u de functies voor tikken en vasthouden voor rechtsklikken, snelle penbewegingen en rimpeleffect in Windows Ink activeren.

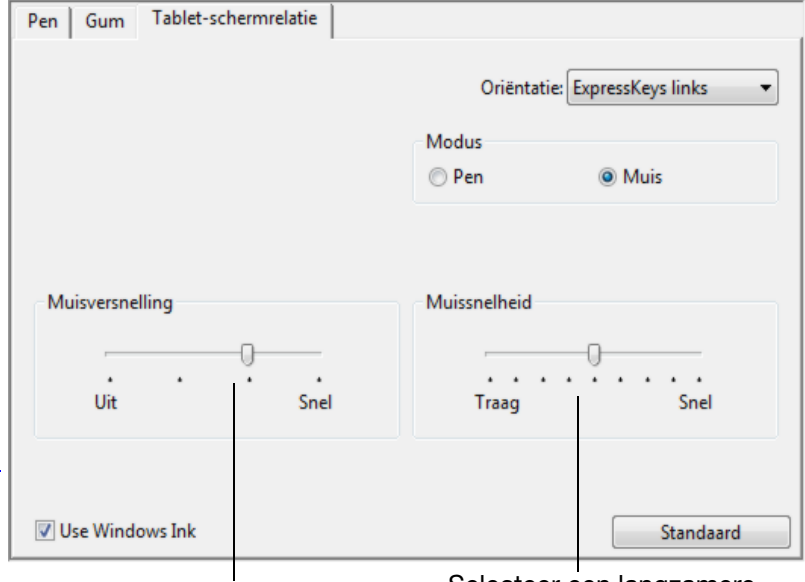

Selecteer de versnelling van de schermcursor.

Selecteer een langzamere of snellere schermcursor.

#### Opmerkingen:

U kunt wisselen tussen de Penmodus en de Muismodus via het [Taartmenu.](#page-45-0)

Als u vaak wisselt tussen Penmodus en Muismodus, kunt u de optie [Moduswissel...](#page-42-2) toekennen aan een van de apparaatknoppen.

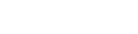
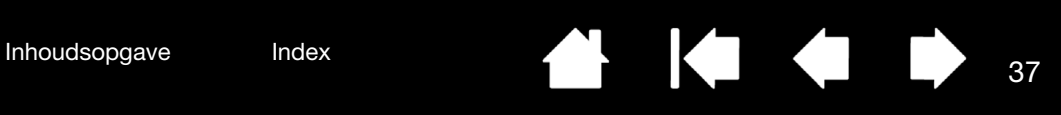

# GEDEELTE VAN HET SCHERMGEBIED

Met de opties van SCHERMGEBIED op het tabblad TABLET-SCHERMRELATIE kunt u definiëren op welk gedeelte van het scherm de tablet wordt geprojecteerd.

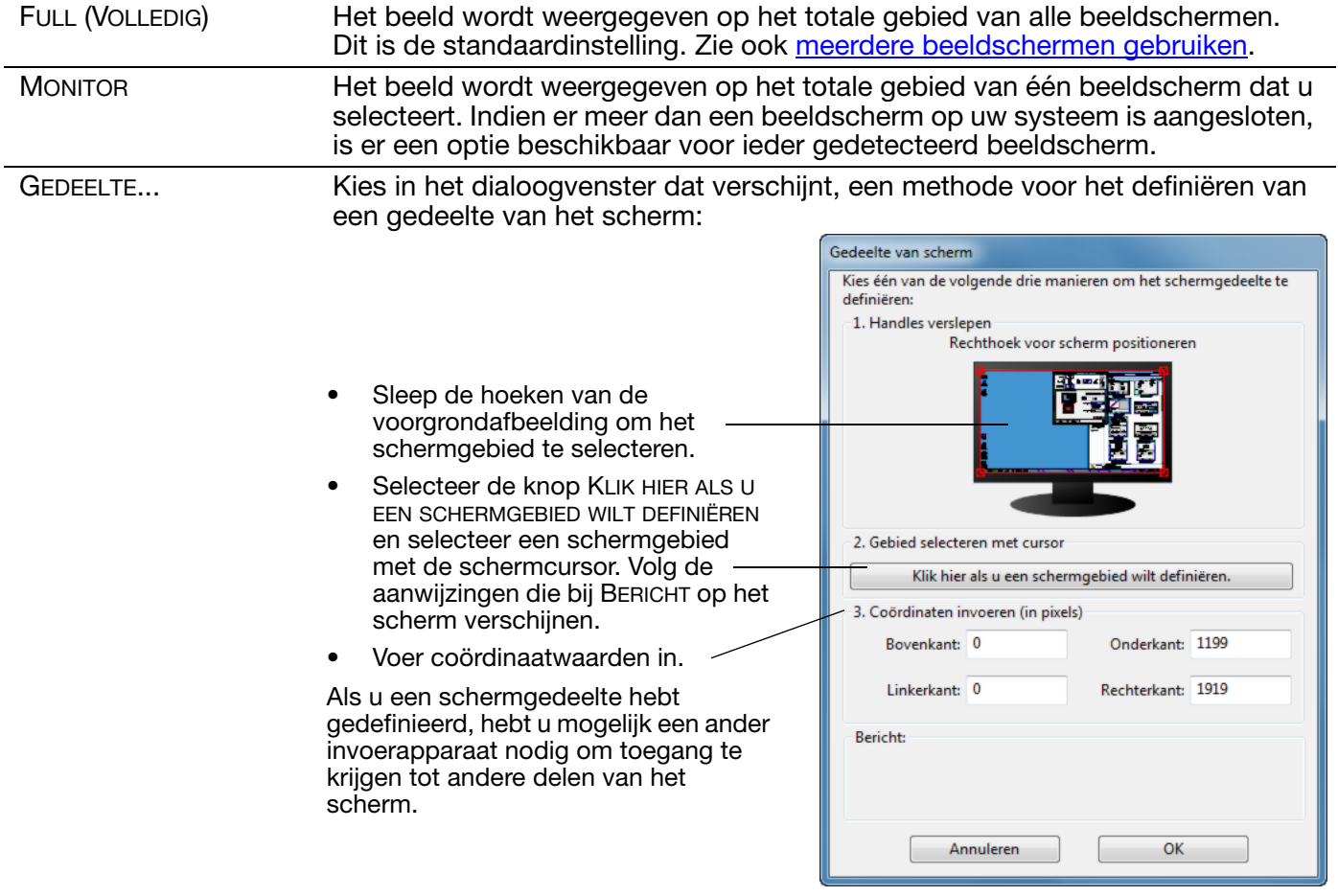

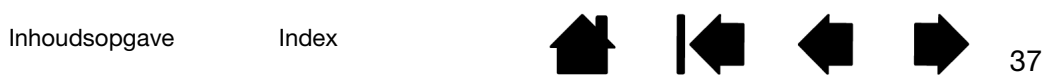

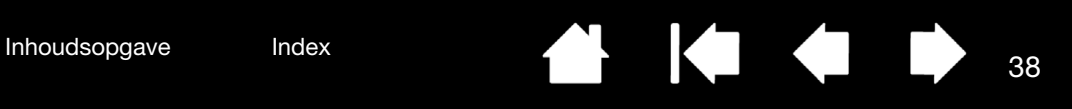

# GEDEELTE VAN HET TABLETGEBIED

Om in te stellen op welk gedeelte van het scherm het tabletgebied wordt geprojecteerd, opent u het tabblad TABLET-SCHERMRELATIE en kiest u de optie TABLETGEBIED.

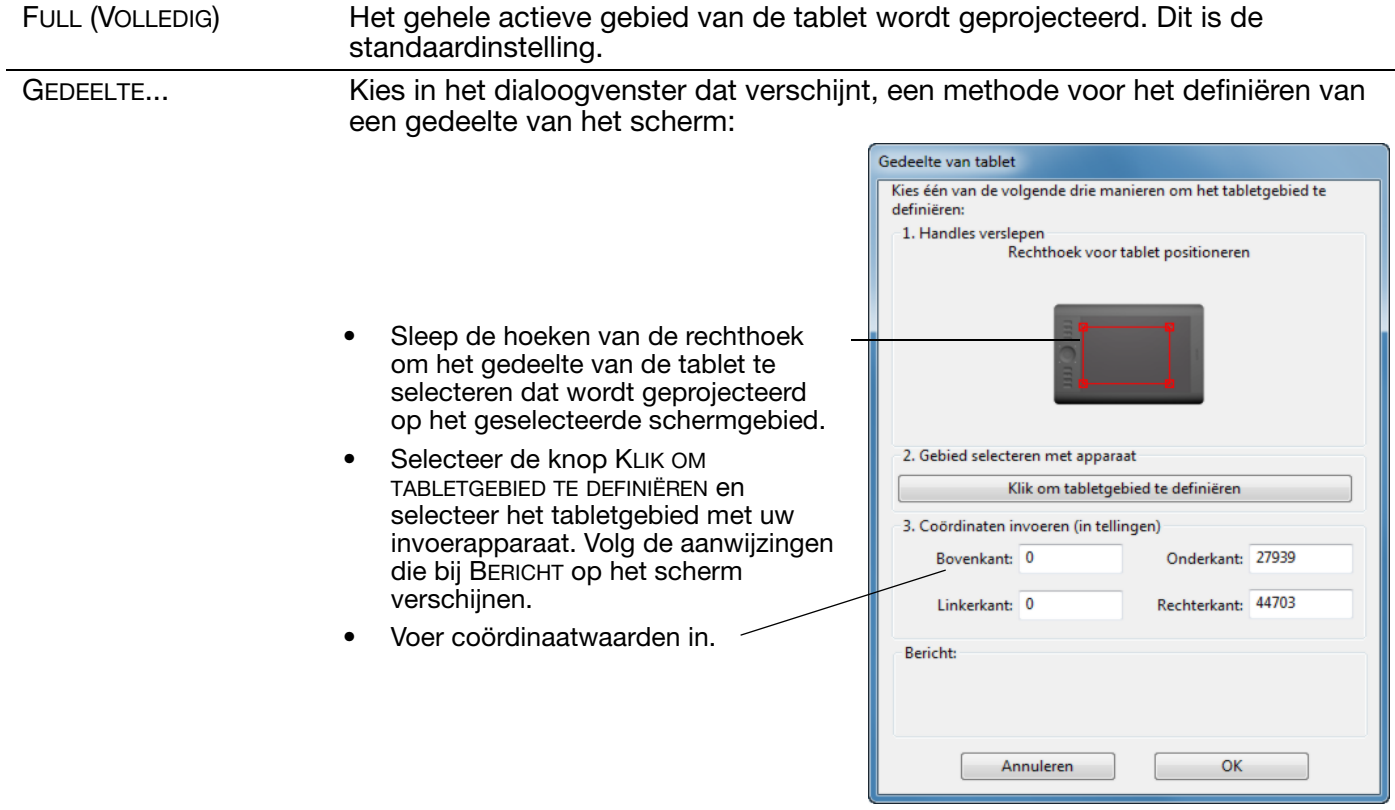

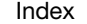

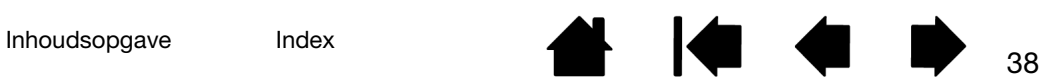

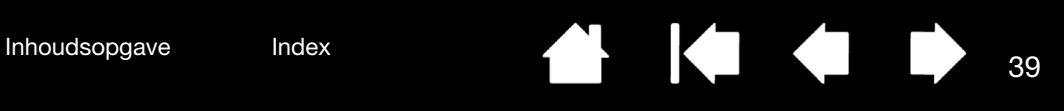

# **KNOPFUNCTIES**

U kunt de Intuos Pro aanpassen aan uw manier van werken. Gebruik eenvoudig het configuratiescherm van het Wacom-tablet om de knopfunctie te wijzigen die is toegewezen aan een apparaatknop, een ExpressKey, een Touch Ring of een instelling van het taartmenu.

De opties voor knopfuncties kunnen variëren, afhankelijk van het model van uw tabletmodel. Niet alle opties voor alle knoppen of tabletmodellen zijn beschikbaar.

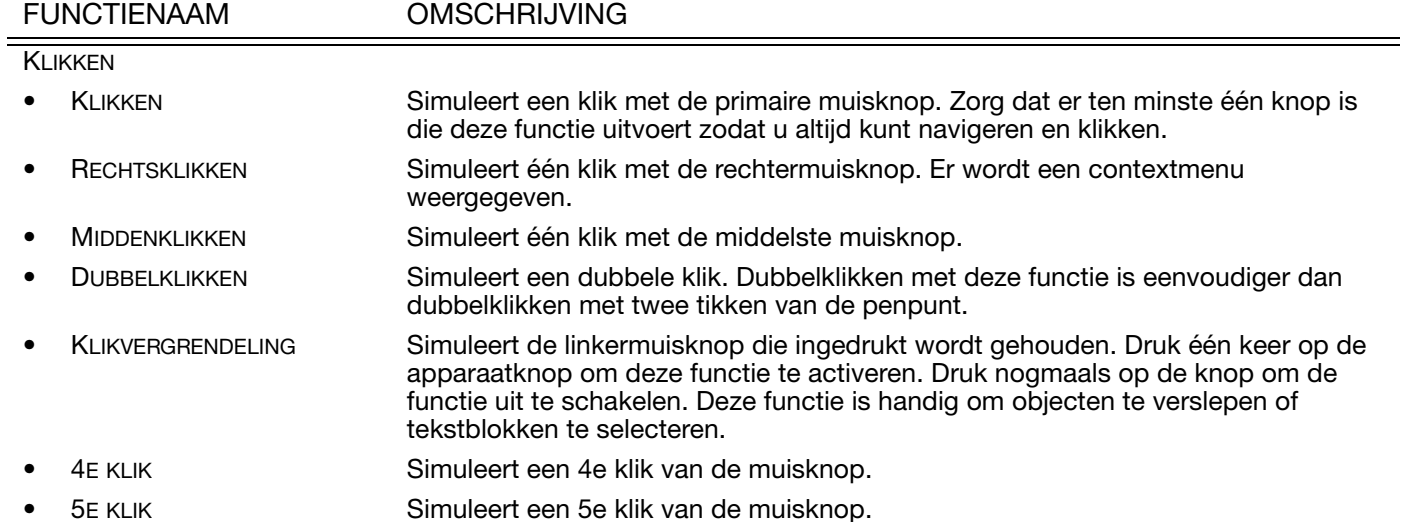

#### FUNCTIENAAM OMSCHRIJVING

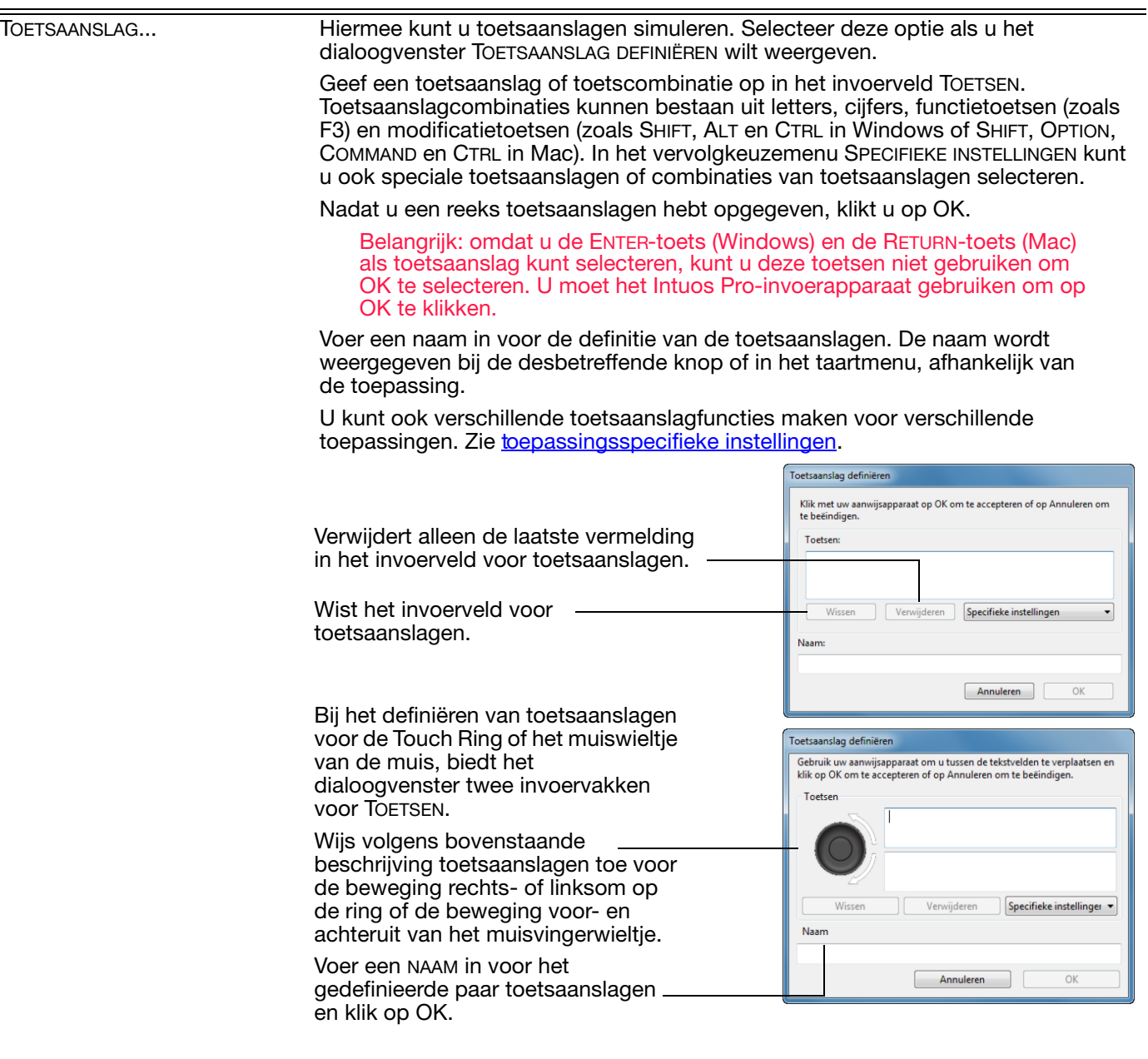

Raadpleeg de documentatie van de desbetreffende toepassing om erachter te komen welke toetsencombinaties door een bepaalde toepassing worden ondersteund.

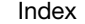

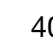

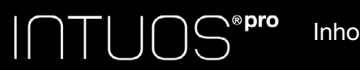

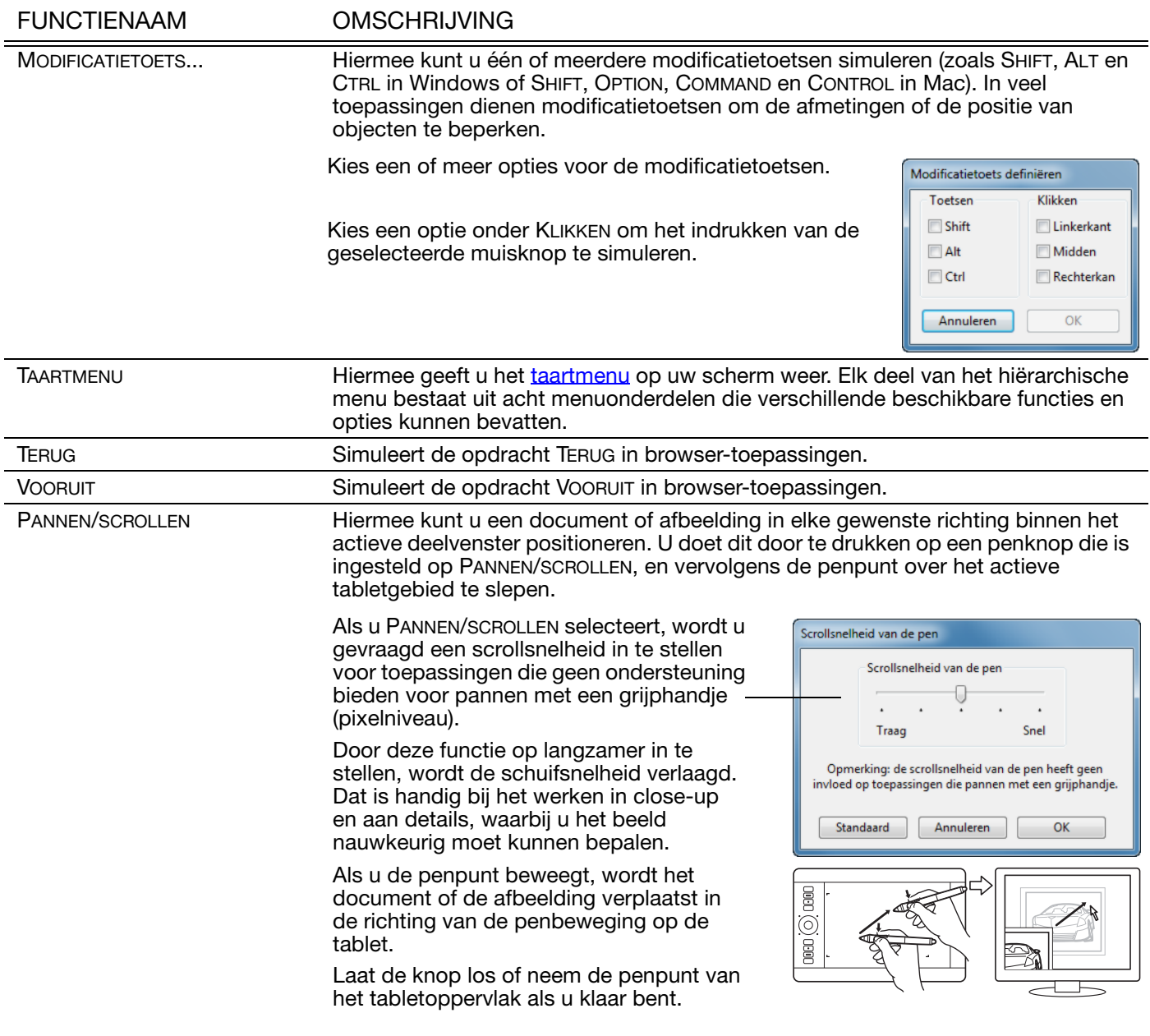

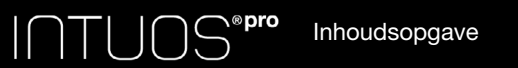

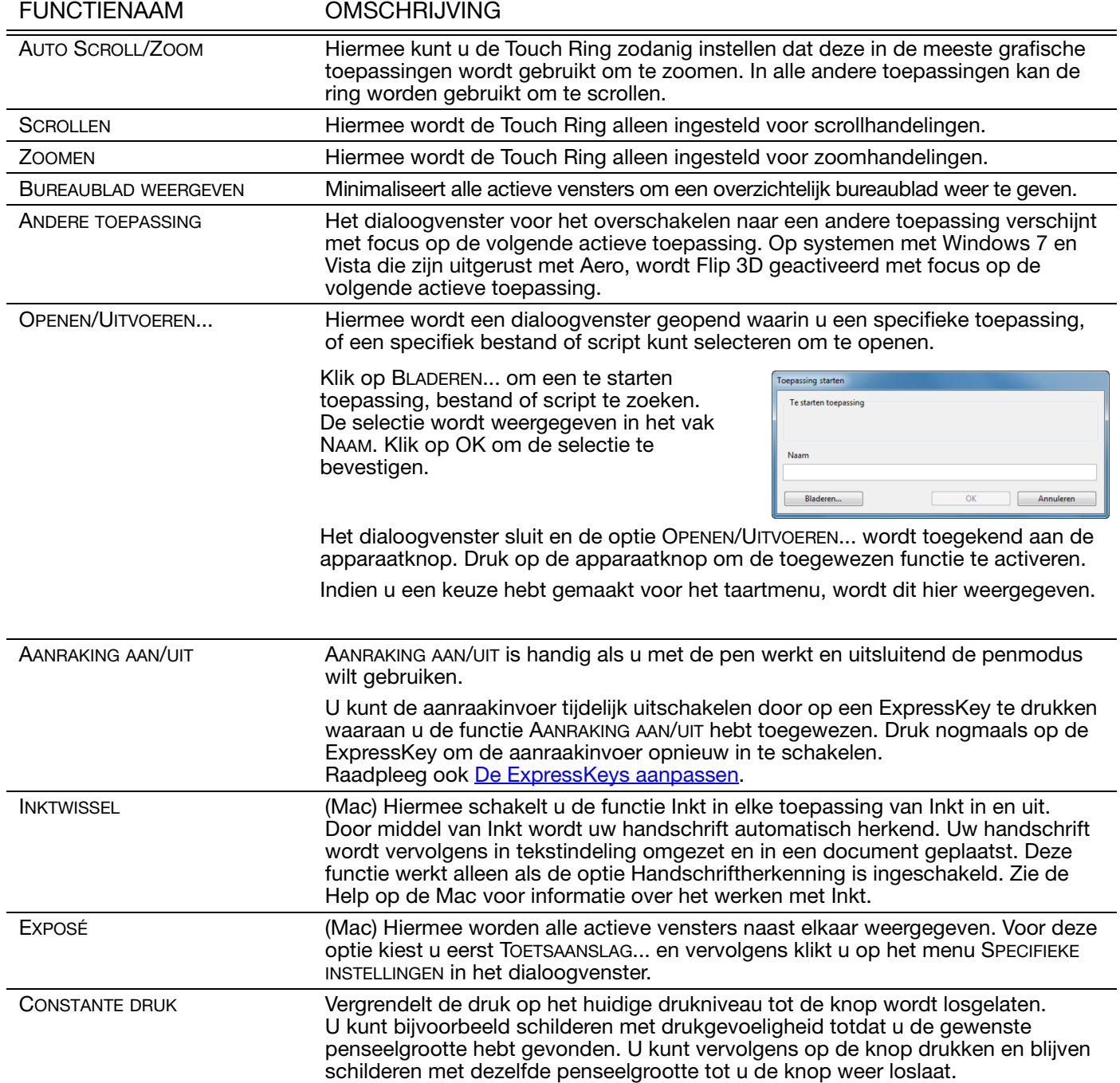

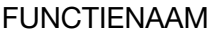

#### OMSCHRIJVING

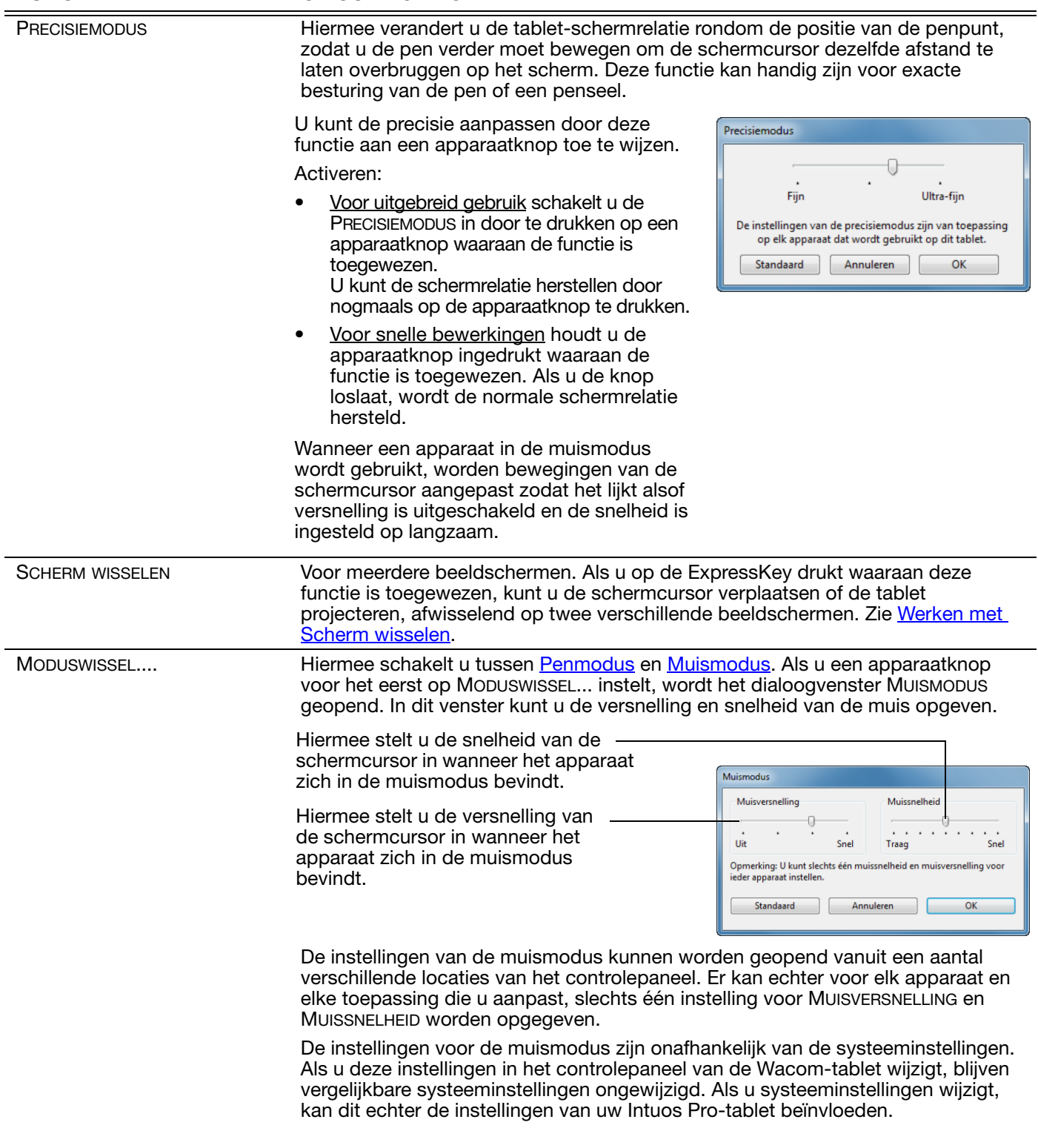

<span id="page-42-0"></span>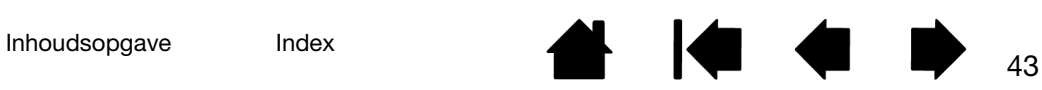

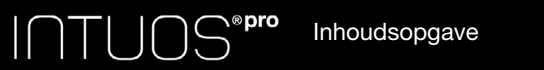

#### FUNCTIENAAM OMSCHRIJVING

GUMMEN Hiermee stelt u een knop zodanig in dat, wanneer deze wordt ingedrukt, de penpunt fungeert als gum in toepassingen die de functie GUMMEN ondersteunen. Zie [bedieningselementen van de tablet](#page-17-0).

<span id="page-43-0"></span>INSTELLINGEN Hiermee wordt (op het beeldscherm) een schema weergegeven van de huidige instellingen voor ExpressKeys, Touch Rings, de pen en de aanraakinstellingen. U ziet de huidige functie van elke knop.

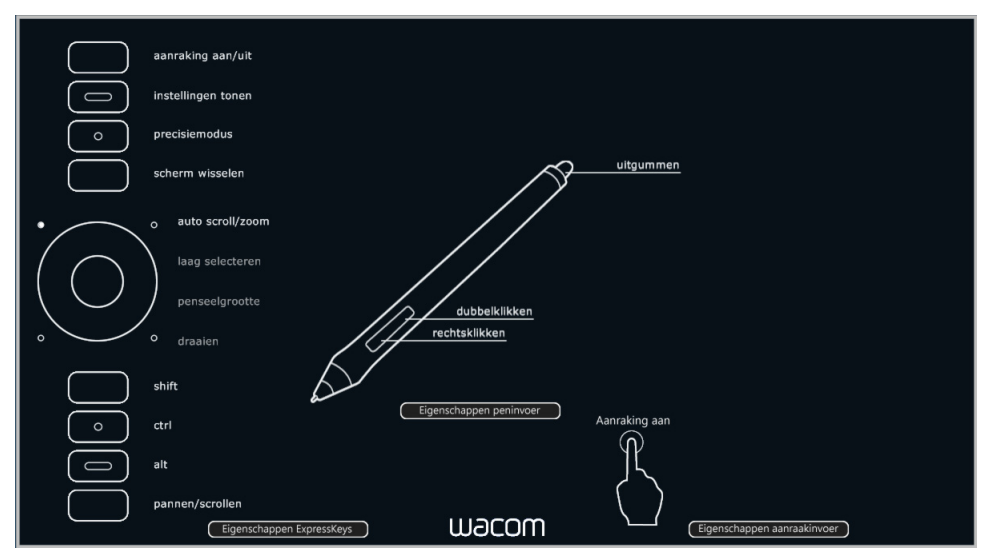

Klik op een willekeurig gedeelte van het schema om het toepasselijke tabblad van het regelpaneel van de Wacom-tablet weer te geven. U kunt dan waar nodig de instellingen aanpassen.

U kunt het schema sluiten door nogmaals op de ExpressKey of een andere apparaatknop te drukken waaraan deze functie is toegewezen of door op een willekeurige plek buiten het schema te klikken.

De instellingen kunnen variëren, afhankelijk van het model van uw tablet.

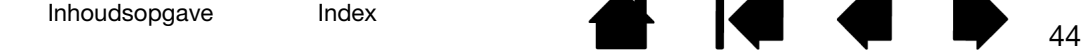

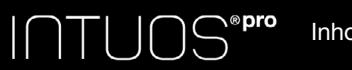

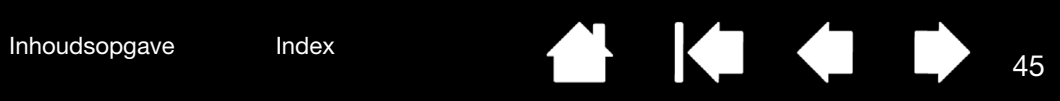

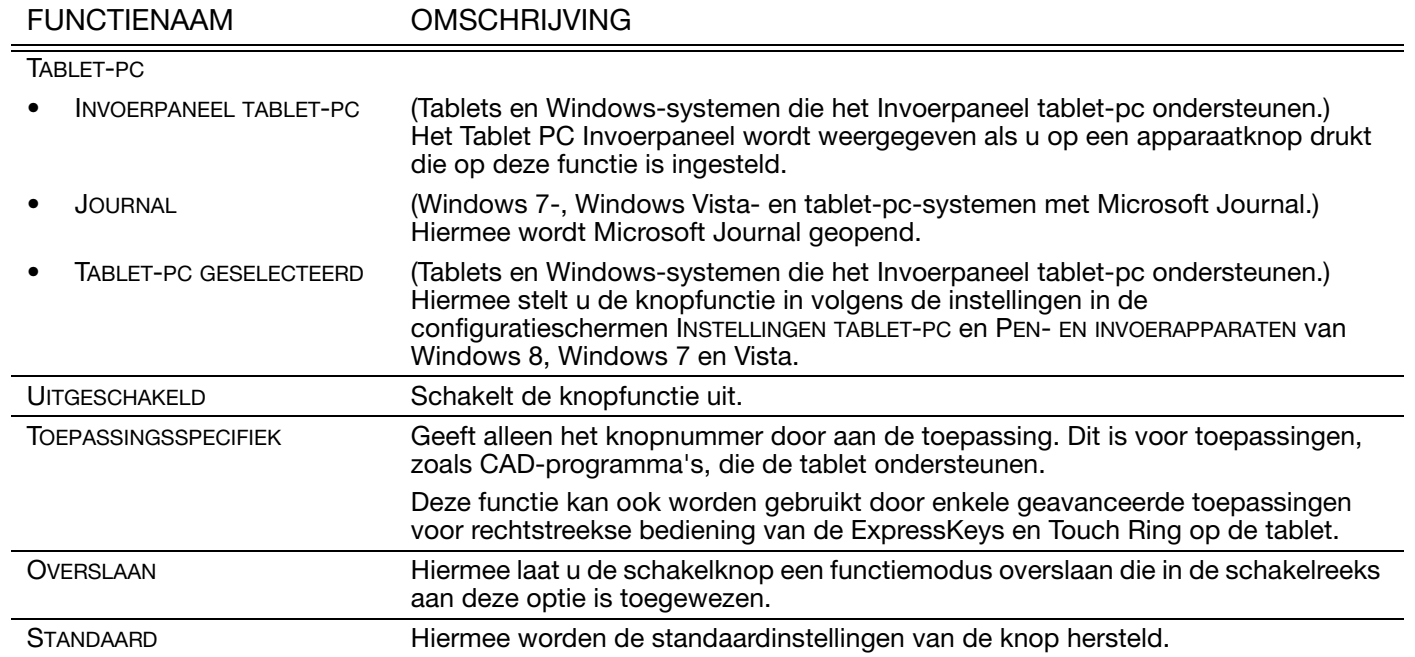

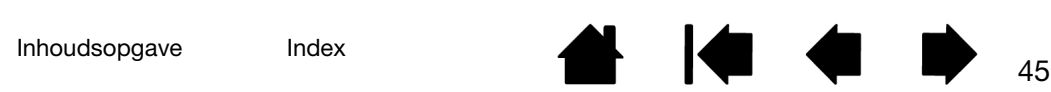

# <span id="page-45-0"></span>HET TAARTMENU GEBRUIKEN EN AANPASSEN

Het taartmenu is een pop-upmenu dat snelle toegang biedt tot bewerkings-, navigatie-, mediabesturingsfuncties en meer.

- Wijs het TAARTMENU toe aan een apparaatknop of ExpressKey. Wanneer u op de knop drukt, wordt het taartmenu midden op het scherm weergegeven, op de cursorpositie.
- U kunt ook de desbetreffende aanraakbeweging gebruiken om het taartmenu te openen.
- Het hiërarchische taartmenu wordt in een ronde vorm weergegeven. Elk deel van het menu bestaat uit acht onderdelen die verschillende functies en opties kunnen bevatten.
- Klik om een optie te selecteren. Bij sommige selecties wordt een submenu met extra opties weergegeven.
- Het menu wordt gesloten nadat u een keuze hebt gemaakt.

Als u het taartmenu wilt sluiten zonder een selectie te maken, klikt u op de X in het midden van het menu of op een 'taartpunt' waaraan nog geen functie is toegewezen. U kunt ook nogmaals op de knop drukken waarmee u het menu hebt geopend.

• Als u een selectie wilt maken zonder het taartmenu te sluiten, houdt u de knop ingedrukt waarmee het menu wordt geopend.

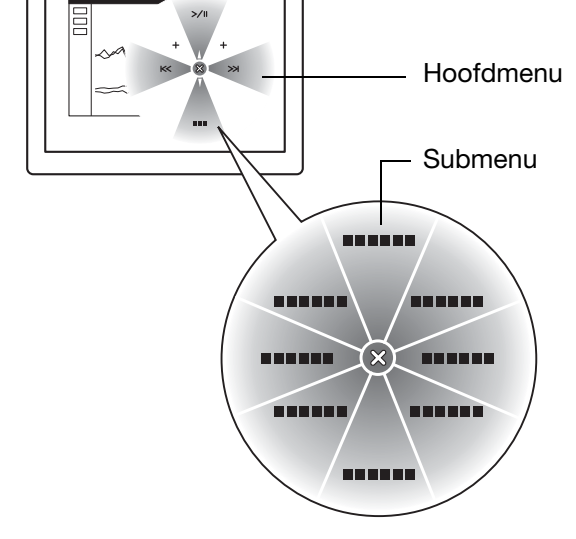

Gebruik in het controlepaneel van de Wacom-tablet het tabblad TAARTMENU om de functies in het taartmenu aan te passen.

- 1. Selecteer een menuonderdeel.
- 2. Wijs een FUNCTIE toe aan de taartpunt. Indien gewenst, kunt u het LABEL van de knop wijzigen.
- 3. Selecteer een menu of submenu om verder te gaan met uw aanpassingen.

Tips:

- Kies in het FUNCTIEMENU de optie SUBMENU om aangepaste submenu's voor een taartpunt te maken.
- Als u meerdere regels LABELtekst wilt toevoegen, drukt u op ENTER (RETURN).

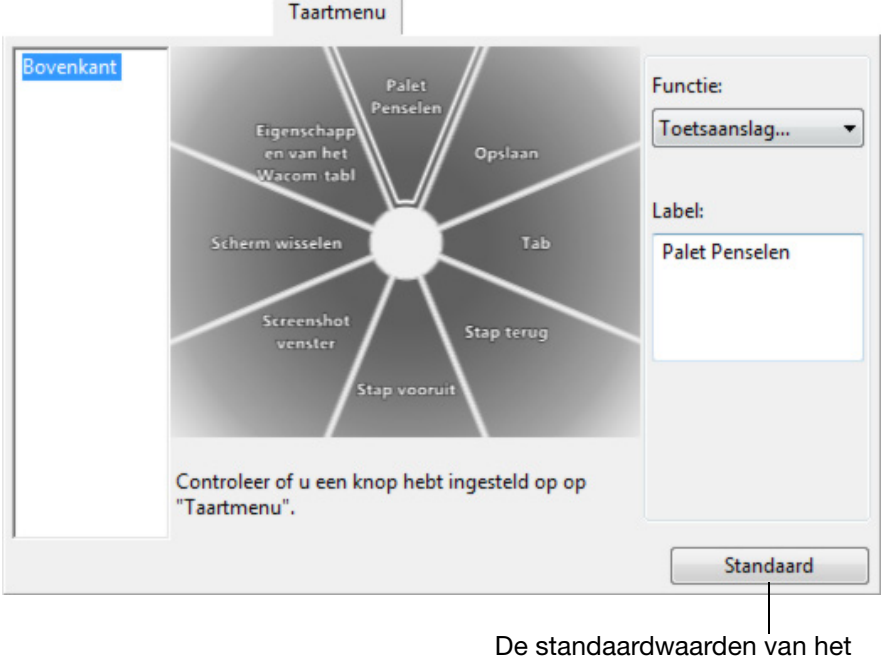

weergegeven menu herstellen.

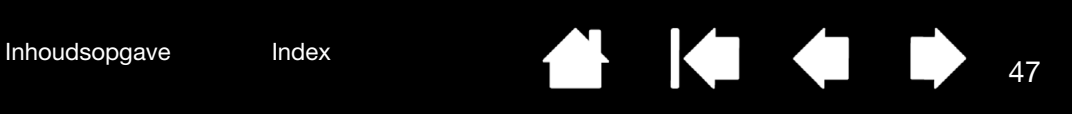

# <span id="page-46-0"></span>WERKEN MET SCHERM WISSELEN

Scherm wisselen is alleen beschikbaar bij meerdere beeldschermen. Met deze functie kunt u uw tablet voor alle beeldschermen tegelijk of voor elk beeldscherm afzonderlijk gebruiken. Zie meerdere beeldschermen [gebruiken](#page-13-0).

Het tabblad SCHERM WISSELEN is automatisch beschikbaar in het controlepaneel van de Wacom-tablet wanneer de Intuos Pro-tablet is geïnstalleerd op een systeem met meerdere beeldschermen. Op dit tabblad kunt u instellen welk(e) beeldscherm(en) wordt/worden opgenomen in de schakelreeks.

Nadat een ExpressKey of de zijschakelaar van de pen is ingesteld op SCHERM WISSELEN, kunt u met deze knop de huidige tabletprojectie schakelen tussen een standaardprojectie (de huidige instelling op het tabblad [TABLET-SCHERMRELATIE](#page-34-0)) en andere beeldschermen. Bijvoorbeeld:

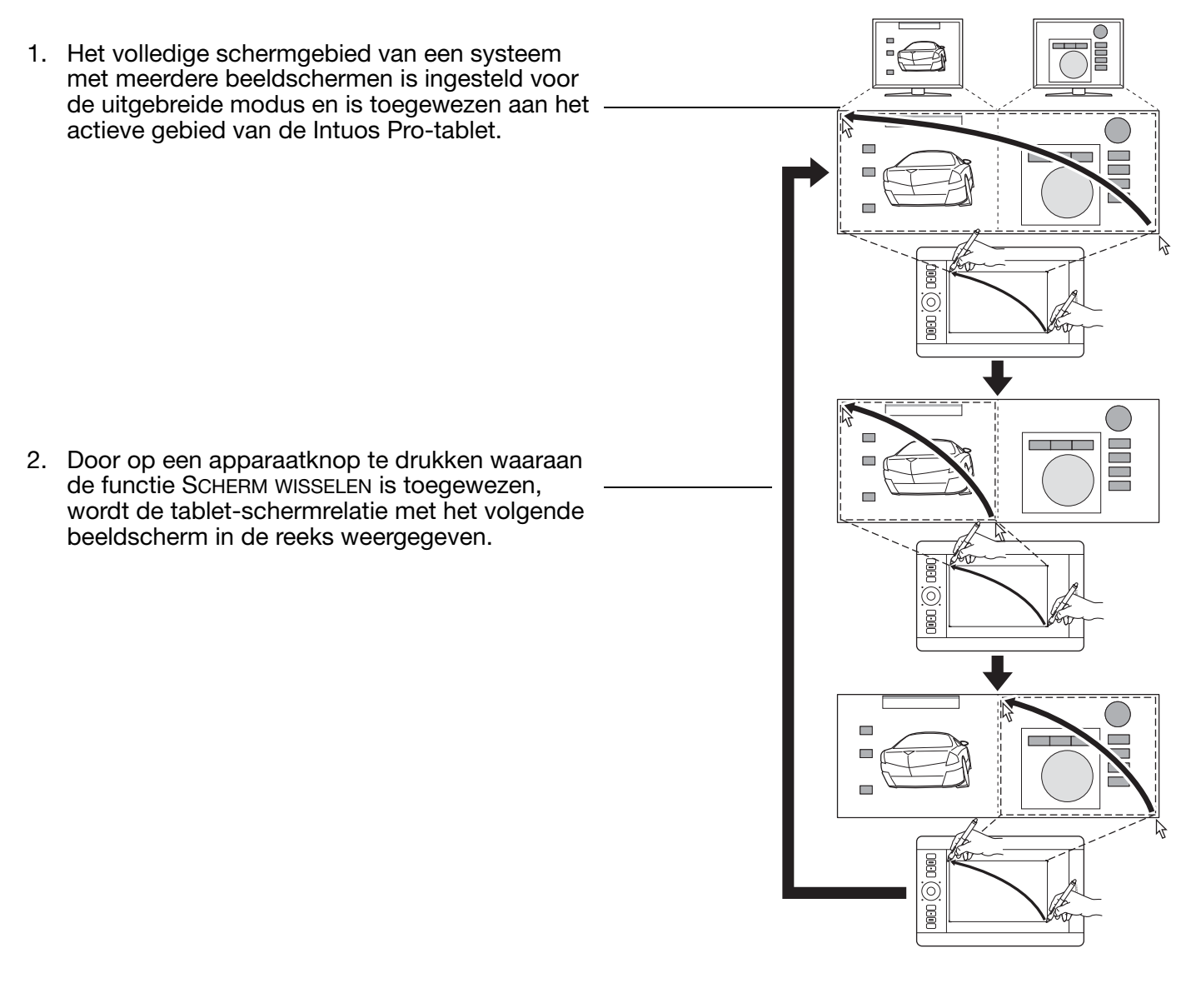

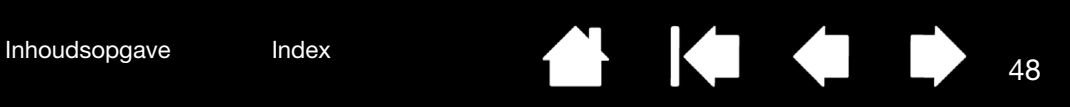

Alle beeldschermen zijn standaard in de schakelreeks geselecteerd. Schakel elk beeldscherm uit dat u niet in de schakelreeks wilt opnemen.

• De standaardtoewijzing is de relatie tussen de tablet en het beeldscherm die is gedefinieerd in het tabblad [TABLET-SCHERMRELATIE.](#page-34-0)

Standaard behoren hiertoe alle beeldschermen, tenzij u een specifiek beeldscherm hebt aangegeven als uw primaire beeldscherm.

- Als u naar het volgende beeldscherm overschakelt, wordt het actieve tabletgebied aan dat beeldscherm toegewezen (in de penmodus).
- Als u na het laatst geselecteerde beeldscherm nog een keer schakelt, gaat het systeem terug naar de standaardtoewijzing.

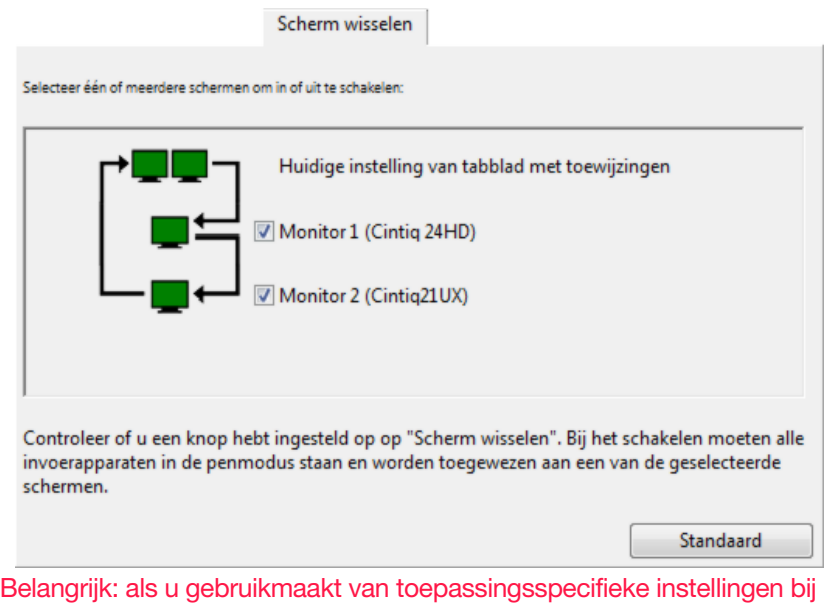

SCHERM WISSELEN, zorg dan dat elke toepassing in de lijst TOEPASSING (waaronder ALLE ANDERE TOEPASSINGEN) een apparaatknop heeft waaraan de functie SCHERM WISSELEN is toegewezen. De eenvoudigste manier om dit te doen, is de functie SCHERM WISSELEN aan een ExpressKey toe te wijzen voor u een toepassingsspecifieke instelling opgeeft.

De volgende acties zorgen ervoor dat de schakelreeks wordt teruggezet naar de standaardtoewijzing:

- Een grafische toepassing starten die drukgevoeligheid ondersteunt.
- Afmelden of het systeem opnieuw opstarten.
- Schakelen tussen gebruikers (Fast User Switching).
- Het systeem in de slaapstand zetten.
- De instellingen van het tabblad [TABLET-SCHERMRELATIE](#page-34-0) of het tabblad SCHERM WISSELEN wijzigen.
- De resolutie of het aantal beeldschermen wijzigen.
- De optie **[MODUSWISSEL...](#page-42-0)** gebruiken.
- Vanuit het [taartmenu](#page-45-0) de PENMODUS of MUISMODUS selecteren.
- Tip: om te schakelen tussen beeldschermen zonder de optie voor 'volledig scherm' te gebruiken, schakelt u het eerste beeldscherm op het tabblad SCHERM WISSELEN uit. Vervolgens gaat u naar het tabblad TABLET-SCHERMRELATIE en stelt u het huidige SCHERMGEBIED in op het eerste beeldscherm.

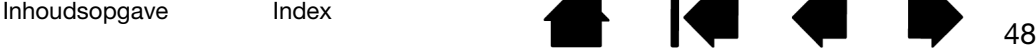

# <span id="page-48-0"></span>TOEPASSINGSSPECIFIEKE INSTELLINGEN

U kunt uw apparaten aanpassen voor gebruik met een bepaalde toepassing. Zo wilt u in de ene toepassing misschien een zeer drukgevoelige penpunt, terwijl u in een andere toepassing liever een minder drukgevoelige penpunt gebruikt. In de lijst TOEPASSING kunt u een afzonderlijke toepassing toevoegen aan de lijst en de apparaatinstellingen voor deze toepassing aanpassen aan uw voorkeuren.

• Indien er geen toepassingsspecifieke instellingen worden gebruikt en er in de lijst APPARAAT een apparaat wordt geselecteerd, wordt in de lijst TOEPASSING het pictogram ALLES weergegeven. Hierin bevinden zich alle apparaatinstellingen die voor al uw toepassingen van toepassing zijn. In onderstaand voorbeeld zijn er toepassingsspecifieke instellingen toegevoegd voor de GRIP PEN. Het pictogram ALLES wordt weergegeven en de GRIP PEN krijgt dezelfde instellingen in alle toepassingen.

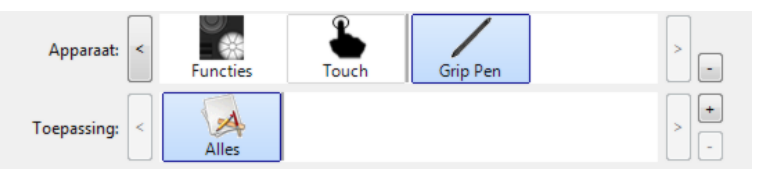

• Als er toepassingsspecifieke instellingen worden toegevoegd of wanneer automatische standaardinstellingen van het stuurprogramma van kracht zijn, verandert het pictogram ALLES in ALLE OVERIGE en wordt een toepassingspictogram weergegeven voor de zojuist toegevoegde toepassing(en).

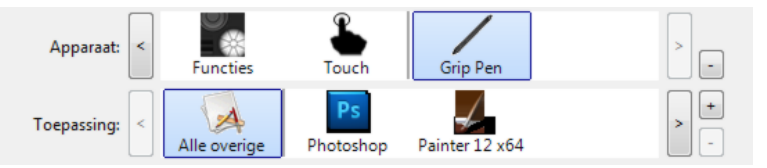

In bovenstaand voorbeeld zijn er toepassingsspecifieke instellingen toegevoegd voor de GRIP PEN. Als u het pictogram ALLE OVERIGE selecteert en de instellingen van de GRIP PEN wijzigt, zijn uw wijzigingen van toepassing op de GRIP PEN in alle toepassingen, behalve voor de toepassingen die u aan de lijst TOEPASSING hebt toegevoegd. Als u een toepassingspictogram selecteert en de instellingen van de GRIP PEN wijzigt, zijn uw wijzigingen alleen van toepassing op de GRIP PEN wanneer u de betreffende toepassing gebruikt.

Wanneer u toepassingsspecifieke instellingen maakt, maakt u een aparte groep instellingen voor het geselecteerde apparaat en de geselecteerde toepassing.

Tip: u kunt de functie-instellingen van de ExpressKeys, Touch Rings of de pen voor de toepassing die op de voorgrond staat, controleren door een van de ExpressKeys in te stellen op [INSTELLINGEN](#page-43-0) en die knop op elk gewenst moment in te drukken.

Zie de volgende hoofdstukken voor meer informatie:

[Een toepassingsspecifieke instelling opgeven](#page-49-0) [Toepassingsspecifieke instellingen verwijderen](#page-49-1)

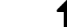

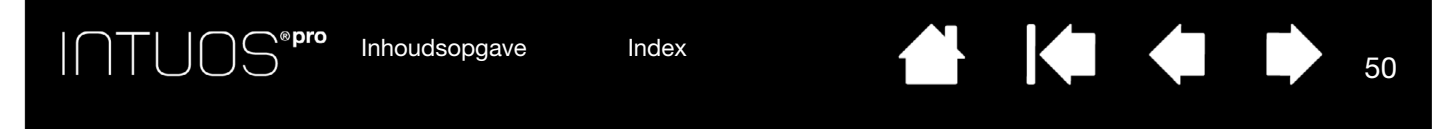

### <span id="page-49-0"></span>EEN TOEPASSINGSSPECIFIEKE INSTELLING OPGEVEN

Kies eerst de TABLET en het INVOERAPPARAAT waarvoor u een toepassingsspecifieke instelling wilt maken.

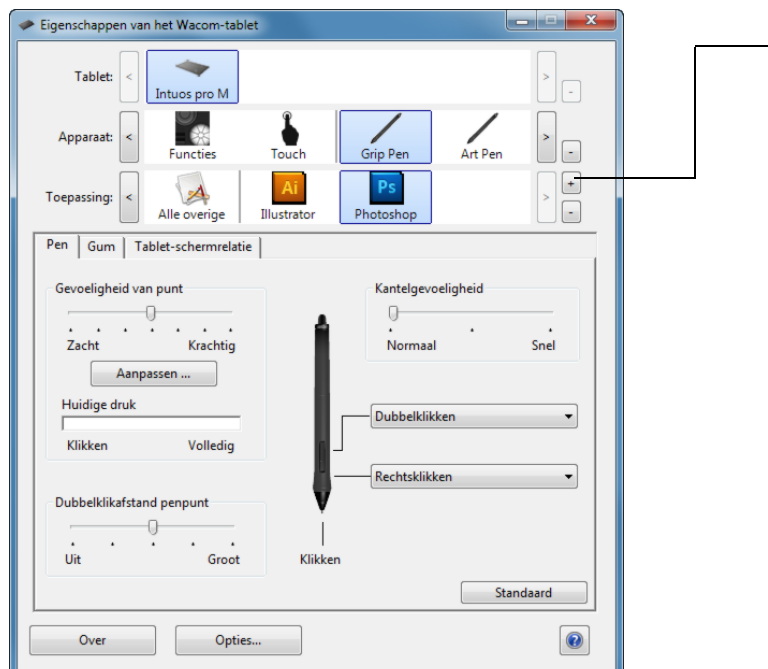

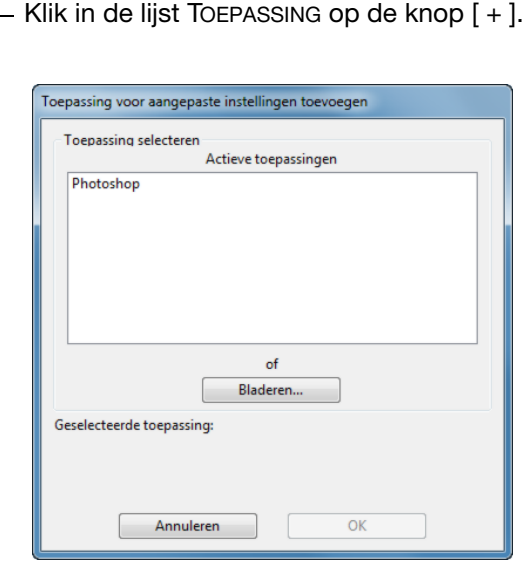

Kies een methode om een toepassing te selecteren:

- In het vak ACTIEVE TOEPASSINGEN kiest u de toepassing waarvan u de instellingen aan uw eigen voorkeuren wilt aanpassen.
- Blader via BLADEREN... naar het uitvoerbare bestand van een op uw computer geïnstalleerde toepassing. De naam van de geselecteerde toepassing wordt weergegeven.
- Klik op OK om het proces te voltooien.

Opmerking: als twee programma's dezelfde bestandsnaam hebben, delen ze dezelfde aangepaste instellingen.

Als een toepassing eenmaal is toegevoegd, wordt deze weergegeven in de lijst TOEPASSING zodra het bijbehorende apparaat in de lijst APPARAAT is geselecteerd. Selecteer de toepassing en pas de tabbladinstellingen in het configuratiescherm aan voor het apparaat en de geselecteerde toepassing.

Als u eenmaal toepassingsspecifieke instellingen hebt gemaakt, maken de toepassingen die niet op deze manier zijn aangepast gebruik van de apparaatinstellingen van ALLE OVERIGE.

#### <span id="page-49-1"></span>TOEPASSINGSSPECIFIEKE INSTELLINGEN VERWIJDEREN

Een toepassingsspecifieke instelling verwijderen:

- 1. Selecteer in de lijst APPARAAT het apparaat waarvan u de toepassingsspecifieke instelling wilt verwijderen.
- 2. In de lijst TOEPASSING selecteert u de toepassing die u uit de lijst wilt verwijderen.
- 3. Klik in de lijst TOEPASSING op de knop [ ]. Klik in het dialoogvenster dat verschijnt, op VERWIJDEREN om uw keuze te bevestigen. De geselecteerde toepassing wordt verwijderd uit de lijst, evenals alle bijbehorende aangepaste instellingen van het apparaat.
- Tip: als u alle toepassingsspecifieke instellingen van één apparaat snel wilt verwijderen, verwijdert u het apparaat uit de lijst APPARAAT. Plaats het apparaat vervolgens terug op de tablet. Het apparaat wordt weer toegevoegd aan de lijst APPARAAT, met de standaardinstellingen. Op deze manier kunt u niet de speciale instellingen voor FUNCTIES verwijderen.

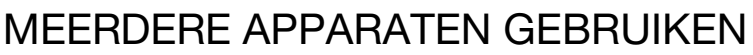

Het controlepaneel van de Wacom-tablet is zo ontworpen dat u de instellingen van de *[Intuos Pro-apparaten](#page-8-0)* eenvoudig kunt controleren en wijzigen. Het apparaat waarmee u het controlepaneel hebt geopend, wordt automatisch geselecteerd. De bijbehorende tabbladen worden weergegeven.

In de lijst APPARAAT wordt een pictogram weergegeven voor de FUNCTIES van de tablet en voor de diverse apparaten die op de tablet zijn gebruikt.

Het pictogram TOUCH is beschikbaar voor aanraakgevoelige tabletten. Zie de aanraakopties [instellen.](#page-25-0)

Als er geen toepassingsspecifieke instellingen zijn opgegeven, wordt het pictogram ALLES weergegeven en gelden de apparaatinstellingen voor alle toepassingen.

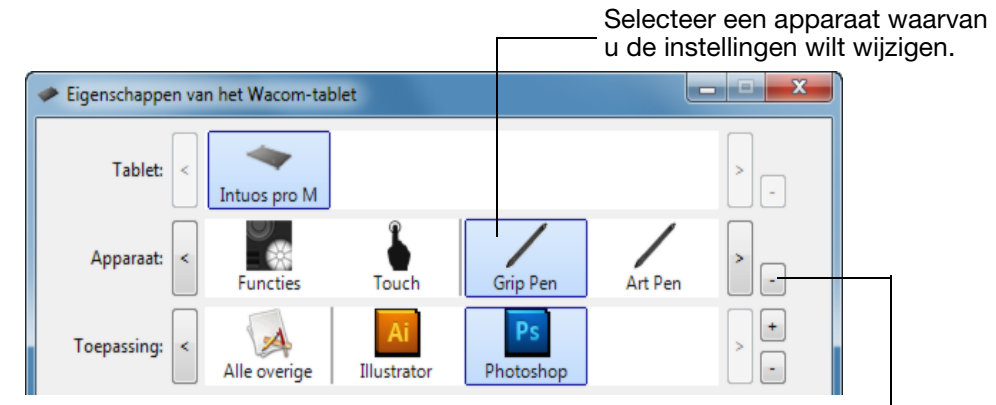

Hiermee verwijdert u het apparaat. De knop is niet actief wanneer zich slechts één item in de lijst bevindt. De pictogrammen FUNCTIES en AANRAKEN kunnen niet worden verwijderd.

Als u een ander apparaat aan de lijst APPARAAT wilt toevoegen, hoeft u slechts dit apparaat op uw Intuos Pro-tablet te gebruiken.

- Wanneer u een apparaat selecteert dat is toegevoegd aan de lijst APPARAAT, worden de geldende tabbladinstellingen voor het desbetreffende apparaat weergegeven. Gewijzigde tabbladinstellingen worden toegepast op het apparaat.
- Als u eerder een soortgelijk apparaat hebt toegevoegd, krijgt het nieuwe apparaat de instellingen van dit soortgelijke apparaat. Deze instellingen kunnen worden aangepast voor het nieuwe apparaat. Identieke apparaten gebruiken dezelfde instellingen.

Als u een bepaald apparaat uit de lijst APPARAAT wilt verwijderen, klikt u in de lijst APPARAAT op de knop [ – ]. Klik in het dialoogvenster dat verschijnt, op VERWIJDEREN om uw keuze te bevestigen. Het geselecteerde apparaat wordt verwijderd uit de lijst, evenals alle aangepaste instellingen die van toepassing waren op dit apparaat. Een verwijderd apparaat kan weer aan de lijst APPARAAT worden toegevoegd door het weer op de tablet te plaatsen.

# DE TABLETMODUS WIJZIGEN

De configuratie van de Intuos Pro levert in de meeste toepassingen optimale prestaties op. Sommige programma's voor handschriftherkenning vereisen echter een hogere gegevenssnelheid dan voor de meeste toepassingen gebruikelijk is. Deze hogere gegevenssnelheid kan de prestaties in bepaalde omstandigheden negatief beïnvloeden. Als uw herkenningssoftware niet naar behoren functioneert, kunt u de tabletmodus wijzigen van de standaardmodus in de herkenningsmodus.

Dubbelklik in de lijst TABLET van het regelpaneel op het pictogram van de tablet. De instellingen van de TABLETMODUS gelden voor alle apparaten en toepassingen.

Geef een nieuwe naam op voor het tabletpictogram, indien gewenst.

STANDAARDMODUS wordt aanbevolen voor grafische toepassingen.

Kies HERKENNINGSMODUS voor de maximumgegevenssnelheid. Nodig voor bepaalde handschriftherkenningssoftware.

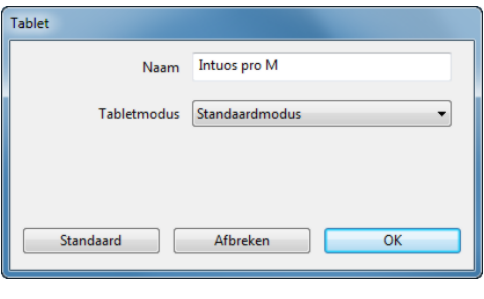

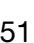

# GEAVANCEERDE OPTIES

Klik op de knop OPTIES... in het regelpaneel van de Wacom-tablet om het dialoogvenster met geavanceerde OPTIES te openen.

U kunt de MODUS VAN ZIJSCHAKELAAR aanpassen aan de manier waarop u de pen gebruikt om rechts te klikken of om andere klikfuncties uit te voeren.

Selecteer:

- ZWEVEND KLIKKEN om klikfuncties uit te voeren zonder met de penpunt de tablet te raken. Dit is de standaardinstelling, behalve voor tablet-pc's.
- KLIK EN TIK om de plaats voor klikfuncties nauwkeurig te bepalen. Als deze functie is geselecteerd, moet u eerst de zijschakelaar indrukken en daarna met de penpunt het tabletoppervlak aanraken om de functie uit te voeren.

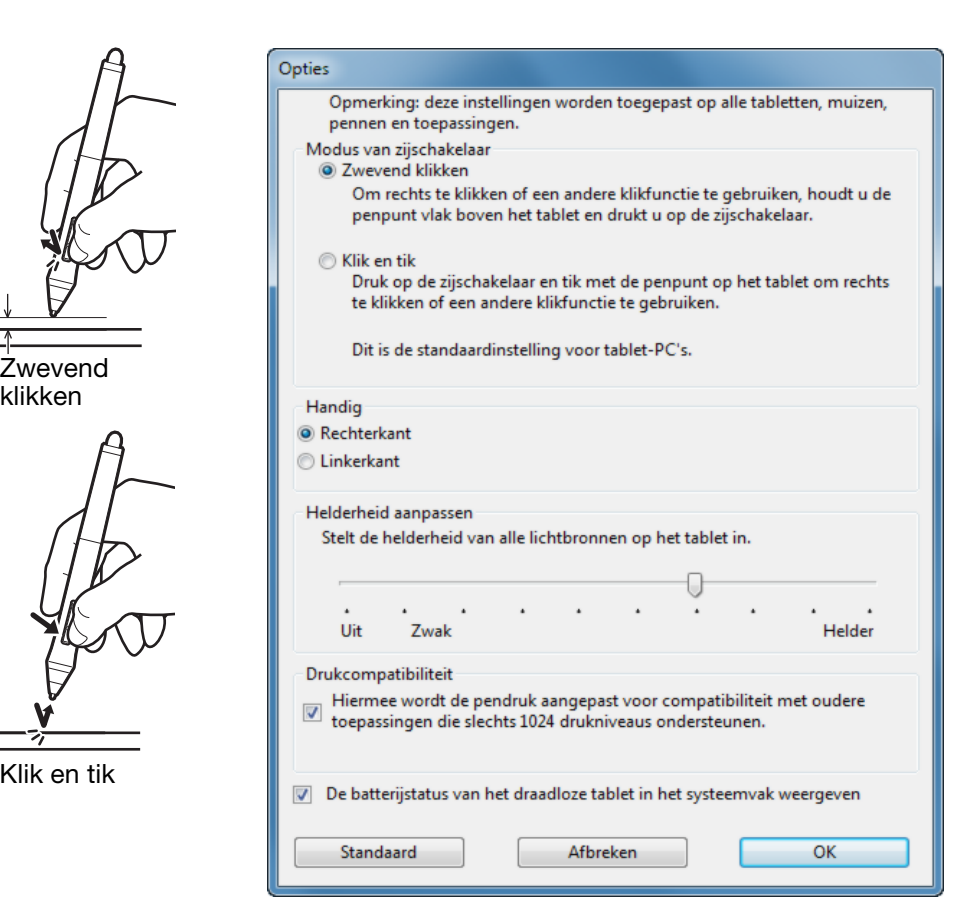

- De opties voor de HANDIGHEID VAN DE MUIS wijzigen de knoprichting van de optionele muis voor rechts- of linkshandig gebruik.
- U kunt de helderheid van de statuslampjes voor de Touch Ring en de actieve gebiedmarkeerders instellen via de knop HELDERHEID AANPASSEN.
- Het selectievakje DRUKCOMPATIBILITEIT moet worden ingeschakeld als u grafische toepassingen gebruikt die slechts maximaal 1024 drukniveaus ondersteunen (zoals Adobe CS3, Corel® Painter 9 en andere oudere toepassingen). Als het selectievakje niet is ingeschakeld, zal de pen uiterst gevoelig reageren bij het gebruik van deze oudere toepassingen.
- Schakel het laatste selectievakje in om de weergave van het batterijstatuspictogram in het systeemvak in of uit te schakelen.

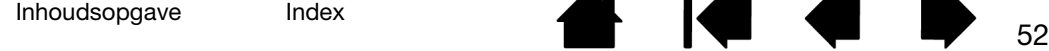

Klik

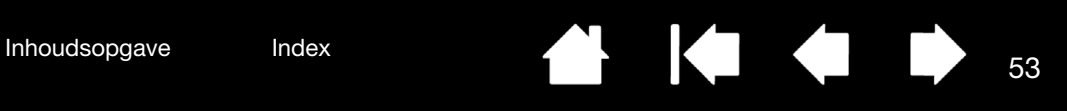

# VOORKEUREN BEHEREN

Gebruik het hulpprogramma voor voorkeuren van uw Wacom-tablet om de voorkeuren van uw tablet voor één of meerdere gebruikers te beheren.

Windows 8: klik vanuit het startscherm van Windows 8 op de tegel van HET HULPPROGRAMMA VOOR DE WACOM-TABLET. Als u de klassieke weergave van Windows 8 gebruikt, drukt u op de Windows-toets op uw toetsenbord, of selecteert u het Windows-pictogram in de Charms-balk om het startscherm te openen.

Windows 7 en Vista:

- 1. Klik op het pictogram START en selecteer ALLE PROGRAMMA'S.
- 2. Selecteer WACOM en HULPPROGRAMMA VOOR DE VOORKEURENBESTANDEN VAN DE TABLET.

Stel uw voorkeuren in alle Windows-systemen als volgt in:

- 1. Sluit alle geopende toepassingen.
- 2. Stel de voorkeuren als volgt in:
- Volg de aanwijzingen op het scherm zorgvuldig.
- Als u een back-up van uw voorkeursinstellingen wilt maken, klikt u onder MIJN VOORKEUREN op BACK-UP....
- Als u een back-up van uw voorkeursinstellingen hebt gemaakt, kunt u deze herstellen door onder MIJN VOORKEUREN te klikken op HERSTELLEN....
- Klik onder MIJN VOORKEUREN op VERWIJDEREN om de voorkeuren van de huidige gebruiker te verwijderen.
- Klik onder VOORKEUREN VAN ALLE GEBRUIKERS op VERWIJDEREN om de voorkeuren van meerdere gebruikers te verwijderen.

Opmerking: u hebt beheerdersrechten nodig om de voorkeuren van alle gebruikers te verwijderen.

Start alle geopende toepassingen die de tablet herkennen opnieuw op.

Voor een Mac: open eerst de hoofdmap PROGRAMMA'S. Open de map WACOM-TABLET en voer het HULPPROGRAMMA WACOM-TABLET uit.

- Volg de aanwijzingen op het scherm zorgvuldig.
- Als u een back-up van uw voorkeursinstellingen wilt maken, selecteert u HUIDIGE GEBRUIKER en klikt u op BACK-UP....
- Als u een back-up van uw voorkeursinstellingen hebt gemaakt, kunt u deze herstellen door HUIDIGE GEBRUIKER te selecteren en op HERSTELLEN te klikken.
- Selecteer Huidige gebruiker of Alle gebruikers en klik op VERWIJDEREN om de voorkeuren te verwijderen. Opmerking: u hebt beheerdersrechten nodig om de voorkeuren van alle gebruikers te verwijderen.

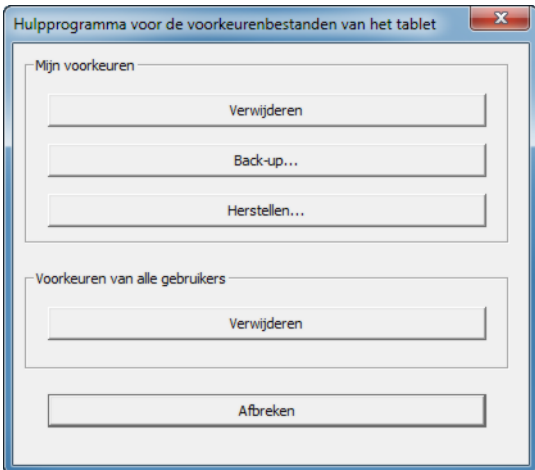

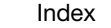

INTUOS®Pro

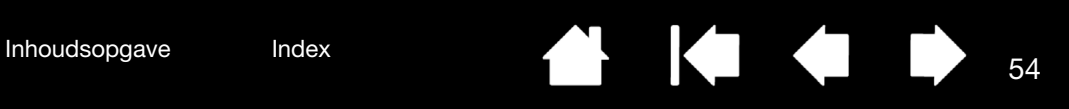

# DRAADLOOS WERKEN MET INTUOS PRO

<span id="page-53-0"></span>Intuos Pro-tabletten zijn ontworpen voor draadloos gebruik door toevoeging van de draadloze Wacomaccessoirekit.

# ONDERDELEN VOOR DRAADLOZE BEDIENING

De draadloze Wacom-accessoirekit bevat de volgende onderdelen:

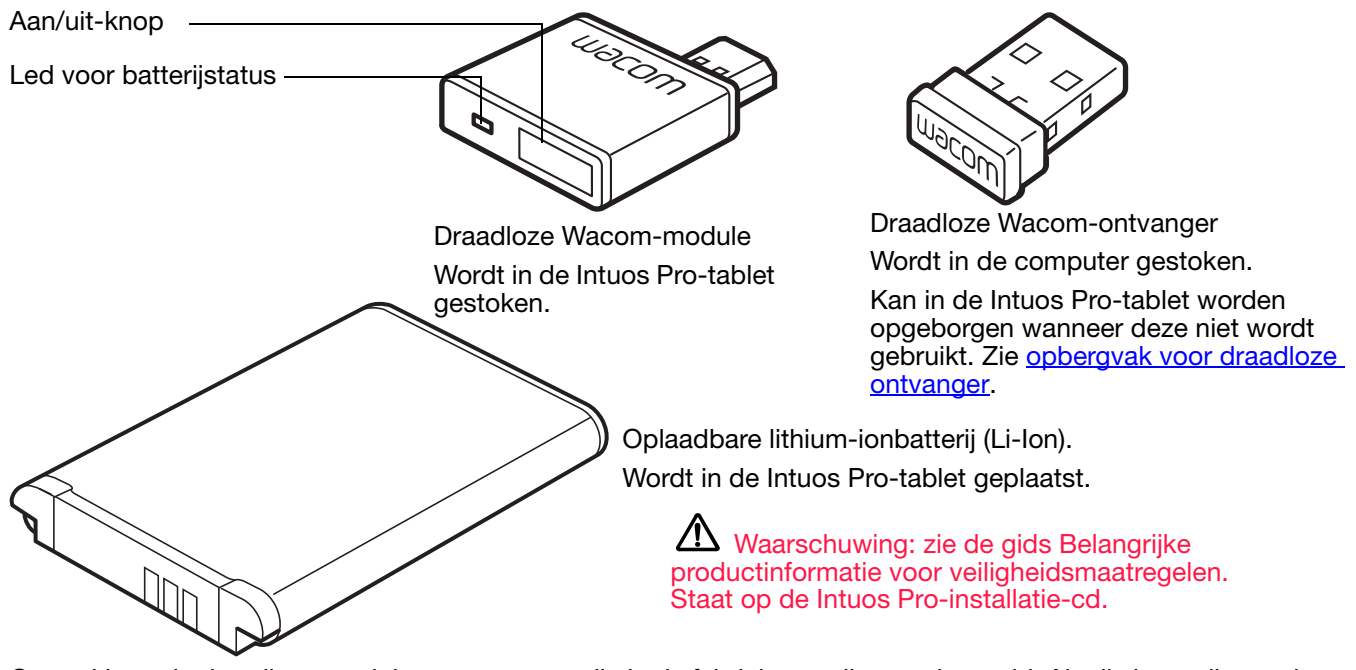

Opmerking: de draadloze module en ontvanger zijn in de fabriek aan elkaar gekoppeld. Als die koppeling verloren is gegaan of is verbroken, moet u een nieuwe draadloze accessoirekit aanschaffen. Batterijen kunnen los worden aangeschaft.

Zie [draadloze bediening instellen](#page-54-0) voor het installeren van de kit.

[Draadloze bediening instellen](#page-54-0)

[Batterij- en stroombeheer](#page-57-0)

[Informatie over de gebruiksduur van de batterijen](#page-60-0)

**[Batterij vervangen](#page-61-0)** 

[Draadloze module verwijderen](#page-62-1)

[Opbergvak voor draadloze ontvanger](#page-62-0)

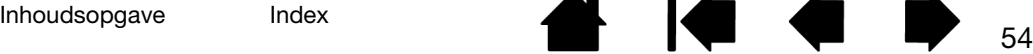

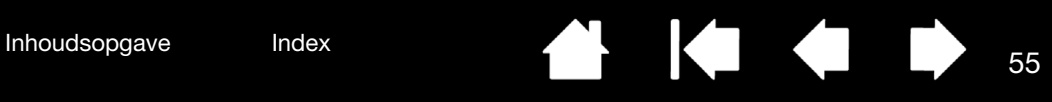

# <span id="page-54-0"></span>DRAADLOZE BEDIENING INSTELLEN

Stel Intuos Pro in voor draadloze bediening.

**INTUOS** 

- 1. Als u Intuos Pro niet-draadloos (dus met een kabelverbinding) hebt gebruikt, moet u de USB-kabel loskoppelen.
- 2. Draai de tablet om. Verwijder de klep van het opbergvak voor de draadloze module. Zie (A). Verwijder de klep of kleppen van de tabletbehuizing. Middelgrote en grote tabletten hebben twee kleppen: één klep voor de draadloze module en één klep van het vak voor de oplaadbare batterij. Kleinere tabletten zijn uitgerust met een enkele klep.
- 3. Installeer de draadloze onderdelen.
	- Plaats de batterij. Lijn de contactpunten op elkaar uit (B) en druk de batterij op zijn plaats. Zie ook [batterij vervangen.](#page-61-0)

Opmerking: druk de batterij niet recht naar beneden wanneer u deze plaatst. Zorg dat de contactpunten van de batterij zich op één lijn bevinden met de contactpunten in de tablet en druk die kant van de batterij eerst op zijn plaats voordat u de andere kant naar beneden drukt.

• Installeer de draadloze module. Til de houder van de draadloze module (C) op en haal deze eruit. Schuif de draadloze module in de tablet en zorg ervoor dat de module goed op zijn plaats zit (D).

Belangrijk: bewaar de houder van de module. U kunt de houder gebruiken als gereedschap om de draadloze module te verwijderen. Zie [draadloze module](#page-62-1)  [verwijderen.](#page-62-1)

- Verwijder de klep van het opbergvak voor de draadloze module. Installeer de module op de juiste manier (E).
- Sluit de draadloze Wacom-ontvanger op een actieve USB-poort op uw computer of op een USB-hub (F) aan.
- A B C **Now D** E F
- 4. Schakel als u dat nog niet hebt gedaan, uw computer in en wacht totdat de computer volledig is opgestart.
- 5. Lees verder om een draadloze verbinding te maken.

[Een draadloze verbinding maken](#page-55-0) [De draadloze verbinding optimaliseren](#page-56-0)

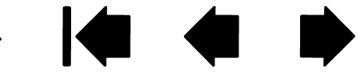

55

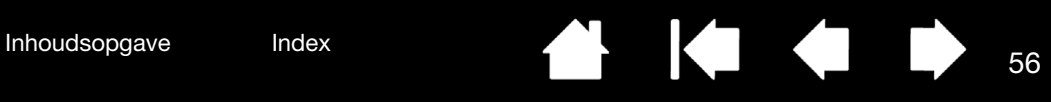

## <span id="page-55-0"></span>EEN DRAADLOZE VERBINDING MAKEN

Maak draadloos verbinding met Intuos Pro.

1. Laad de batterij volledig op. Zie [de batterij laden](#page-57-1). Als de batterij volledig is opgeladen (het lampje brandt groen), verwijdert u de USB-kabel en bent u klaar om draadloos te werken.

Led voor batterijstatus

- Rood wanneer de USB-kabel is aangesloten en de batterij wordt opgeladen.
- Groen wanneer de USB-kabel is aangesloten en de batterij helemaal is opgeladen.

Aan/uit-knop

- Druk om verbinding te maken of om de tablet uit de slaapstand te halen.
- Druk op deze knop om het apparaat uit te schakelen.

• Uit wanneer de tablet draadloos wordt gebruikt.

 $\Box$ O  $\Phi$ 

- 2. Druk op de aan-uitknop op de draadloze Wacom-module. De draadloze verbinding moet binnen 4 seconden tot stand worden gebracht. Als dat niet het geval is, wordt de draadloze module uitgeschakeld. Zie [problemen met de draadloze verbinding](#page-74-0) voor meer informatie.
- 3. Controleer de verbinding door met de pen op de tablet te schrijven om de muis op het scherm te bewegen. Zie ook [status van batterij en draadloze verbinding.](#page-58-0)

U kunt Intuos Pro draadloos of in de USB-modus gebruiken maar niet in beide modi tegelijk.

- De draadloze modus wordt geactiveerd wanneer Intuos Pro op de juiste manier is geconfigureerd voor draadloze bediening en de USB-kabel niet is aangesloten. Wanneer de USB-kabel niet is aangesloten, wordt binnen 4 seconden verbinding gemaakt met de draadloze ontvanger. Als de ontvanger niet wordt gevonden, gaat de tablet over in de slaapstand.
- Wanneer u de USB-kabel aansluit, wordt de draadloze modus uitgeschakeld en wordt de USB-modus geactiveerd.

#### Opmerkingen:

[Pairing](#page-93-2) is niet nodig. De draadloze module en de draadloze Wacom-ontvanger zijn in de fabriek aan elkaar gekoppeld en werken als een set.

Intuos Pro kan binnen 10 meter van de computer draadloos worden bediend. Het maakt dus niet uit of Intuos Pro de draadloze ontvanger wel of niet 'ziet'. De draadloze module maakt gebruik van een radiofrequentietechnologie, die door objecten kan gaan die niet van metaal zijn, zoals bureaus.

Storing van andere apparaten, met name audioapparatuur, of metalen objecten die zich binnen of langs het bereik bevinden, kunnen de prestaties en de werkafstand van de tablet negatief beïnvloeden. Zie [de draadloze verbinding optimaliseren](#page-56-0) als u verbindingsproblemen ondervindt.

Wanneer u de computer opstart, moet u wachten totdat het besturingssysteem volledig is geladen. Daarna schakelt u de draadloze module in om draadloos te kunnen gaan werken.

Belangrijk: het gebruik van draadloze apparaten is in de meeste landen gereglementeerd. Als uw Intuos Pro voor draadloos gebruik is ingesteld en u op reis gaat, moet u van tevoren nagaan welke bepalingen en regels er gelden ten aanzien van mobiele verbindingen in het land waar u naartoe gaat.

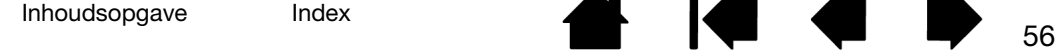

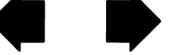

Producten die draadloze signalen versturen kunnen de apparatuur op vliegtuigen verstoren. Draadloze apparaten moeten daarom volgens de regels tijdens vluchten worden uitgeschakeld. Schakel het draadloze signaal van de Intuos Pro-tablet uit door de draadloze module te verwijderen (statuslampje(s) van de tablet brandt/branden dan niet) en schakel de draadloze module NIET in tijdens het opstijgen, de vlucht zelf of het landen.

 $\sqrt{\phantom{a}}\phantom{a}$  Gebruik Intuos Pro niet draadloos in een controlecentrum, in een omgeving met gevoelige apparatuur of in een omgeving waar het gebruik van een draadloos apparaat storing kan veroorzaken. Een draadloze verbinding kan storingen veroorzaken in andere elektronische apparaten of andere draadloze apparaten kunnen storingen veroorzaken in de tablet. Op plaatsen waar het gebruik van draadloze producten is verboden, moet u de draadloze module uitschakelen of verwijderen (waarmee het draadloze signaal wordt uitgeschakeld), om te voorkomen dat de werking van andere elektronische apparaten kan worden gestoord. Wacom aanvaardt geen enkele aansprakelijkheid voor directe schade of gevolgschade. Zie voor meer informatie het hoofdstuk over de garantie in de gids Belangrijke productinformatie.

 $\sqrt{1}$  Schakel uw tablet uit op locaties waar elektronische apparaten niet zijn toegestaan. Omdat uw tablet storingen kan veroorzaken in andere elektronische apparaten op bepaalde locaties waar het gebruik van elektronische apparaten niet is toegestaan, bijvoorbeeld in een vliegtuig, dient u uw tablet uit te schakelen door de USB-connector van dit product los te koppelen van uw computer.

# <span id="page-56-0"></span>DE DRAADLOZE VERBINDING OPTIMALISEREN

Als de schermcursor traag reageert op bewegingen van de pen op de tablet, als de schermcursor vaak van plaats 'verspringt', of als u veel te veel rechte lijnen ziet wanneer u in grafische toepassingen tekent, kan dit erop wijzen dat via de draadloze verbinding niet alle gegevens van de tablet met de nodige snelheid kunnen worden verstuurd. Dit kan het gevolg zijn van interferentie van andere radiobronnen, belemmeringen in het pad van de radiogolven, een te grote afstand van de computer, of een combinatie van al deze factoren.

De draadloze verbinding verbeteren en de prestaties van de tablet optimaliseren:

- Verwijder alle metalen objecten die zich bevinden tussen Intuos Pro en de draadloze Wacom-ontvanger die op uw computer is aangesloten.
- Sluit een USB-verlengkabel op de draadloze ontvanger aan en plaats de ontvanger op uw bureau of in het zicht van Intuos Pro.
- Plaats de tablet dichter bij de computer.
- Schakel alle andere apparaten uit die in het 2,4-GHz radiospectrum zitten, bijvoorbeeld mobiele telefoons enz. of plaats hun antennes verder van uw computer af.

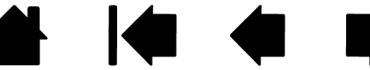

57

57

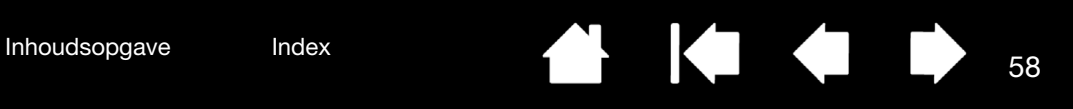

# <span id="page-57-0"></span>BATTERIJ- EN STROOMBEHEER

In dit gedeelte leest u meer over de functies voor batterij- en stroombeheer van de Intuos Pro-tablet wanneer de tablet is geconfigureerd voor draadloze bediening. Lees de volgende gedeelten door.

[De batterij laden](#page-57-1) [Status van batterij en draadloze verbinding](#page-58-0) **[Stroombesparingsfuncties](#page-59-0)** 

### <span id="page-57-1"></span>DE BATTERIJ LADEN

Laad de batterij volledig op voordat u de Intuos Pro-tablet voor de eerste keer draadloos gaat gebruiken.

Sluit de USB-kabel aan op Intuos Pro en een primaire USB-poort op uw computer, of op een actieve USB-hub.

- De batterij wordt opgeladen als de USB-kabel is aangesloten en de batterij niet volledig is opgeladen.
- Als u de tablet op deze manier elke dag gebruikt, moet u de batterij ongeveer 4 uur opladen. Het opladen van een lege batterij duurt ongeveer 6 uur. De daadwerkelijke oplaadtijd is afhankelijk van het batterijniveau en op welke manier u de tablet gebruikt tijdens het opladen.
- Een USB-verbinding schakelt de draadloze modus uit.

#### Belangrijk:

- Koppel wanneer de batterij wordt opgeladen, de USB-kabel niet los van de computer of van de actieve USB-hub. Een inactieve hub levert waarschijnlijk onvoldoende stroom om de batterij op te laden, wat gevolgen heeft voor de werking van de tablet.
- Wanneer u de tablet niet met een USB-kabel op de computer hebt aangesloten, kunt u de batterij opladen met een standaardadapter met een uitgangsspanning van 5V. U kunt de batterij zo echter niet snel opladen.

Zie voor meer informatie de productgegevens op de website van Wacom.

 $\Delta$  Waarschuwing: zie de gids Belangrijke productinformatie voor veiligheidsmaatregelen.

#### Tips:

- Wanneer er wordt opgeladen, moeten de batterij en de draadloze Wacom-module in de tablet zijn geplaatst.
- U controleert de oplaadstatus van de batterij door het controlepaneel van de Wacom-tablet te openen, op FUNCTIES te klikken en het tabblad DRAADLOOS te selecteren. Zie [status van batterij en](#page-58-0)  [draadloze verbinding.](#page-58-0)
- Werk optimaal draadloos. Zie [stroombesparingsfuncties](#page-59-0) en [informatie over de gebruiksduur van de](#page-60-0)  [batterijen](#page-60-0).

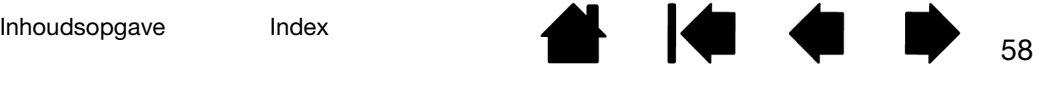

# <span id="page-58-0"></span>STATUS VAN BATTERIJ EN DRAADLOZE VERBINDING

In de draadloze modus krijgt u extra informatie over uw Intuos Pro-tablet.

• Een statuslampje van de tablet kan het volgende aangeven:

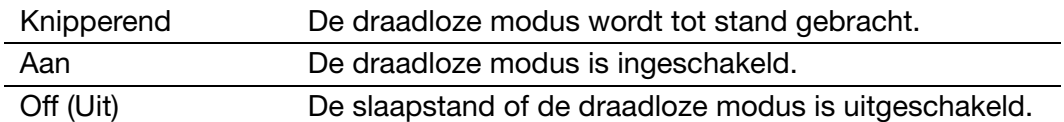

• Het statuslampje van de batterij op de draadloze Wacom-module kan het volgende aangeven:

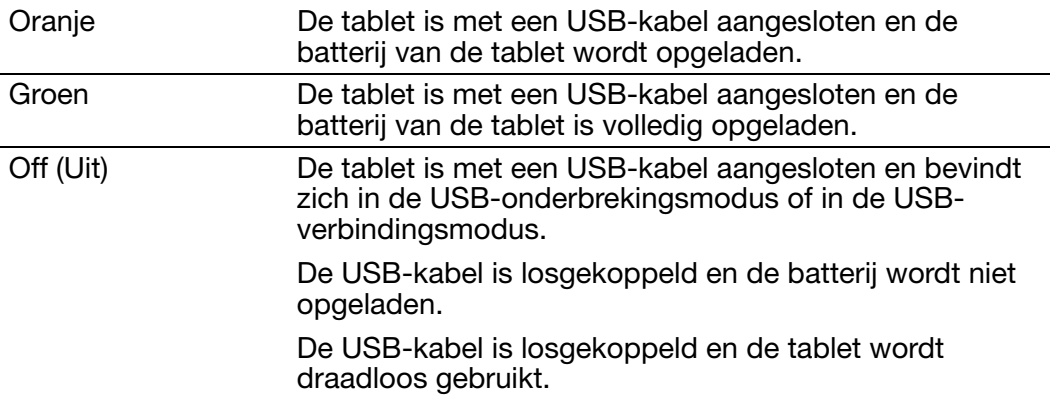

- Een pictogram in het systeemvak (Windows) of op de menubalk (Mac) geeft de status van de batterij aan. Wijs het pictogram aan met de cursor op het scherm voor meer informatie.
- Wanneer de tablet is ingesteld voor draadloos gebruik, kunt u de draadloze opties en de batterijstatus van de tablet bekijken via het controlepaneel van de Wacom-tablet. Open het controlepaneel, klik op FUNCTIES en selecteer het tabblad DRAADLOOS.

Met de schuifregelaar kunt u de tablet in de stroombesparingsmodus zetten.

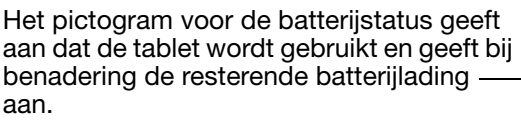

- Een pictogram van een stekker betekent dat de tablet via de USBkabel op elektriciteit werkt en dat de batterij wordt opgeladen.
- Een vinkje betekent dat de batterij volledig is opgeladen.
- Er verschijnt een waarschuwingspictogram wanneer de batterijlading beneden de 20% is.

De daadwerkelijke feedback kan variëren, afhankelijk van de status en het besturingssysteem van uw tablet.

Zie ook [stroombesparingsfuncties](#page-59-0).

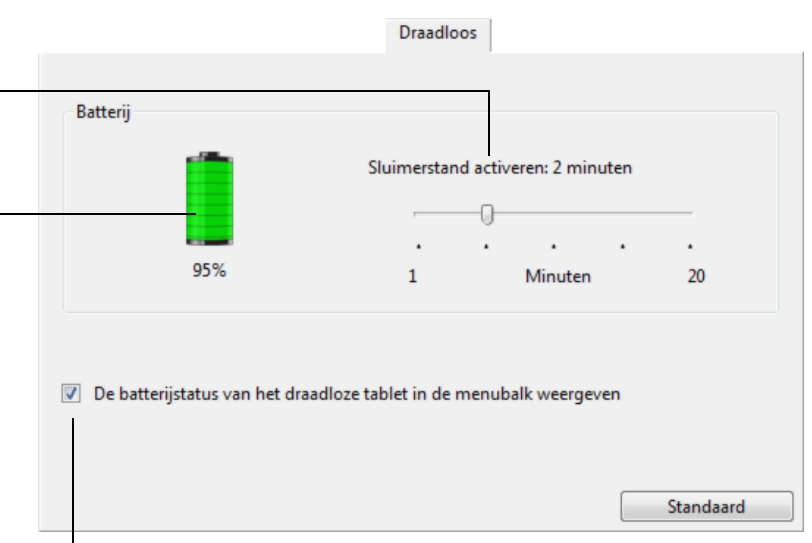

Geeft het pictogram van de batterijstatus weer of verbergt deze.

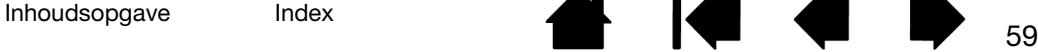

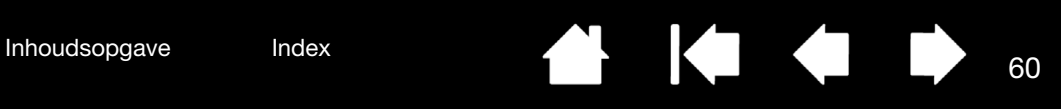

# <span id="page-59-0"></span>**STROOMBESPARINGSFUNCTIES**

Wanneer Intuos Pro is ingesteld voor draadloos gebruik, worden er een aantal stroombesparende functies gebruikt om te besparen op de batterijstroom en om de prestaties te verbeteren.

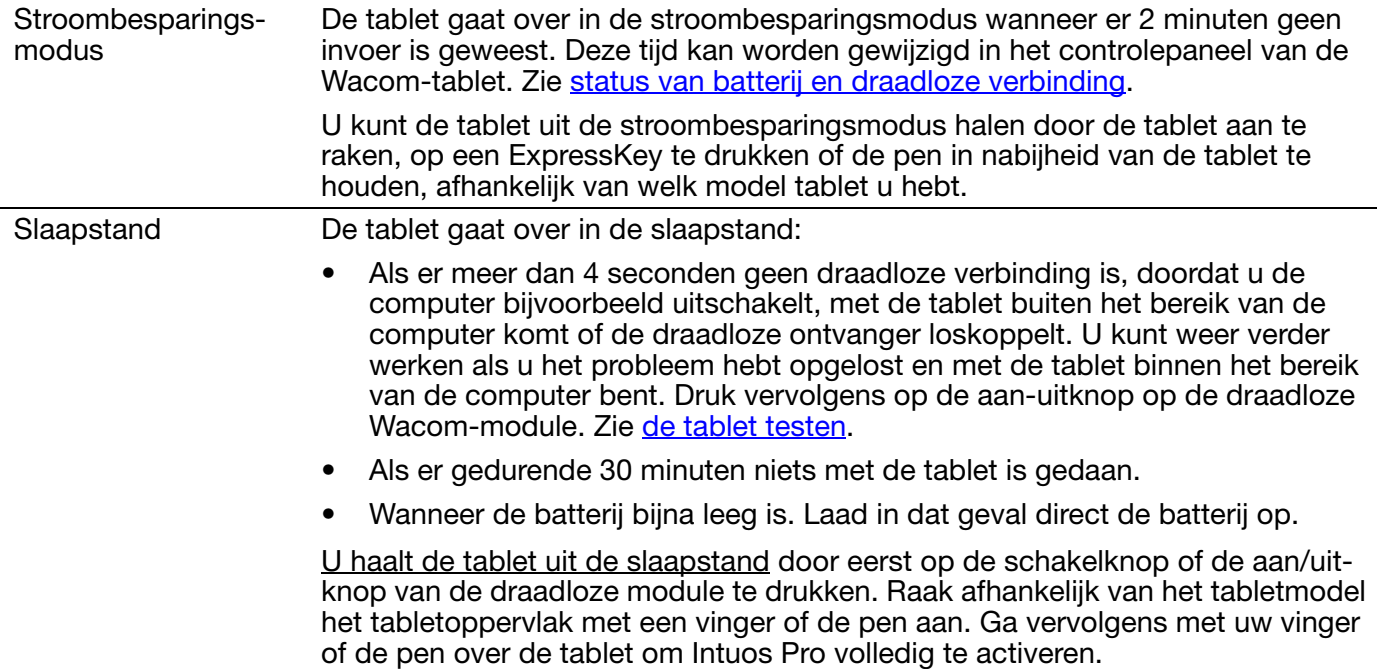

Belangrijk: bespaar op de batterij door de draadloze module uit te schakelen wanneer u de tablet niet gebruikt. Schakel de draadloze module uit door op de aan-uitknop te drukken. Anders moet de tablet mogelijk opnieuw worden opgeladen om de tablet draadloos te gebruiken. Zie informatie over [de gebruiksduur van de batterijen](#page-60-0).

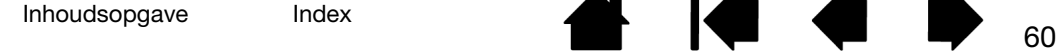

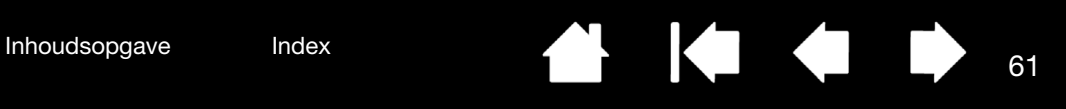

# <span id="page-60-0"></span>INFORMATIE OVER DE GEBRUIKSDUUR VAN DE BATTERIJEN

Als u de Intuos Pro draadloos gebruikt, is de levensduur van de batterijen afhankelijk van het gebruik en het model van uw tablet. Als u bijvoorbeeld een klein of middelgroot tablet gebruikt, dan kunt u een volle dag draadloos werken. Als u een groot model Intuos Pro-tablet hebt, kunt u vanwege de grotere omvang een halve dag draadloos werken. Wacom raadt u aan een extra batterij te kopen. Zie [onderdelen en](#page-90-0)  [accessoires bestellen](#page-90-0).

- Alle batterijen slijten na verloop van tijd en verliezen daardoor capaciteit. De gemiddelde levensduur van lithium-ionbatterijen is twee tot drie jaar, ook als ze niet worden gebruikt. De levensduur en de prestaties van lithium-ionbatterijen worden niet verbeterd door cycling (ontladen en opnieuw opladen).
- Laad de batterij altijd op wanneer op het scherm wordt gewaarschuwd dat de batterij bijna leeg is. Zie ook [stroombesparingsfuncties](#page-59-0).
- De tablet gebruikt batterijstroom wanneer de draadloze Wacom-module is ingeschakeld. Om te voorkomen dat de batterij helemaal leeg is, gaat de tablet over in de slaapstand als de batterij bijna leeg is. De batterij moet in dat geval worden opgeladen.

Zelfs in de slaapstand wordt er stroom verbruikt, waardoor de batterij langzaam leeg raakt. Het verdient aanbeveling de batterij volledig op te laden en de draadloze module uit te schakelen als u de tablet enkele dagen niet gaat gebruiken.

• Wanneer de hoeveelheid stroom in de batterij onder een minimaal beveiligingsniveau komt, belemmert een intern beveiligingscircuit in de batterij dat de batterij kan worden opgeladen.

Als een bijna lege batterij lange tijd in de tablet blijft zitten, kan de batterij nog leger raken omdat de tablet een klein beetje stroom blijft gebruiken en kan de batterij daardoor zo leeg worden dat het interne beveiligingscircuit wordt geactiveerd. Als dit gebeurt, kunt u de batterij niet meer opladen. Als u de tablet lange tijd niet gebruikt, moet u de batterij uit de tablet halen om de levensduur van de batterij te verlengen.

U kunt een lithium-ionbatterij die te ver leeg is geraakt, niet meer opladen.

• Als u de batterij lange tijd (een maand of langer) niet gaat gebruiken, kunt u het verouderingsproces van de batterij vertragen door deze gedeeltelijk (niet geheel) opgeladen op een koele plaats te bewaren. De aanbevolen lading is ongeveer 40% van een volle batterijlading voor gebruik. Als u de tablet en de batterij beide opbergt, hoeft u de batterij niet te verwijderen. Het wordt echter aangeraden altijd de batterij te verwijderen als u de tablet opbergt.

Houd er wel rekening mee dat u de batterij waarschijnlijk niet meer kunt opladen als u die 6 maanden achter elkaar niet hebt gebruikt.

U dient een nieuwe batterij voor uw tablet te kopen als de batterij niet goed meer kan worden opgeladen. Zie [onderdelen en accessoires bestellen](#page-90-0).

 $\Delta$  Waarschuwing: zie de gids Belangrijke productinformatie voor veiligheidsinstructies.

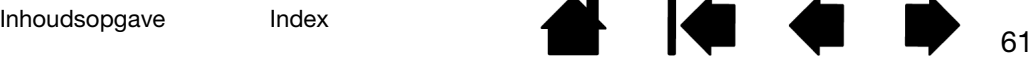

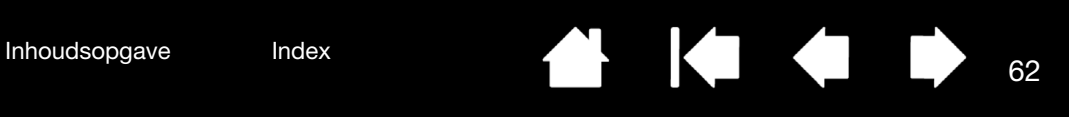

# <span id="page-61-0"></span>BATTERIJ VERVANGEN

Als de batterij van uw tablet zijn levensduur heeft overschreden en niet meer (goed) kan worden opgeladen, moet u deze vervangen. Gebruik uitsluitend oplaadbare batterijen die geschikt zijn voor uw tablet. Zie [onderdelen en accessoires bestellen](#page-90-0) voor meer informatie.

Belangrijk: gebruik uitsluitend een Wacom-batterij die geschikt is voor uw tablet.

De oplaadbare batterij vervangen:

- 1. Draai de tablet om. Verwijder de klep van het opbergvak voor de draadloze module. Middelgrote en grote tabletten hebben twee kleppen: één klep voor de draadloze module en één klep van het vak voor de oplaadbare batterij. Kleinere tabletten zijn uitgerust met een enkele klep. Verwijder de klep van de tabletbehuizing.
- 2. Verwijder voorzichtig de oude batterij (zie de afbeeldingen hieronder).
- 3. Plaats een nieuwe batterij. Zorg dat de polen van de nieuwe batterij zich op één lijn bevinden met de contactpunten in de tablet (zie de afbeelding rechts). Druk de batterij in het batterijvak.
- 4. Plaats de klep van het opbergvak voor de draadloze module. Zorg dat u de klep op de juiste manier aanbrengt.
- 5. Sluit de USB-kabel aan en laad de batterij volledig op. Zie [de batterij laden](#page-57-1).

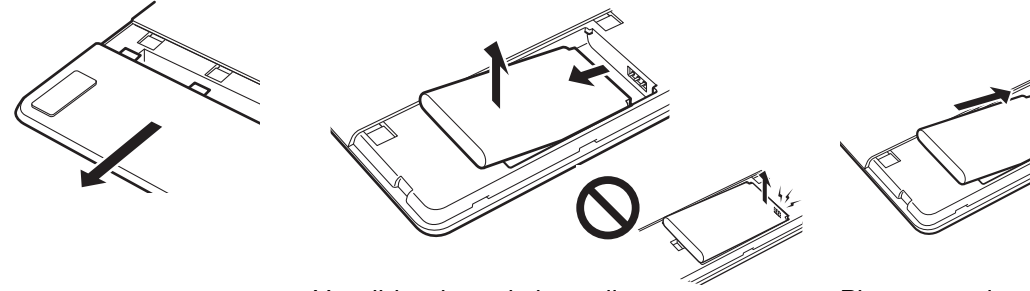

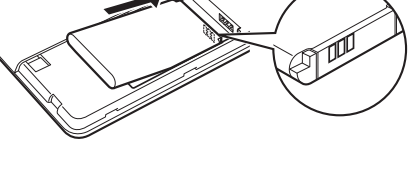

Verwijder de oude batterij. Trek de batterij iets omhoog voordat u die verwijdert.

Plaats een nieuwe batterij. Plaats de batterij voorzichtig onder de getoonde hoek om te voorkomen dat u de contactpunten beschadigt.

Belangrijk: wanneer u de batterij vervangt, moet u deze niet op een hard oppervlak laten vallen. De batterij kan interne schade oplopen wanneer u hem op een hard oppervlak laat vallen en moet in die gevallen worden vervangen, zelfs als er geen zichtbare schade is. Dit voorkomt latere schade die zich kan voordoen wanneer de batterij is geïnstalleerd en er een kortsluiting of lek ontstaat.

#### $\sqrt{1}$  Waarschuwing: zie de gids Belangrijke productinformatie voor veiligheidsinstructies.

Op vele plaatsen zijn vrijwillige of verplichte recyclingprogramma's van kracht voor batterijen. Volg bij het recyclen van batterijen alle van toepassing zijnde regels met betrekking tot veiligheidsmaatregelen voor lithium-ionbatterijen, zoals staat beschreven in de gids Belangrijke productinformatie. Houd batterijen buiten het bereik van kinderen. Vervang oude batterijen tijdig.

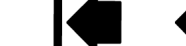

<span id="page-62-1"></span>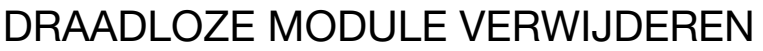

De draadloze module verwijderen:

- 1. Draai de tablet om. Verwijder de klep van het opbergvak voor de draadloze module. Middelgrote en grote tabletten hebben twee kleppen: één klep voor de draadloze module en één klep van het vak voor de oplaadbare batterij. Kleinere tabletten zijn uitgerust met een enkele klep. Verwijder de klep van de tabletbehuizing.
- 2. Maak de module met uw nagel of met iets anders (geen metaal) los. U kunt ook de houder van de draadloze module gebruiken die bij uw draadloze Wacom-accessoirekit werd geleverd. Plaats de houder van de draadloze module op de draadloze module. Gebruik de houder als haak om de draadloze module los te trekken en schuif de module uit de tablet.
- 3. Druk de houder in de sleuf voor de draadloze module.

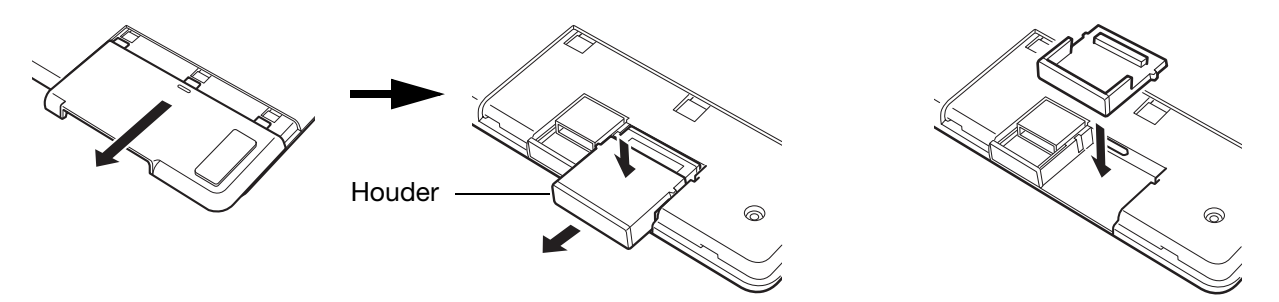

- 4. Plaats de klep van het opbergvak voor de draadloze module. Zorg dat u de klep op de juiste manier aanbrengt.
- 5. Berg de draadloze module op een veilige plek op.

# <span id="page-62-0"></span>OPBERGVAK VOOR DRAADLOZE ONTVANGER

De draadloze module van Wacom is specifiek bedoeld voor mobiel gebruik. Sluit deze module op een USB-poort van uw computer aan.

Laat de draadloze module aangesloten, zodat de ontvanger altijd bij uw tablet kan worden gebruikt, zelfs als u uw Intuos Pro meeneemt buiten kantoor.

De draadloze ontvanger kan ook in uw Intuos Pro-tablet worden opgeborgen. De ontvanger in de tablet opbergen:

- 1. Open het klepje van het opbergvak voor de draadloze ontvanger met uw nagel of iets anders (geen metalen voorwerp).
- 2. Terwijl u het klepje van dit opbergvak opent, schuift u de houder enigszins naar buiten.
- 3. Plaats de ontvanger in de houder.
- 4. Duw de houder volledig in de behuizing van de tablet en sluit het klepje.

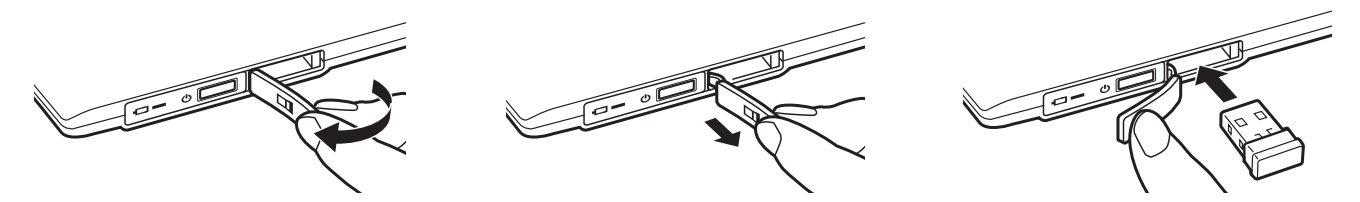

U haalt de ontvanger uit de tablet door het vak te openen. Schuif de houder gedeeltelijk uit de behuizing van de tablet. Verwijder de ontvanger uit de houder. Schuif de houder weer naar binnen en sluit het klepje.

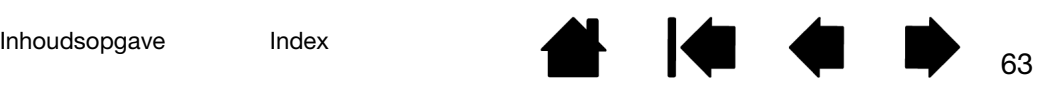

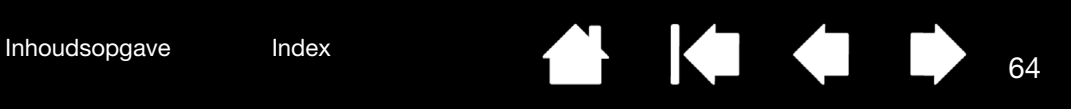

# DE DRAADLOZE VERBINDING TESTEN

Er brandt een statuslampje op de tablet wanneer de tablet correct is aangesloten en door de computer als USB-apparaat is geregistreerd. Als u problemen ondervindt met de draadloze verbinding, voert u de volgende controles uit.

- 1. Controleer eerst de algemene [probleemoplossing](#page-64-0) procedures.
- 2. Controleer of de draadloze module is ingeschakeld. Zie [status van batterij en draadloze verbinding.](#page-58-0)
- 3. Controleer of de [draadloze](#page-54-0) module en ontvanger op de juiste manier zijn geïnstalleerd. Zie draadloze [bediening instellen](#page-54-0).
- 4. Controleer de batterijstroom. Zie [status van batterij en draadloze verbinding](#page-58-0). Als de batterij bijna leeg is, sluit u de USB-kabel aan om de batterij op te laden. Zie [de batterij laden](#page-57-1).
- 5. Schakel de draadloze module uit en weer in.
- 6. Plaats de tablet dichter bij de computer. Controleer of er zich geen metalen voorwerpen of massieve voorwerpen tussen de tablet en de computer bevinden.
- 7. Open het controlepaneel van de Wacom-tablet en klik op de knop OVER. In het dialoogvenster dat verschijnt, klikt u op de knop DIAGNOSE... Het dialoogvenster DIAGNOSE bevat dynamische informatie over de tablet. Controleer bij DRAADLOZE MODUS of deze AAN staat. Wanneer u klaar bent, klikt u op de knop SLUITEN om het dialoogvenster te sluiten.

Indien deze tests geen goed resultaat opleveren, is uw hardware wellicht defect. Zie [technische](#page-79-0)  [ondersteuningsdiensten](#page-79-0).

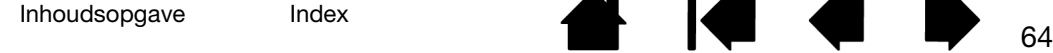

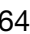

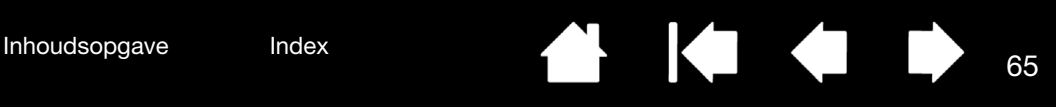

# PROBLEEMOPLOSSING

<span id="page-64-0"></span>Mocht u toch een probleem ondervinden, dan raadt Wacom u aan het volgende te doen:

- 1. Als het stuurprogramma voor uw tablet niet goed wordt geladen, voert u eerst de handelingen uit die in het foutbericht op het scherm worden aanbevolen. Als u daarmee het probleem niet kunt verhelpen, raadpleegt u de procedures voor het oplossen van problemen in dit hoofdstuk.
- 2. Raadpleeg de [probleemoplossingstabellen.](#page-70-0) Uw probleem wordt er wellicht in beschreven, en u kunt de voorgestelde oplossing uitproberen.
- 3. Ga naar http://wacom.com en kies de Wacom-website voor uw regio om de Veelgestelde vragen over het product te raadplegen.
- 4. Als zich een compatibiliteitsconflict voordoet tussen Intuos Pro en een nieuw hardware- of softwareproduct, raadpleegt u [software-updates verkrijgen](#page-79-1) voor informatie over het downloaden van nieuwe stuurprogramma's. Wacom werkt het stuurprogramma regelmatig bij om de compatibiliteit met nieuwe producten te garanderen.
- 5. Test uw tablet en Intuos Pro-invoerapparaten. Zie [de tablet testen](#page-65-0) en [bedieningselementen en](#page-67-0)  [invoerapparaten testen.](#page-67-0)
- 6. Als de in deze handleiding vermelde suggesties het probleem niet verhelpen, neemt u contact op met de ondersteuning van Wacom. Zie [technische ondersteuningsdiensten](#page-79-0) voor informatie over ondersteuning in uw regio.

[De tablet testen](#page-65-0)

[Bedieningselementen en invoerapparaten testen](#page-67-0) [Probleemoplossingstabellen](#page-70-0) [Technische ondersteuningsdiensten](#page-79-0) [Software-updates verkrijgen](#page-79-1)

# [Inhoudsopgave](#page-2-0) [Index](#page-95-0) 66

# <span id="page-65-0"></span>DE TABLET TESTEN

- 1. Schakel uw computer in en wacht tot het systeem volledig is geladen.
- 2. Controleer de USB-aansluiting. Er brandt een statuslampje op de tablet wanneer de tablet correct is aangesloten en door de computer als USB-apparaat is geregistreerd. Als dat niet het geval is:
	- Controleer u of de USB-kabel goed is aangesloten op een actieve USB-poort op de computer.
	- Controleert of de USB-kabel van uw tablet is beschadigd.
	- Als u de tablet op een USB-hub aansluit (of op een hub-apparaat zoals een toetsenbord met USB-poorten), controleert u of de USB-hub juist op de computer is aangesloten en actief is.
	- Als een statuslampje niet gaat branden nadat u de computer hebt ingeschakeld en deze volledig is opgestart, is de USB-poort wellicht niet actief. Controleer of u de tablet hebt aangesloten op een actieve USB-poort.
	- Sluit de tablet op een andere USB-poort aan of op de USB-poort van een andere computer.
	- Wanneer u problemen ondervindt met de voeding van de tablet (het statuslampje gaat niet branden), sluit u de tablet rechtstreeks aan op de USB-poort van de computer. Maak tijdelijk geen gebruik van externe hubs tot het systeem de tablet herkent en de tablet werkt. Wanneer de tablet eenmaal werkt, kunt u deze meestal probleemloos overbrengen naar een actieve USB-hub.
- 3. Controleer de aansluiting van de tablet voor het [draadloze gebruik.](#page-53-0) Er brandt een statuslampje op de tablet wanneer de tablet correct is aangesloten en door de computer als USB-apparaat is geregistreerd. Als dat niet het geval is:
	- Controleer of de draadloze module is ingeschakeld. Zie [status van batterij en draadloze verbinding.](#page-58-0)
	- Controleer of de [draadloze](#page-54-0) module en ontvanger op de juiste manier zijn geïnstalleerd. Zie draadloze [bediening instellen](#page-54-0).
	- Controleer de batterijstroom. Zie [status van batterij en draadloze verbinding](#page-58-0). Als de batterij bijna leeg is, sluit u de USB-kabel aan om de batterij op te laden. Zie [de batterij laden.](#page-57-1)
	- Schakel de draadloze module uit en weer in.
	- Plaats de tablet dichter bij de computer. Controleer of er zich geen metalen voorwerpen of massieve voorwerpen tussen de tablet en de computer bevinden.

- 4. Controleer de pen. Als het stuurprogramma van uw tablet niet goed wordt geladen, is peninvoer niet beschikbaar. (U kunt wel de penpunt gebruiken om de schermcursor te verplaatsen en te klikken, maar u kunt geen andere penfuncties gebruiken.) Installeer het stuurprogramma van de tablet.
	- Verplaats de pen over het actieve tabletgebied. De schermcursor hoort zich dan in dezelfde richting over uw monitor of beeldscherm te verplaatsen.
	- Druk de penpunt op het tabletoppervlak. Het statuslampje moet feller gaan branden.
	- Houd vervolgens, zonder druk op de penpunt toe te passen, de penpunt op ongeveer 10 mm van het oppervlak van de tablet en druk op de zijschakelaar. Het statuslampje moet weer feller gaan branden.
	- Draai de pen om en druk de gum op het tabletoppervlak. Het statuslampje moet weer feller gaan branden.

Zie ook [bedieningselementen en invoerapparaten testen](#page-67-0) en [een pen testen](#page-69-0).

5. Controleer de aanraakinvoer. Probeer de schermcursor te bewegen door uw vinger over het tabletoppervlak te bewegen. Tik vervolgens op een item om dit te selecteren. Het statuslampje moet helder branden als u het actieve gebied van uw tablet aanraakt.

Als het stuurprogramma voor uw tablet niet goed wordt geladen, worden algemene aanraakbewegingen wel herkend, maar andere handelingen en bewegingen niet. Als bewegingen niet worden herkend, installeer dan het stuurprogramma van de tablet opnieuw.

- 6. Controleer de ExpressKeys. Zie [bedieningselementen en invoerapparaten testen](#page-67-0) en De ExpressKeys [testen.](#page-68-0)
- 7. Controleer de Touch Ring. Zie [bedieningselementen en invoerapparaten testen](#page-67-0) en [De Touch Rings](#page-68-1)  [testen.](#page-68-1)
- 8. Controleer alle andere apparaten, zoals de optionele Intuos Pro-muis. Zie [bedieningselementen en](#page-67-0)  [invoerapparaten testen.](#page-67-0)

Indien een of meerdere tests geen goed resultaat opleveren, is uw hardware wellicht defect. Zie technische [ondersteuningsdiensten.](#page-79-0)

Gebruik na de test het controlepaneel van de Wacom-tablet om de tablet en de invoerapparaten te configureren voor elke willekeurige aangepaste instelling die u eerder hebt gebruikt.

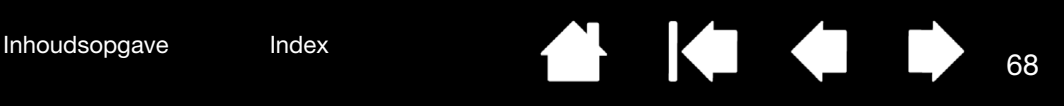

# <span id="page-67-0"></span>BEDIENINGSELEMENTEN EN INVOERAPPARATEN TESTEN

Als de bedieningselementen of invoerapparaten van de Intuos Pro niet naar verwachting functioneren, is het raadzaam om eerst de toegewezen functies te controleren of de standaardinstellingen van de pen te herstellen. Doe dit ook als u een aanraakgevoelig tablet hebt en problemen ondervindt met de aanraakinvoer.

Een snelle manier om de standaardinstellingen van een apparaat te herstellen, is door het apparaat uit de lijst APPARAAT in het regelpaneel te verwijderen. U doet dit door het apparaat te selecteren en vervolgens in de lijst APPARAAT op de knop [ – ] te klikken. Plaats het apparaat vervolgens terug op de tablet. Het apparaat wordt weer aan de lijst APPARAAT toegevoegd, met de standaardinstellingen.

• Open het controlepaneel van de Wacom-tablet en klik op de knop OVER. In het dialoogvenster dat verschijnt, klikt u op de knop DIAGNOSE... Het dialoogvenster DIAGNOSE bevat dynamische informatie over de tablet, uw hulpmiddel(en) en alle informatie over aanraakgevoelige tabletten.

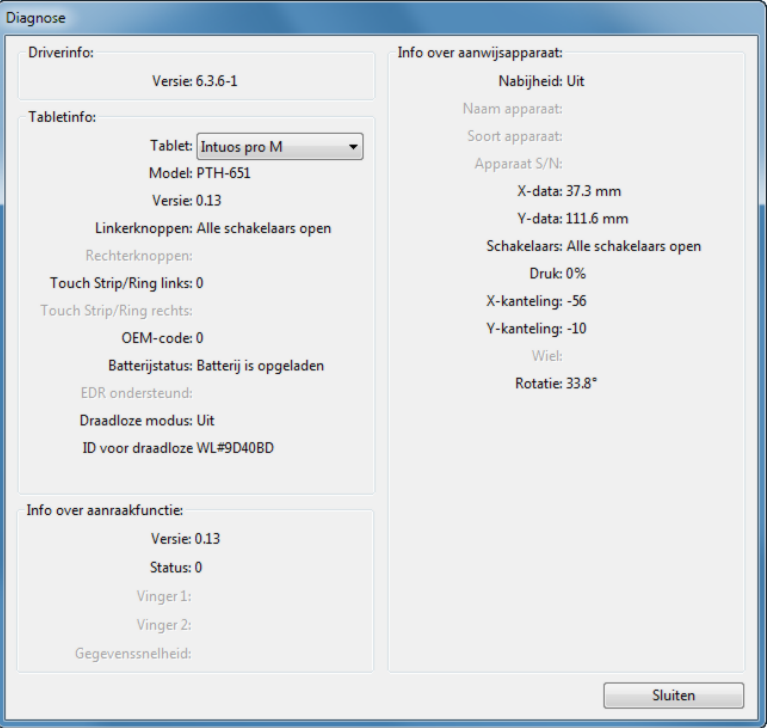

- Als er meerdere tabletten op uw systeem zijn aangesloten, selecteert u de tablet die u gaat testen in de kolom TABLETINFO.
- Gebruik de informatie in het dialoogvenster DIAGNOSE bij het testen van uw tablet en invoerapparaten.
- Opmerking: als een apparaatknop is ingesteld op TAARTMENU of OPENEN/UITVOEREN..., wordt de functie uitgevoerd wanneer u op de knop drukt. In dat geval is het handig om de functie van de knop te wijzigen voordat u de test start.

[De ExpressKeys testen](#page-68-0) [De Touch Ring testen](#page-68-1) [Een pen testen](#page-69-0)

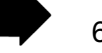

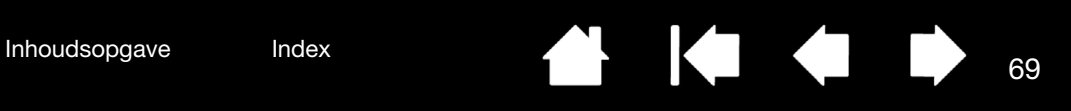

### <span id="page-68-0"></span>DE EXPRESSKEYS TESTEN

1. Open het dialoogvenster DIAGNOSE en houd de kolom TABLETINFO in de gaten terwijl u elke ExpressKey test.

Let erop dat u in de kolom TABLETINFO de tablet selecteert die u test.

- 2. Test de ExpressKeys door ze een voor een in te drukken. Telkens als u op een toets drukt, verschijnt het nummer dat bij de toets hoort naast de categorie LINKERKNOPPEN.
- 3. Wanneer u klaar bent, klikt u op de knop SLUITEN om het dialoogvenster te sluiten.

### <span id="page-68-1"></span>DE TOUCH RING TESTEN

- 1. Open het dialoogvenster DIAGNOSE en bekijk de kolom TABLETINFO terwijl u de Touch Ring test. Let erop dat u in de kolom TABLETINFO de tablet selecteert die u test.
- 2. Beweeg uw vinger over de gehele omtrek van de Touch Ring. Terwijl u uw vinger op de Touch Ring plaatst en beweegt, verschijnt er een LINKERAANRAAK-nummer dat de huidige vingerpositie op de Touch Ring aangeeft.
- 3. Druk op de schakelknop om tussen de vier aanpasbare modi te schakelen. Bij het schakelen tussen de instellingen gaat een bijbehorend statuslampje branden. In het dialoogvenster DIAGNOSE, wordt de status van de knoppen ook weergegeven bij LINKERKNOPPEN.

Als er functies op OVERSLAAN zijn ingesteld, wordt het overeenkomstige statuslampje overgeslagen in de schakelreeks.

4. Wanneer u klaar bent, klikt u op de knop SLUITEN om het dialoogvenster te sluiten.

Belangrijk: sommige toepassingen kunnen de functies van de ExpressKeys of de Touch Ring vervangen en aansturen. Sluit tijdens het testen van de Touch Ring eventueel alle toepassingen behalve het regelpaneel van de Wacom-tablet. Zie [Geïntegreerde toepassingen gebruiken](#page-82-0) voor meer informatie.

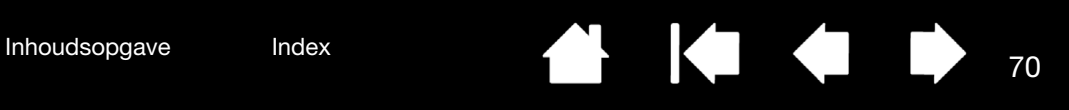

### <span id="page-69-0"></span>EEN PEN TESTEN

- 1. Open het dialoogvenster DIAGNOSE, kijk naar de kolom INFO OVER AANWIJSAPPARAAT en breng uw Intuos Pro-apparaat op minder dan 10 mm van het actieve gebied van de tablet. Er verschijnen normaal gesproken waarden voor NABIJHEID, NAAM APPARAAT, SOORT APPARAAT en APPARAAT S/N. Indien er meer dan een tablet op het systeem is aangesloten, moet u ervoor zorgen dat u in de kolom TABLETINFO de TABLET selecteert waarvoor u de invoerapparaten gaat testen.
- 2. Verplaats het apparaat over het tabletoppervlak. Als het goed is, geven de X- en Y-waarden de positie van het apparaat aan.
- 3. Test de schakelaars van de pen. Het statuslampje van de tablet gaat feller branden wanneer u met de penpunt klikt, op de zijschakelaar drukt of met de gum van de pen op de tablet drukt.
	- Klik met de penpunt op het tabletoppervlak. De waarden voor SCHAKELAARS en DRUK veranderen. DRUK verandert van circa 0% wanneer u geen druk uitoefent in circa 100% wanneer u maximale druk uitoefent.
	- Druk op de zijschakelaar zonder de tablet aan te raken met de penpunt. De waarde van SCHAKELAARS verandert. Doe dit voor beide standen van de zijschakelaar van de Intuos Pro Pen.

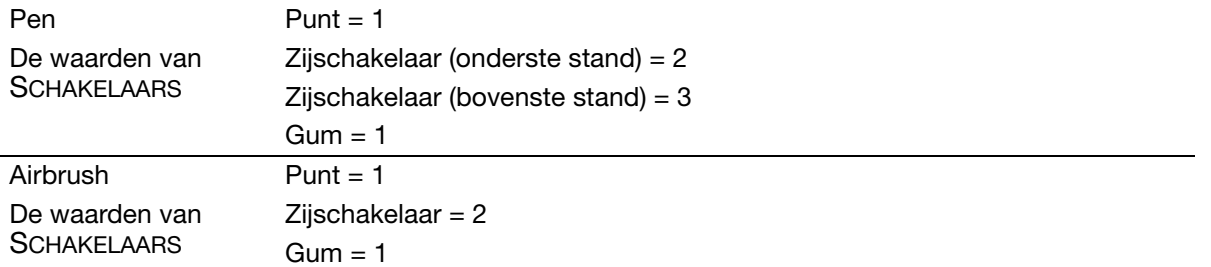

- Druk met de gum op de tablet. De waarden voor SCHAKELAARS en DRUK veranderen. DRUK verandert van circa 0% wanneer u geen druk uitoefent in circa 100% wanneer u maximale druk uitoefent.
- Draai bij de optionele Airbrush het muiswieltje naar voren. De waarde van WIEL wordt verlaagd naar ongeveer 0 wanneer het muiswieltje helemaal naar voren is gerold. Beweeg het muiswieltje naar achteren. De waarde van WIEL wordt verhoogd naar ongeveer 1000 wanneer het muiswieltje helemaal naar achteren is gerold.
- 4. Test de kanteling van de X-as door de pen vanuit een verticale positie naar rechts te bewegen. De waarde voor X-KANTELING verandert van ongeveer 0 naar +60. Beweeg het apparaat vervolgens vanuit een verticale positie naar links. De X-KANTELING moet worden gewijzigd van ongeveer 0 naar -60.
- 5. Test de kanteling van de Y-as door de pen vanuit een verticale positie naar de onderkant van de tablet te bewegen. De Y-KANTELING moet worden gewijzigd van ongeveer 0 naar +60. Beweeg het apparaat nu naar de bovenkant van de tablet. De Y-KANTELING moet worden gewijzigd van ongeveer 0 naar -60.
- 6. Test de rotatiefunctie voor de optionele Art Pen door de penpunt op het tabletoppervlak te plaatsen en de pen langzaam om zijn as te draaien. Tijdens het draaien van de pen verandert de waarde van ROTATIE.
- 7. Wanneer u klaar bent, klikt u op de knop SLUITEN om het dialoogvenster te sluiten.

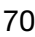

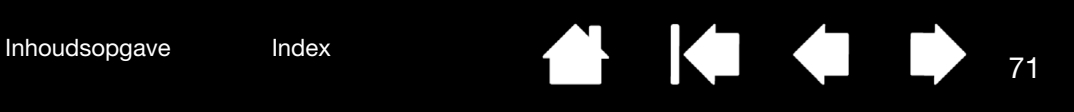

# <span id="page-70-0"></span>PROBLEEMOPLOSSINGSTABELLEN

Raadpleeg de volgende tabellen als u problemen ondervindt met de Intuos Pro-apparaten of de Intuos Protablet. Uw probleem wordt er wellicht in beschreven, en u kunt de voorgestelde oplossing uitproberen.

Ga voor meer informatie naar de ondersteuningspagina van de Wacom-website op http://wacom.com.

[Algemene problemen](#page-70-1)

[Problemen met de pen](#page-71-0)

[Problemen met aanraken](#page-73-0)

[Problemen met de draadloze verbinding](#page-74-0)

[Windows-specifieke problemen](#page-76-0)

[Mac-specifieke problemen](#page-77-0)

#### <span id="page-70-1"></span>ALGEMENE PROBLEMEN

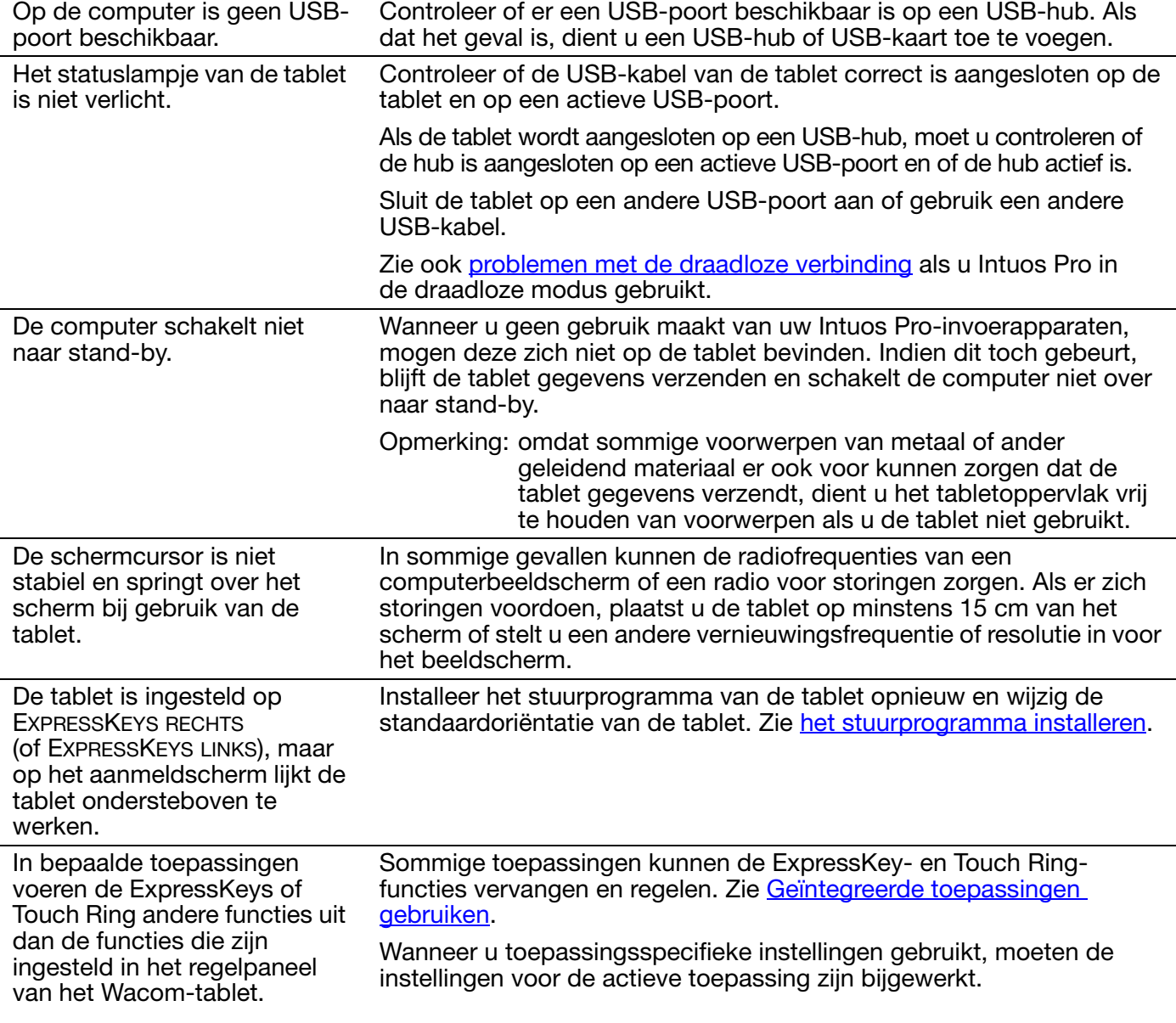

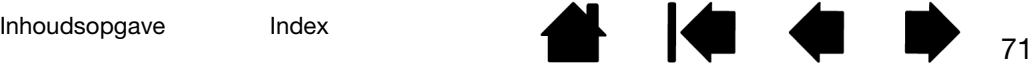

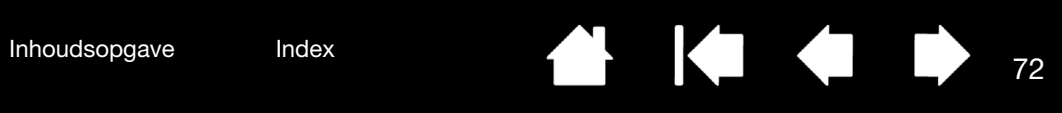

# <span id="page-71-0"></span>PROBLEMEN MET DE PEN

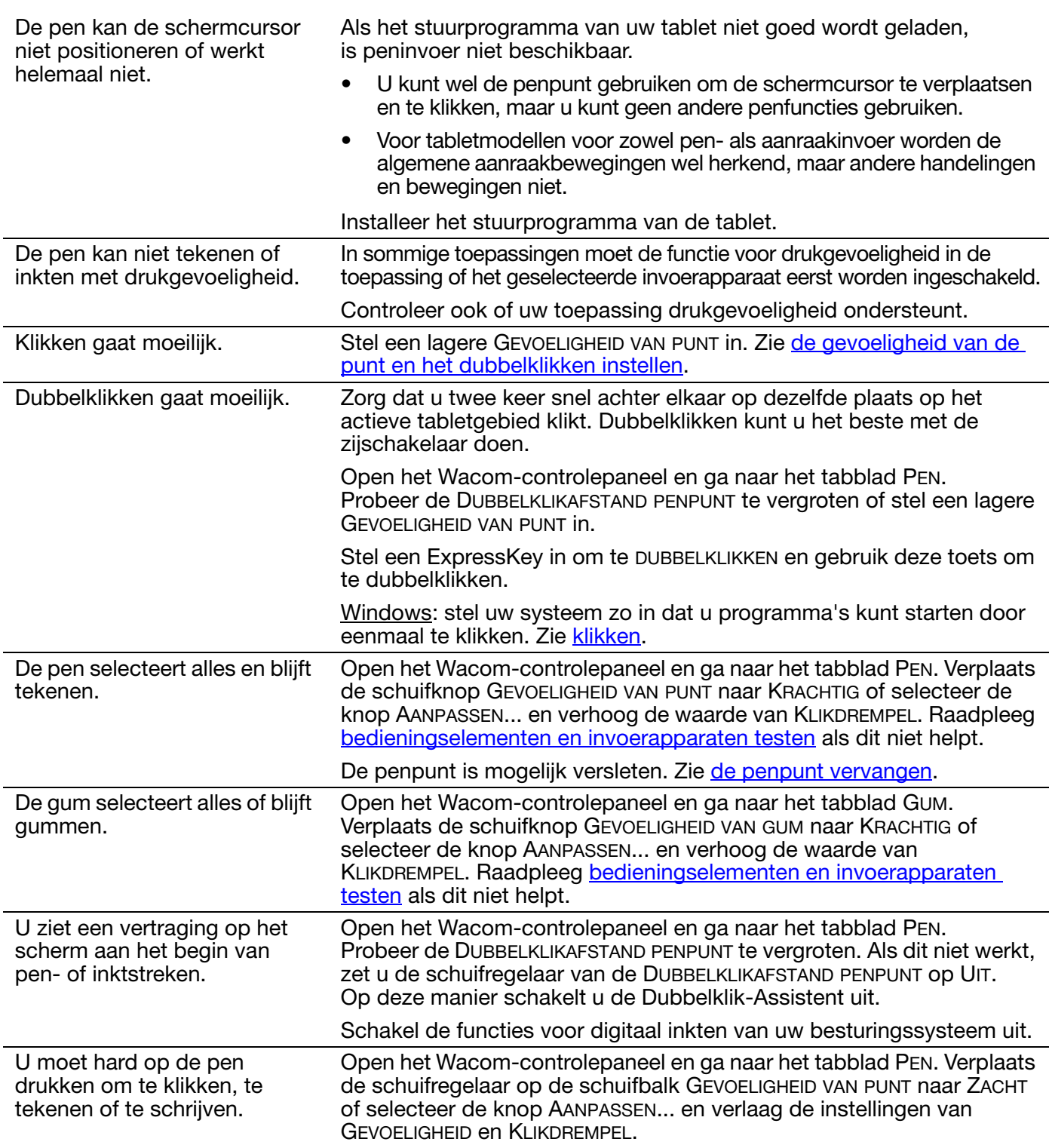

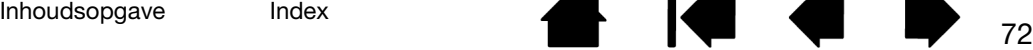

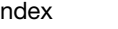
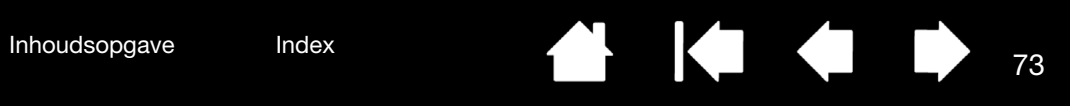

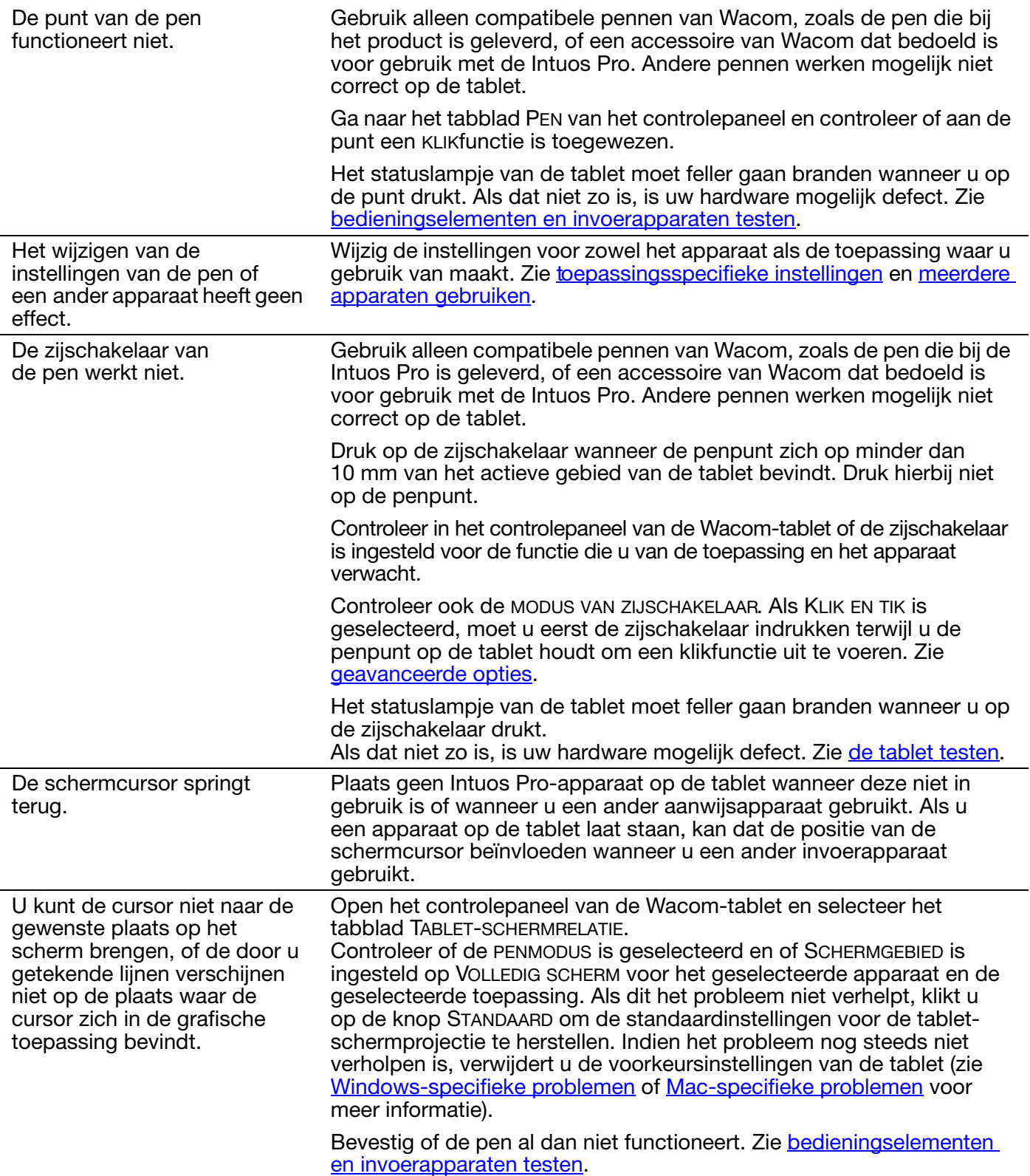

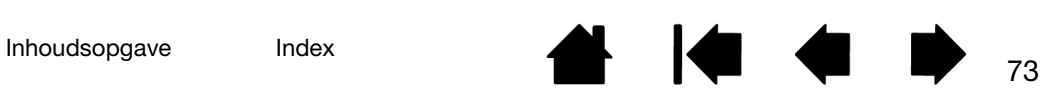

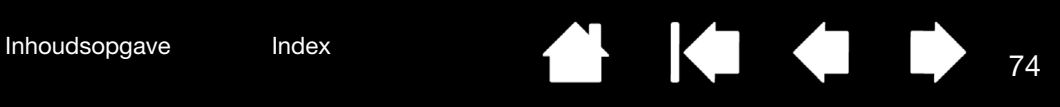

Als u de pen gebruikt om de Touch Ring te bedienen, is het mogelijk dat de Touch Ring niet goed werkt.

 $\bigcap$ C

 $\Gamma$ 

Wanneer de Intuos Pro zich in een systeem met meerdere beeldschermen bevindt, kunt u de pen niet gebruiken om de andere beeldschermen te bedienen.

De Touch Ring is ontworpen om te worden bediend met uw vinger en werkt niet met de penpunt.

U kunt de Intuos Pro en uw andere beeldschermen afwisselend bedienen met behulp van een ExpressKey of penknop die is ingesteld op SCHERM [WISSELEN](#page-46-0).

Controleer of het SCHERMGEBIED op het tabblad TABLET-SCHERMRELATIE is ingesteld op VOLLEDIG.

U kunt ook uw pen gebruiken om de andere beeldschermen te bedienen in de muismodus. Als u de muismodus wilt gebruiken, stelt u eerst een penknop in op MODUSWISSEL.... Gebruik vervolgens de knop om te schakelen tussen de PENMODUS en de MUISMODUS.

### <span id="page-73-0"></span>PROBLEMEN MET AANRAKEN

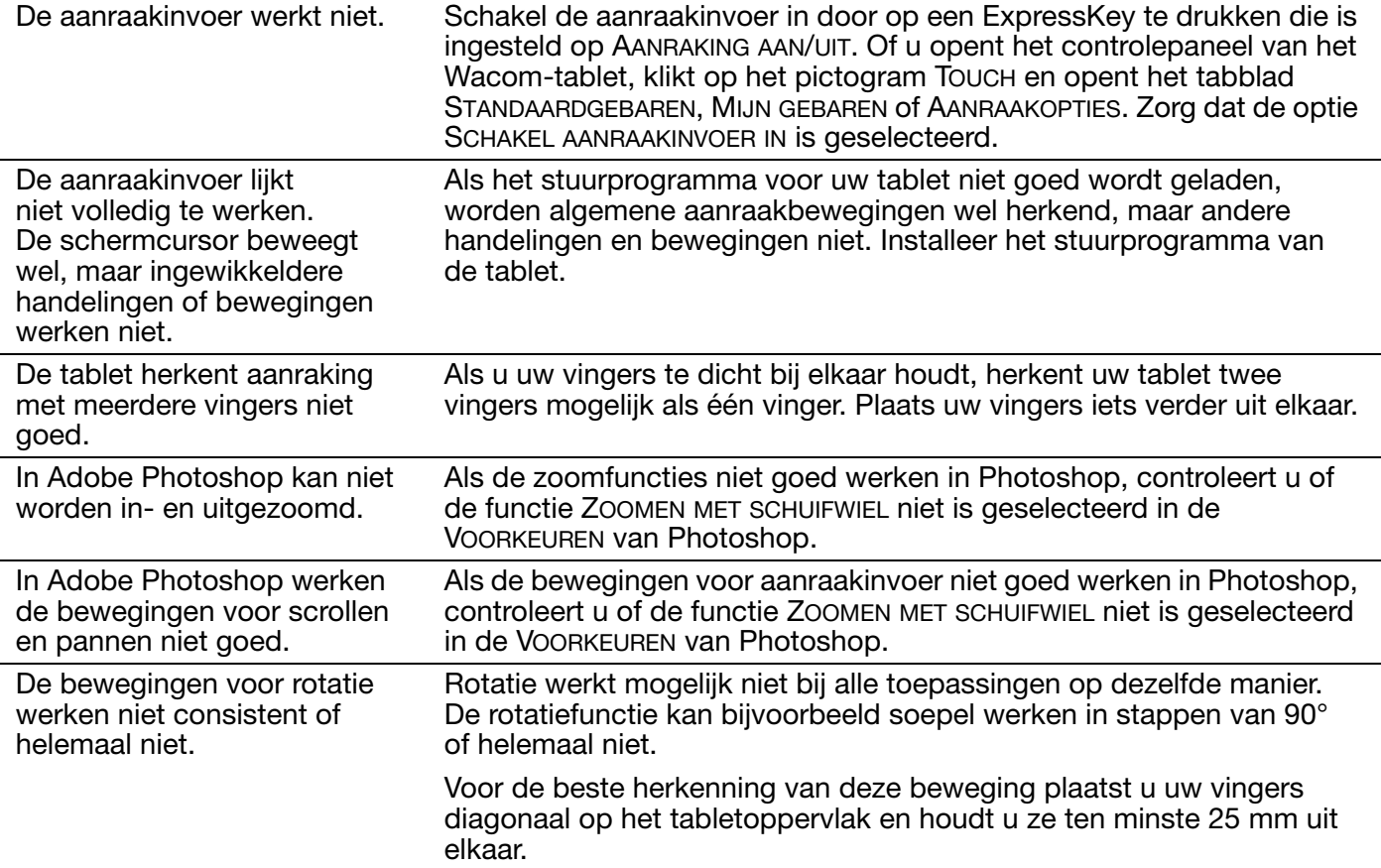

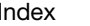

<span id="page-74-0"></span>

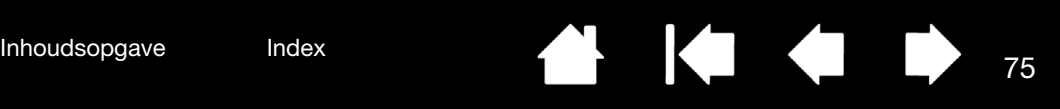

### PROBLEMEN MET DE DRAADLOZE VERBINDING

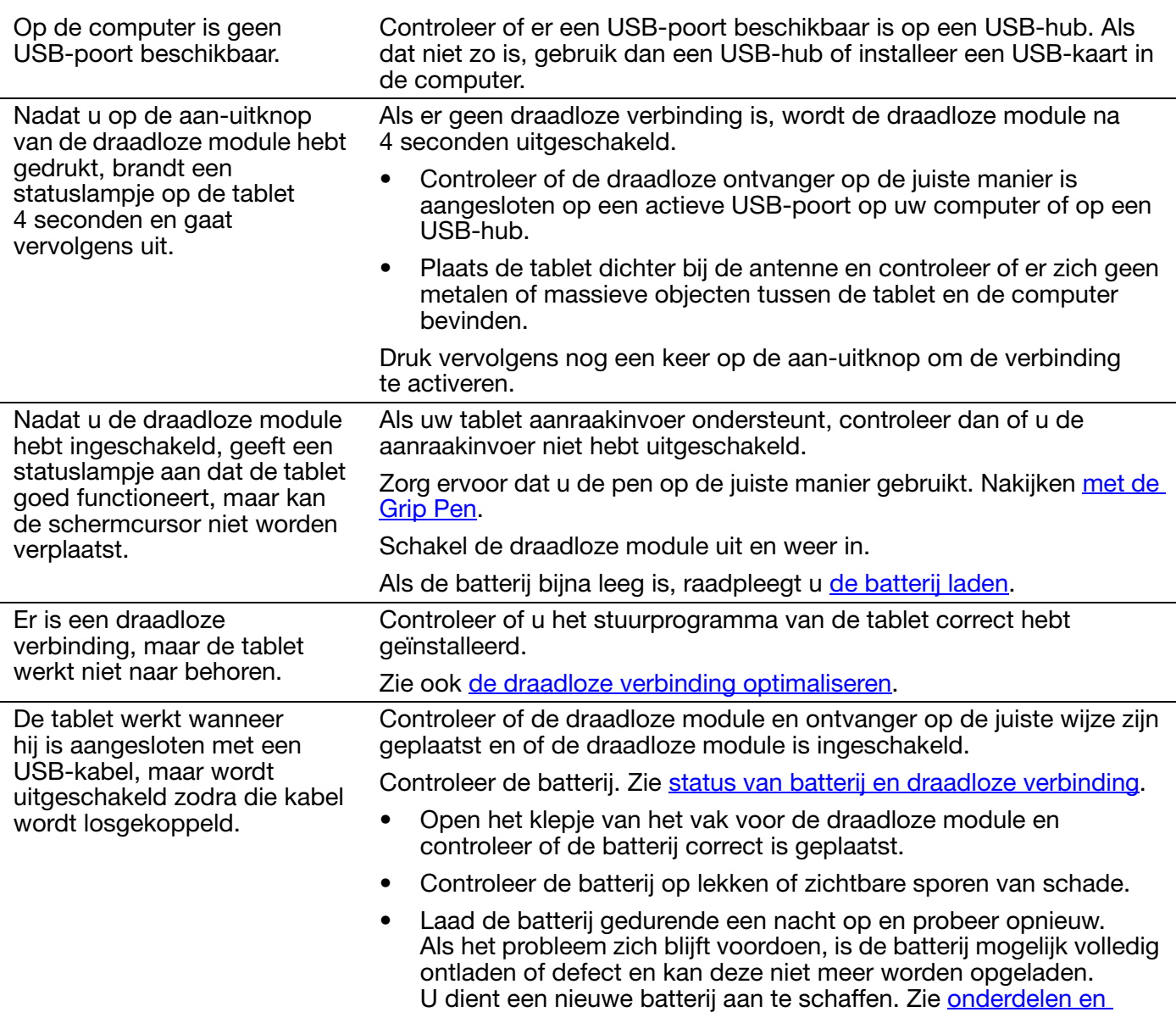

[accessoires bestellen](#page-90-0).

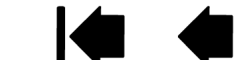

75

Het statuslampje gaat niet branden nadat ik op de aanuitknop op de draadloze module heb gedrukt.

Probeer het nogmaals. Vervolgens:

- 1. Controleer of de draadloze Wacom-ontvanger op de juiste manier is aangesloten op een actieve USB-poort. Als u de tablet op een USB-hub aansluit, moet u controleren of de hub is aangesloten op een actieve USB-poort en of de hub actief is.
- 2. Controleer of de draadloze Wacom-module op de juiste manier in de tablet is geplaatst. Druk op de aan-uitknop om draadloos verbinding te maken.
- 3. Als het statuslampje nog steeds niet brandt, controleer dan de USB-kabel tussen de tablet en de computer.

Controleer op de draadloze module het statuslampje van de batterij.

Als het lampje rood brandt, wordt de batterij opgeladen. Als het lampje groen brandt, is de batterij helemaal opgeladen. Als het lampje niet brandt, kan de batterij defect zijn. Vervang in dat geval de batterij.

4. Als de lampjes op zowel de tablet als op de draadloze module niet gaan branden, neem dan contact op met de ondersteuningsafdeling van Wacom in de regio waar u het product hebt gekocht. Zie [technische ondersteuningsdiensten](#page-79-0).

De schermcursor of de pennenstreken reageren traag of verspringen in sommige toepassingen. Zie [de draadloze verbinding optimaliseren](#page-56-0) voor tips over het verbeteren van de verbinding. De batterij lijkt niet meer te worden opgeladen wanneer Pas indien nodig de instellingen voor energiebeheer of energiebesparing van uw systeem aan zodat de computer niet meer in de slaapstand gaat

de computer in de slaapstand overgaat.

als de batterij wordt opgeladen.

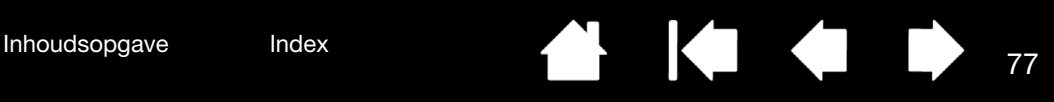

### <span id="page-76-0"></span>WINDOWS-SPECIFIEKE PROBLEMEN

De voorkeursinstellingen van de tablet zijn mogelijk beschadigd of u wilt de fabrieksinstellingen voor alle instellingen herstellen.

<span id="page-76-1"></span>Gebruik het Wacom-hulpprogramma voor de voorkeurenbestanden van de tablet om uw voorkeuren in te stellen. Sluit alle geopende toepassingen. Klik op het pictogram START en selecteer ALLE PROGRAMMA'S. Selecteer vervolgens WACOM-TABLET en HULPPROGRAMMA VOOR DE VOORKEURENBESTANDEN VAN DE TABLET.

- Het verdient aanbeveling om eerst een back-up van uw tabletvoorkeuren te maken. Klik in het dialoogvenster van het HULPPROGRAMMA VOOR DE VOORKEURENBESTANDEN VAN DE TABLET op BACK-UP... en volg de aanwijzingen op het scherm.
- Gebruik vervolgens het Hulpprogramma voor de voorkeurenbestanden van de tablet om de tabletvoorkeuren te verwijderen: Eén gebruiker. Klik onder MIJN VOORKEUREN op VERWIJDEREN om de voorkeuren van de huidige gebruiker te verwijderen. Meerdere gebruikers. Klik onder VOORKEUREN VAN ALLE GEBRUIKERS op VERWIJDEREN om voorkeuren voor meerdere gebruikers te verwijderen. U hebt beheerdersrechten nodig om de voorkeuren van alle gebruikers te verwijderen. Start alle geopende toepassingen die de tablet herkennen opnieuw op.

U kunt de tabletvoorkeuren waarvan u een back-up hebt gemaakt herstellen door op HERSTELLEN... onder MIJN VOORKEUREN te klikken.

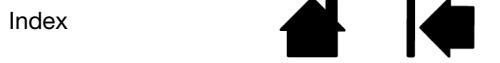

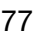

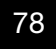

### <span id="page-77-0"></span>MAC-SPECIFIEKE PROBLEMEN

Bij het opstarten verschijnt er een mededeling dat het stuurprogramma niet kan worden geladen of dat er geen tabletvoorkeursinstellingen zijn ingevoerd.

<span id="page-77-1"></span>Er is bij het opstarten geen tablet gevonden.

Bij een draadloze verbinding:

- Controleer of de verbinding actief is. Zie status van batterij en [draadloze verbinding.](#page-58-0)
- Selecteer HULPPROGRAMMA'S in het menu GA en start SYSTEEMPROFIEL. Selecteer USB in het gedeelte HARDWARE van de INHOUDlijst. Nu moet er een USB-tabletmodel van Wacom verschijnen. Ziet u in de lijst geen tabletmodel staan, controleer dan de draadloze verbinding.

Indien aangesloten met de meegeleverde USB-kabel:

- Controleer of de USB-kabel goed is aangesloten op een actieve USB-poort op de computer of op een USB-hub. Controleer of er een statuslampje van de tablet brandt. Als u de tablet hebt aangesloten op een USB-hub, controleer dan of de hub aangesloten en actief is.
- Selecteer HULPPROGRAMMA'S in het menu GA en start SYSTEEMPROFIEL. Selecteer USB in het gedeelte HARDWARE van de INHOUDlijst. Nu moet er een USB-tabletmodel van Wacom verschijnen. Als er geen tabletmodel wordt weergegeven, controleer dan of de USB-kabel goed is aangesloten of probeer de tablet aan te sluiten op een andere USB-poort.

Indien het probleem nog steeds niet is verholpen, verwijdert u het oude stuurprogramma en installeert u het tabletstuurprogramma opnieuw.

Neem contact op met Wacom voor technische ondersteuning indien het probleem nog steeds niet is verholpen. Zie [technische ondersteuningsdiensten.](#page-79-0)

De voorkeursinstellingen van de tablet zijn mogelijk beschadigd of u wilt de fabrieksinstellingen voor alle instellingen herstellen.

Gebruik het Hulpprogramma Wacom-tablet om uw voorkeuren in te stellen. Sluit alle geopende toepassingen. Open de hoofdmap TOEPASSINGEN. Open de map WACOM-TABLET en voer het HULPPROGRAMMA WACOM-TABLET uit.

- Het verdient aanbeveling om eerst een back-up van uw tabletvoorkeuren te maken. Selecteer in het Hulpprogramma Wacom-tablet de optie HUIDIGE GEBRUIKER of ALLE GEBRUIKERS. Klik vervolgens op BACK-UP... en volg de aanwijzingen op het scherm.
- 

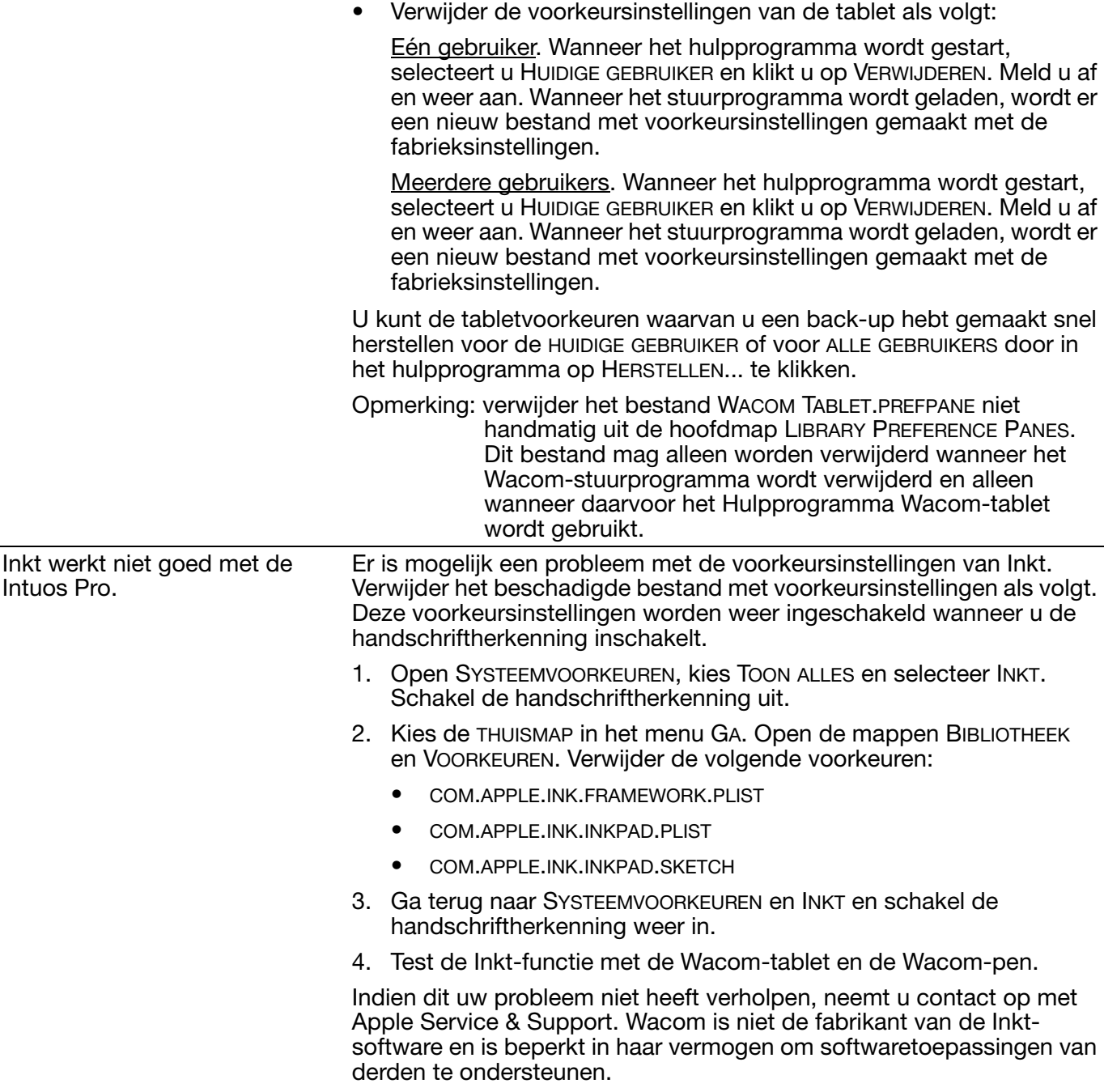

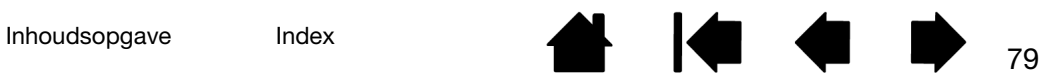

<span id="page-79-4"></span>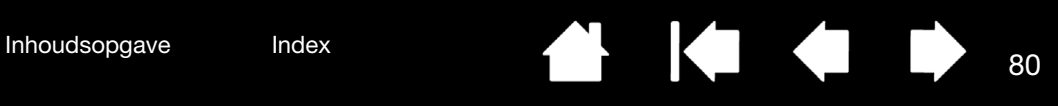

## <span id="page-79-0"></span>TECHNISCHE ONDERSTEUNINGSDIENSTEN

Als u een probleem ondervindt met uw tablet, raadpleegt u eerst de installatiegids om na te gaan of de tablet correct is geïnstalleerd. Lees vervolgens de procedures voor [probleemoplossing.](#page-64-0)

Als u geen oplossing vindt in deze handleiding, kunt u op de Intuos Pro-installatie-cd in het opmerkingenbestand voor het door u gebruikte platform zoeken naar bijgewerkte informatie voor uw probleem. U kunt ook naar http://wacom.com gaan en de Wacom-website voor uw regio kiezen om de Veelgestelde vragen over het product te raadplegen.

Als u over een internetverbinding beschikt, kunt u de meest recente stuurprogramma's downloaden van de website van Wacom voor uw regio. Zie [software-updates verkrijgen](#page-79-1).

Als het niet lukt het probleem te verhelpen en u vermoedt dat uw tablet niet correct werkt, neemt u contact op met de ondersteuning van Wacom in het gebied waar u het product hebt aangeschaft.

Als u belt, moet u voor uw computer zitten en de volgende informatie bij de hand hebben:

• Deze handleiding.

**INTUOS** 

- Het serie- en modelnummer van de tablet. (Bevindt zich aan de onderzijde van de tablet.)
- Het versienummer van het stuurprogramma. (Dit kunt u vinden op de Intuos Pro-installatie-cd of door in het controlepaneel van de Wacom-tablet te klikken op de knop INFO.)
- Het merk en model van uw computer en de versie van het besturingssysteem.
- Een overzicht van de randapparaten die op uw computer zijn aangesloten.
- De toepassing waarin zich het probleem heeft voorgedaan en de versie van deze toepassing.
- De exacte tekst van de foutberichten die op uw beeldscherm werden weergegeven.
- Wat er gebeurd is en wat u deed op het moment dat het probleem optrad.
- Hoe u hebt geprobeerd het probleem op te lossen.

U kunt ook contact opnemen met de Wacom-ondersteuning door naar de Wacom-website voor uw regio te gaan en een vragenformulier (e-mail) in te vullen.

# <span id="page-79-3"></span><span id="page-79-1"></span>SOFTWARE-UPDATES VERKRIJGEN

Wacom werkt het stuurprogramma regelmatig bij om de compatibiliteit met nieuwe producten te garanderen. Als er zich een compatibiliteitsconflict voordoet tussen de Intuos en nieuwe hardware of software, kan het nuttig zijn om een nieuw stuurprogramma (indien beschikbaar) van internet te downloaden.

<span id="page-79-2"></span>Ga naar http://wacom.com voor ondersteuning, productstuurprogramma's of andere software-updates.

### REINIGING EN ONDERHOUD

Zorg ervoor dat de pen en het schermoppervlak van de Intuos schoon blijven. Stof en vuil op de pen kunnen slijtage van het oppervlak veroorzaken. Het schermoppervlak en de pen gaan langer mee als u deze regelmatig reinigt.

Bewaar uw Intuos en pen in een schone, droge omgeving en vermijd grote temperatuurschommelingen. Kamertemperatuur is het meest geschikt voor gebruik en opslag van de tablet.

Demonteer de Intuos of de pen niet. De garantie vervalt als u het product opent.

Belangrijk: let erop dat u nooit vloeistof op de Intuos of op de pen morst. Pas vooral op dat de display, ExpressKeys of de knoppen en punt van de pen niet nat worden. Deze onderdelen bevatten namelijk gevoelige elektronische onderdelen die defect kunnen raken als hier vloeistoffen in terechtkomen.

Om krassen op de Intuos Pro door een versleten penpunt te voorkomen, raden we u aan de penpunten regelmatig te vervangen. Zie [De penpunt vervangen.](#page-80-0)

Gebruik voor het reinigen van de Intuos Pro of de pen een zachte, vochtige doek. U kunt de doek desgewenst vochtig maken met een sopje van water en zachte zeep. Gebruik geen andere middelen, vloeistoffen of oplosmiddelen om de tablet of pen schoon te maken.

Als u het schermoppervlak van de Intuos wilt schoonmaken, gebruikt u een antistatische doek of een licht bevochtigde doek. Druk zachtjes op het scherm, en maak het oppervlak niet nat. Gebruik geen schoonmaakmiddelen voor het reinigen van de Intuos, anders kunt u het oppervlak beschadigen. Dergelijke schade wordt niet gedekt door de garantie.

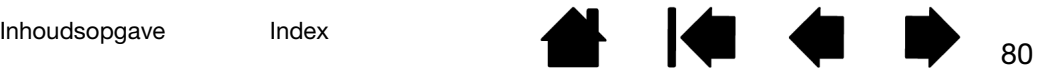

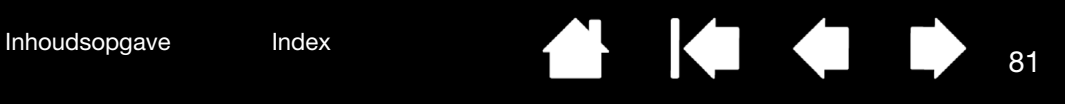

# **BIJLAGE**

In dit gedeelte vindt u tips over het onderhoud van uw Intuos Pro, de procedure voor het verwijderen van de tabletsoftware van de tablet, informatie over digitaal inkten en nog veel meer.

[De penpunt vervangen](#page-80-0) [Intuos Pro verwijderen](#page-81-0) [Meerdere tabletten installeren](#page-82-0) [Geïntegreerde toepassingen gebruiken](#page-82-1) [Expertinstellingen importeren](#page-83-0) [De optionele Airbrush en Art Pen gebruiken](#page-84-0) [Werken met de optionele muis](#page-85-0) [Productinformatie](#page-90-1) [Onderdelen en accessoires bestellen](#page-90-0) **[Garantieservice](#page-91-0)** 

### <span id="page-80-0"></span>DE PENPUNT VERVANGEN

Vervang regelmatig uw penpunten voor de beste resultaten en om beschadiging van de tablet te voorkomen.

<span id="page-80-1"></span>Belangrijk: vervang de penpunt als deze er als volgt uitziet:

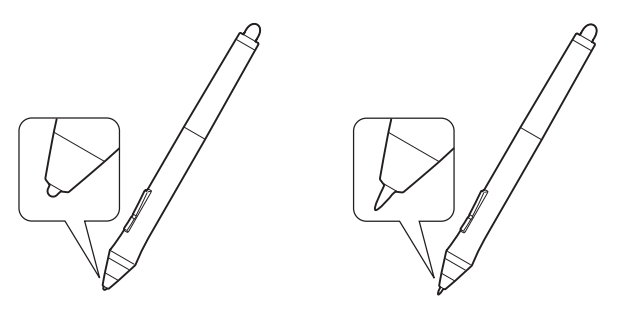

Reservepunten

De penpunt slijt bij normaal gebruik.

Door overmatige druk kan deze sneller verslijten.

Vervang de punt wanneer deze te kort of stomp wordt.

1. Draai de onderkant van de penhouder los, zodat u bij de penpuntverwijderaar en de reservepunten kunt komen.

> Penpuntverwijderaar • 5 standaardpunten, zwart • 1 flexibele punt, wit en zwart • 1 penseelpunt, wit

• 3 harde vilten penpunten, grijs

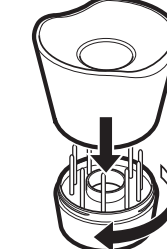

2. Pak de oude penpunt vast en trek deze recht uit de pen. Gebruik hierbij de penpuntverwijderaar, een pincet, een tangetje of soortgelijk instrument.

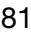

3. Schuif het uiteinde van de nieuwe penpunt recht in de penhouder. Duw de penpunt zo ver mogelijk naar binnen.

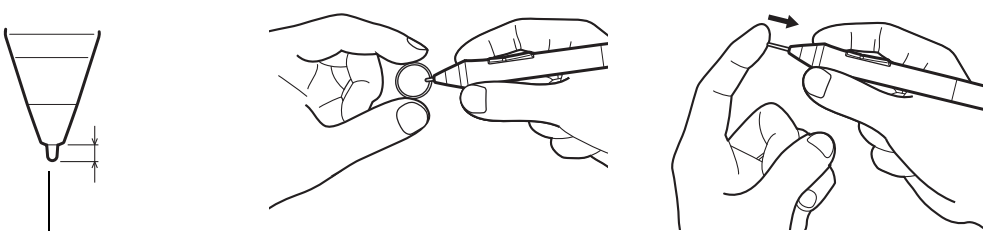

<span id="page-81-1"></span>Vervang de punt wanneer er nog 1 mm of minder van over is.

Opmerking: penseelpunten hebben veren, zodat u een terugkoppeling waarneemt wanneer u met de Intuos Pro Pen of de optionele Airbrush werkt. Deze worden op dezelfde manier geïnstalleerd als standaardpenpunten.

 $\Delta$  Waarschuwing: verstikkingsgevaar. Let erop dat kinderen de penpunt of zijschakelaar niet inslikken. De penpunt of zijschakelaar kan namelijk losraken als kinderen hierop bijten.

Belangrijk: plaats pennen in de penhouder of leg ze plat op het bureau als u deze niet gebruikt. Om te voorkomen dat de Intuos Pro-apparaten hun gevoeligheid verliezen, dient u ze zo te bewaren dat ze niet op de punt of de gum rusten.

### <span id="page-81-0"></span>INTUOS PRO VERWIJDEREN

Als u het stuurprogramma verwijdert, gaat alle functionaliteit van de tablet verloren. Installeer het stuurprogramma opnieuw om de functionaliteit van de tablet te herstellen met de standaardinstellingen.

Windows 8:

- 1. Klik in het startscherm van Windows 8 met de rechtermuisknop in de linkerbenedenhoek van het scherm. Kies CONFIGURATIESCHERM in het pop-upmenu dat verschijnt. Als u de klassieke weergave van Windows 8 gebruikt, drukt u op de Windows-toets op uw toetsenbord, of selecteert u het Windowspictogram in de Charms-balk om het startscherm te openen.
- 2. Kies EEN PROGRAMMA VERWIJDEREN of PROGRAMMA'S INSTALLEREN OF VERWIJDEREN.
- 3. Selecteer WACOM-TABLET en klik op de knop VERWIJDEREN.

### Windows 7 en Vista:

- 1. Klik op STARTEN en kies CONFIGURATIESCHERM.
- 2. Kies EEN PROGRAMMA VERWIJDEREN of SOFTWARE.
- 3. Selecteer WACOM-TABLET en klik op de knop VERWIJDEREN.

Opmerking: na het verwijderen van de software moet het systeem mogelijk opnieuw worden opgestart om de wijzigingen van kracht te laten worden.

Mac:

- 1. Kies PROGRAMMA'S in het menu GA en open de map WACOM-TABLET.
- 2. Dubbelklik op het pictogram van het HULPPROGRAMMA WACOM-TABLET. Klik op de knop TABLETSOFTWARE VERWIJDEREN. Geef uw beheerdersnaam en wachtwoord op.
- 3. Nadat de tabletsoftware is verwijderd, klikt u op OK.

Zie [software-updates verkrijgen](#page-79-1) voor informatie over het downloaden van een nieuw stuurprogramma (indien beschikbaar) vanaf de Wacom-website.

## <span id="page-82-2"></span><span id="page-82-0"></span>MEERDERE TABLETTEN INSTALLEREN

• Alle tabletten die op het systeem zijn gedetecteerd, worden in de lijst TABLET in het regelpaneel van het Wacom-tablet aangeduid met een pictogram.

Selecteer het pictogram van de tablet waarvan u de toepassings- en apparaatinstellingen wilt wijzigen.

- Het regelpaneel wordt niet gestart tenzij er een ondersteund tablet op de computer wordt aangesloten.
- Alleen de instellingen van aangesloten tabletten kunnen worden bekeken of gewijzigd.

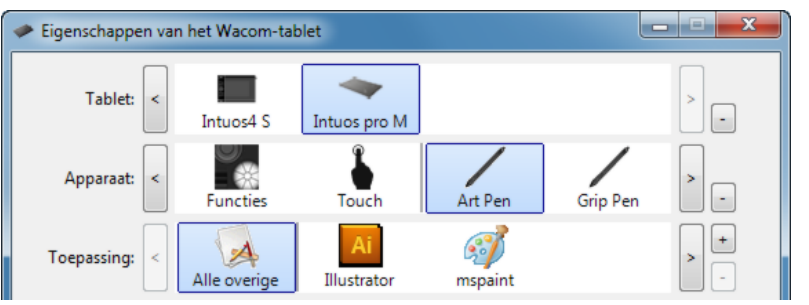

Als u een nieuw tablet wilt toevoegen, sluit u het aan op uw computer. Het systeem vindt en initialiseert de tablet automatisch. Er wordt een pictogram van de tablet aan het regelpaneel toegevoegd.

Belangrijk: houd er bij het installeren van extra tabletten op Windows-systemen rekening mee dat bij het gebruik van extra tabletten de gumfunctie in bepaalde toepassingen wellicht niet werkt. De gumfunctie blijft naar behoren functioneren bij gebruik van het eerste tablet dat aan het regelpaneel is toegevoegd.

Als u een van de tabletten uit het stuurprogramma wilt verwijderen, selecteert u de gewenste tablet en klikt u naast de lijst TABLET op de knop [ – ].

- Alleen tabletten die op de computer zijn aangesloten, kunnen uit de lijst van het configuratiescherm worden verwijderd.
- Als u de tablet weer wilt toevoegen aan het stuurprogramma, moet u de computer eerst opnieuw opstarten.

# <span id="page-82-1"></span>GEÏNTEGREERDE TOEPASSINGEN GEBRUIKEN

Bepaalde softwaretoepassingen zijn mogelijk ontworpen voor rechtstreekse aansturing van ExpressKeys of Touch Rings. Als u een dergelijke geïntegreerde toepassing gebruikt, voeren de ExpressKeys of Touch Rings mogelijk andere functies uit dan die waarvoor ze zijn ingesteld in het regelpaneel van het Wacom-tablet.

- Als een ExpressKey door een toepassing wordt vervangen, wordt de ExpressKey-instelling automatisch bijgewerkt met de nieuwe functienaam of de aanduiding 'Toepassingsspecifiek'. Afhankelijk van de toepassing kunnen enkele of alle ExpressKeys worden vervangen.
- Als een toepassing de Touch Ring vervangt, heeft dat betrekking op alle Touch Ring-functies. Als een toepassing slechts enkele van de beschikbare Touch Ring-functies vervangt, worden de resterende functies ingesteld op OVERSLAAN.
- Een geïntegreerde toepassing bestuurt de ExpressKeys of Touch Ring alleen wanneer die toepassing actief is en op de voorgrond staat. Wanneer u die toepassing sluit (of een nieuw toepassingsvenster selecteert om in te werken), worden de instellingen van het controlepaneel van de Wacom-tablet hersteld naar hun eerdere status.
- U kunt de functie-instellingen van de ExpressKeys, Touch Rings of de pen voor de toepassing die op de voorgrond staat, controleren door een van de ExpressKeys in te stellen op **INSTELLINGEN** en die knop op elk gewenst moment in te drukken.

Toepassingen die op deze manier zijn geïntegreerd, bieden u gewoonlijk de mogelijkheid om deze functionaliteit uit te schakelen wanneer u uw Wacom-product voor het eerst met deze toepassing gebruikt. Raadpleeg de documentatie die u bij de toepassing hebt ontvangen voor meer informatie over het aanpassen of uitschakelen van deze functionaliteit.

Als een automatische prompt of de documentatie van de toepassing u niet vertelt hoe u dit gedrag kunt uitschakelen, kunt u het regelpaneel van het Wacom-tablet gebruiken om [toepassingsspecifieke](#page-48-0)  [instellingen](#page-48-0) te maken die het gedrag van de geïntegreerde toepassing vervangen.

Belangrijk: als u een toepassingsspecifieke instelling definieert voor een geïntegreerde toepassing en u een ExpressKey- of Touch Ring-functie instelt op TOEPASSINGSSPECIFIEK, kan de geïntegreerde toepassing de functie toch nog besturen.

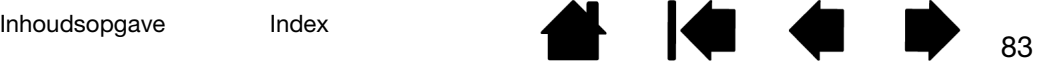

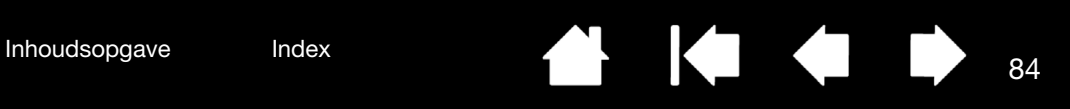

# <span id="page-83-1"></span><span id="page-83-0"></span>EXPERTINSTELLINGEN IMPORTEREN

Met de functie voor het importeren van expertinstellingen kunt u aangepaste configuratiescherminstellingen voor de Wacom-tablet importeren vanuit een XML-bestand (Extensible Markup Language).

- Sommige softwareontwikkelaars leveren bestanden met aangepaste instellingen die speciaal zijn ontworpen voor optimale prestaties bij gebruik van uw Wacom-product in combinatie met hun toepassingen.
- Bezoek de Wacom-website voor uw regio voor bestanden met aangepaste instellingen die mogelijk beschikbaar zijn voor uw product.
- Elk XML-bestand kan aangepaste instellingen voor één of meer apparaten bevatten. Deze instellingen kunnen van toepassing zijn op de ExpressKeys, de Touch Rings, het taartmenu of de penknoppen en gumfuncties.

Expertinstellingen importeren:

- 1. Kies een XML-bestand met instellingen die u wilt gebruiken voor een specifieke toepassing. Dubbelklik op het bestand van uw keuze.
- 2. Volg de aanwijzingen in het bevestigingsvenster nauwkeurig op.
	- Het hulpprogramma importeert de instellingen voor een of meerdere toepassingen. De eerdere instellingen voor de desbetreffende toepassingen zullen worden vervangen.
	- Wij raden u aan een back-up te maken van configuratiescherminstellingen voordat u de expertinstellingen importeert.
	- U kunt het importeren van de instellingen annuleren of voortzetten.
- 3. Bij het importeren van instellingen worden alleen de in het XML-bestand opgenomen instellingen geïmporteerd.

De waarden van alle overeenkomende instellingen worden vervangen door de nieuwe waarden. Alle overige bestaande instellingen blijven ongewijzigd.

Als het importeren is voltooid, kunt u de nieuwe instellingen bekijken op het configuratiescherm van de Wacom-tablet.

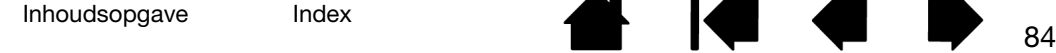

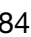

<span id="page-84-1"></span>

# <span id="page-84-0"></span>DE OPTIONELE AIRBRUSH EN ART PEN GEBRUIKEN

De optionele Intuos Pro-Airbrush werkt als de Grip Pen en beschikt ook over een scrollwieltje om de bewegingen nog beter te kunnen controleren. Houd de Airbrush vast tussen uw duim en middelvinger. Het scrollwieltje moet zich op een handige plaats bevinden, zodat u er met uw wijsvinger aan kunt draaien. Kantel de Airbrush in een comfortabele positie om met drukgevoeligheid te kunnen schilderen en tekenen.

Indien u beschikt over de juiste software, kunt u realistische spuitbuseffecten simuleren. Door op de punt te drukken kunt u bijvoorbeeld de kracht waarmee wordt gespoten aanpassen. Kantel de Airbrush om het spuitpatroon te verlengen en uit te waaieren. Door aan het scrollwieltje te draaien, kunt u de kracht aanpassen waarmee wordt gespoten.

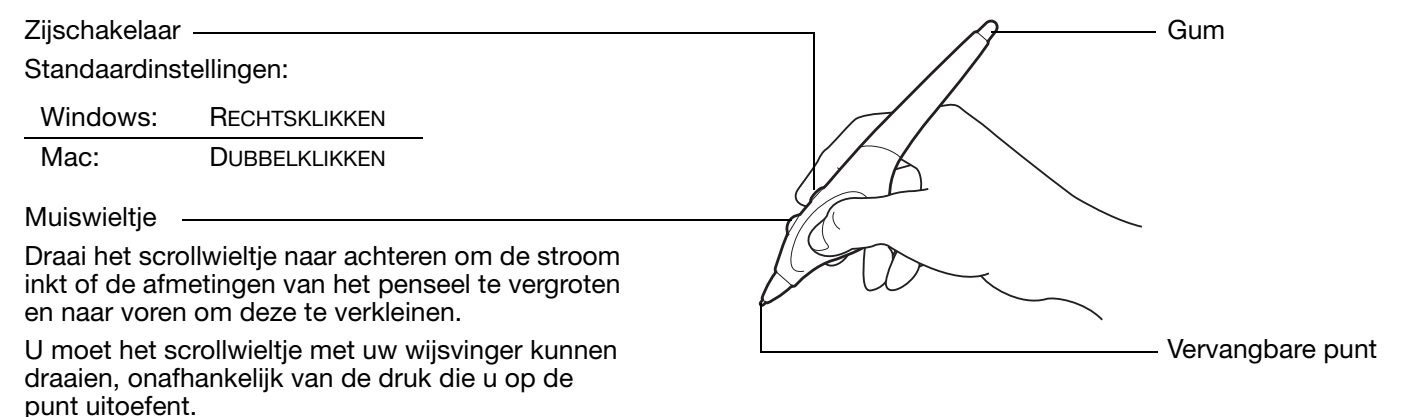

<span id="page-84-2"></span>De optionele Intuos Pro Art Pen reageert op de druk, kanteling en rotatie die u op de pen uitoefent.

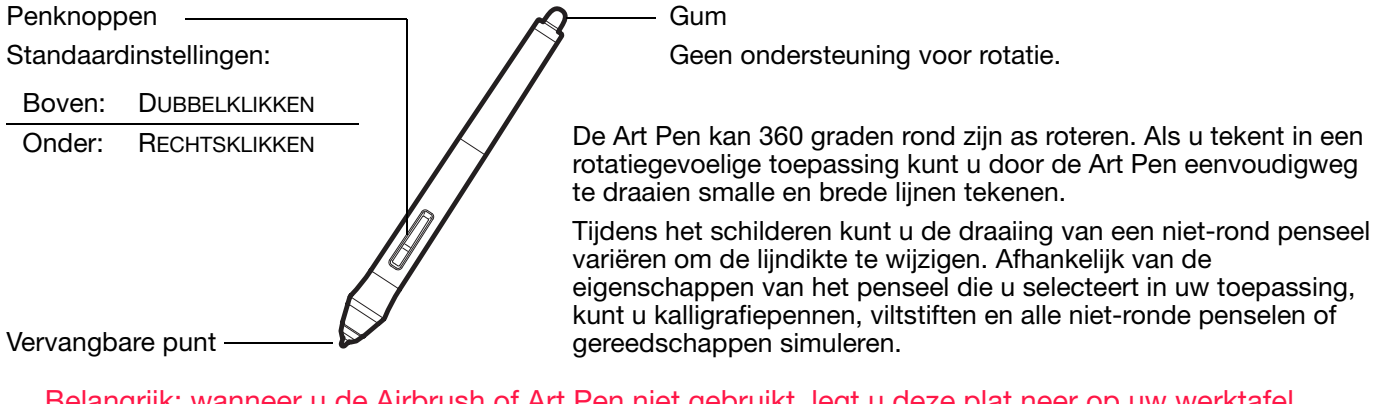

Belangrijk: wanneer u de Airbrush of Art Pen niet gebruikt, legt u deze plat neer op uw werktafel. Om te voorkomen dat het invoerapparaat zijn gevoeligheid verliest, dient u het zodanig te bewaren dat het niet op de punt of de gum rust. Als u een Intuos Pro-apparaat op de tablet laat liggen, kan dat de positie van de schermcursor beïnvloeden wanneer u een ander aanwijsapparaat gebruikt.

Zie [productinformatie](#page-90-1) voor meer informatie over welke toepassingen momenteel ondersteuning bieden voor het muiswieltje van de Airbrush of de draaibewegingen van de Art Pen. Zie **onderdelen en accessoires** [bestellen](#page-90-0) als u wilt weten waar u een Intuos Pro-Airbrush of Art Pen kunt aanschaffen.

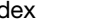

### <span id="page-85-1"></span><span id="page-85-0"></span>WERKEN MET DE OPTIONELE MUIS

De optionele muis is draadloos, batterijloos en werkt op elke Intuos Pro-tablet.

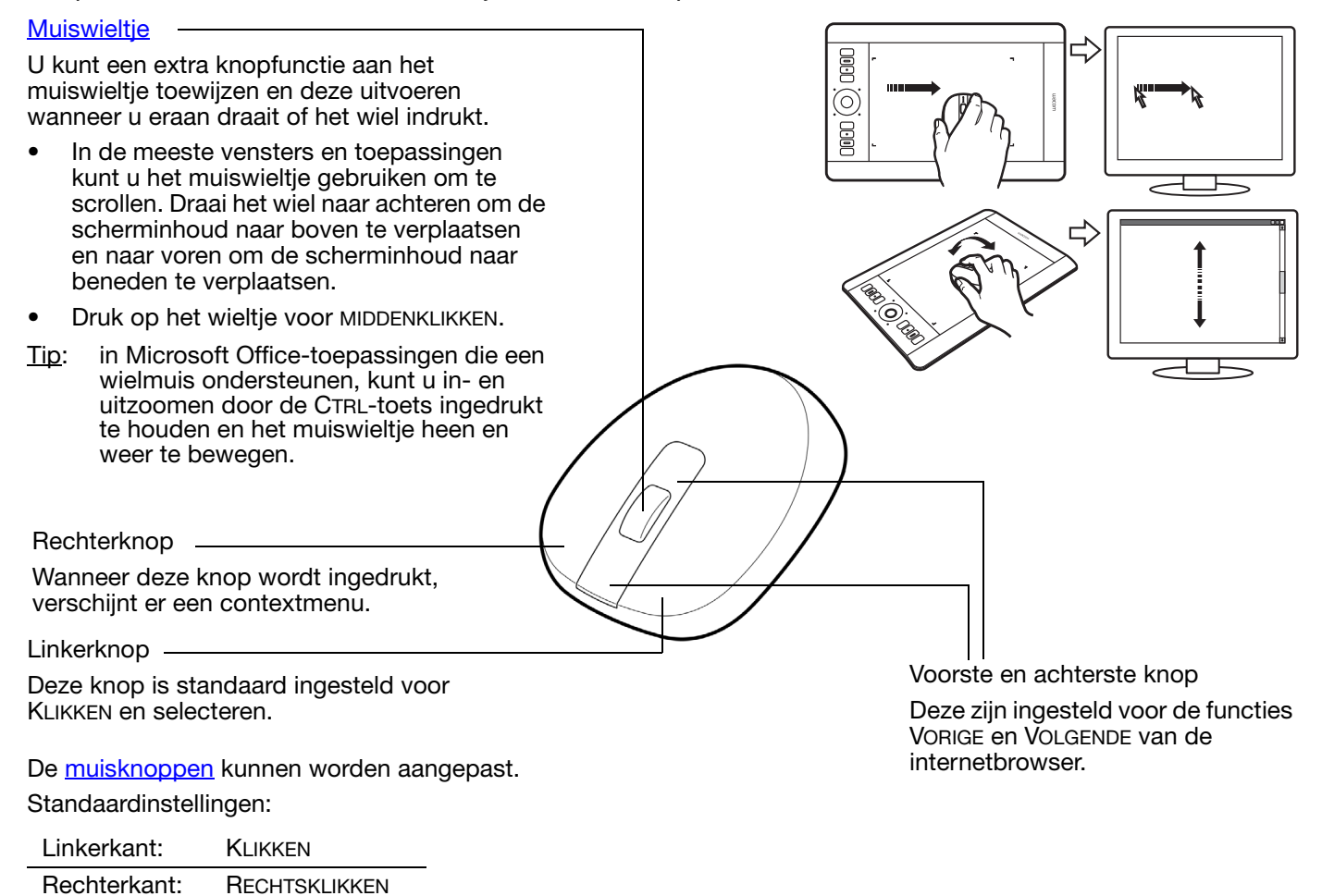

Belangrijk: plaats de optionele muis op uw werktafel als u deze niet gebruikt. Als u een apparaat op de tablet laat staan, kan dat de positie van de schermcursor beïnvloeden wanneer u een ander invoerapparaat gebruikt, of de computer beletten over te schakelen naar de sluimerstand.

Zie ook [de muis aanpassen](#page-86-0).

Midden: MIDDENKLIKKEN

Voorkant: VOORUIT Achterkant: TERUG

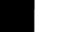

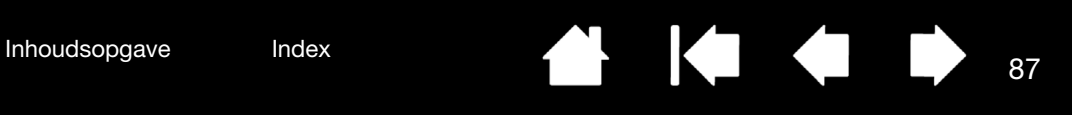

### <span id="page-86-1"></span><span id="page-86-0"></span>DE MUIS AANPASSEN

Gebruik de optionele muis om het regelpaneel van het Wacom-tablet te openen. De MUIS wordt automatisch geselecteerd in de lijst APPARAAT. Als de muis niet automatisch wordt geselecteerd, kunt u deze in de lijst APPARAAT selecteren. Selecteer het tabblad MUIS.

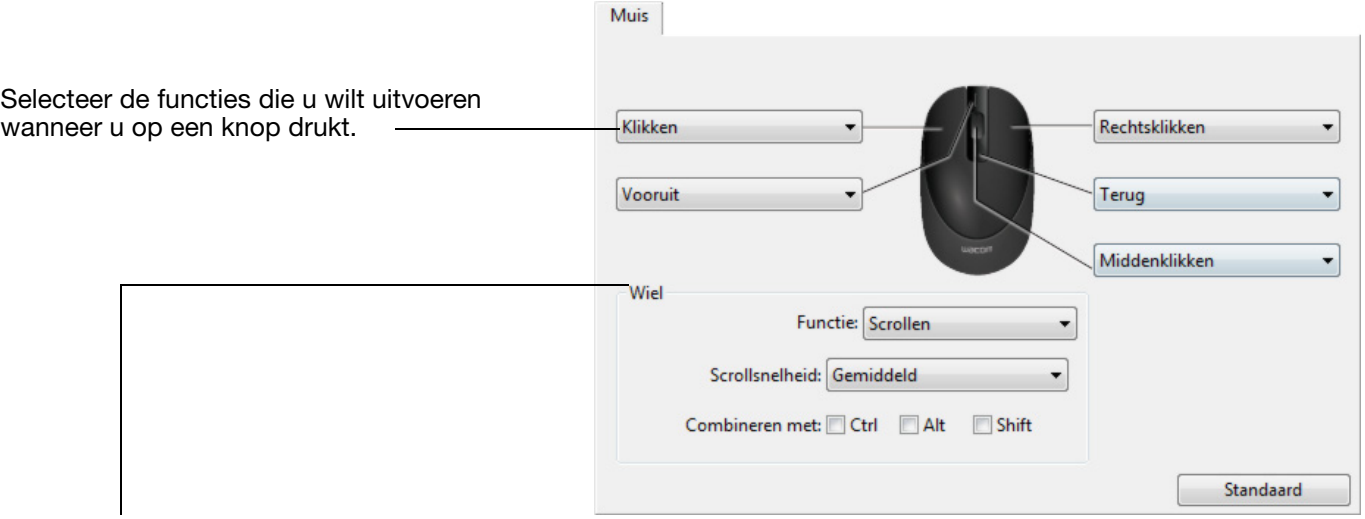

#### Dit zijn de opties voor de MUISWIELFUNCTIE.

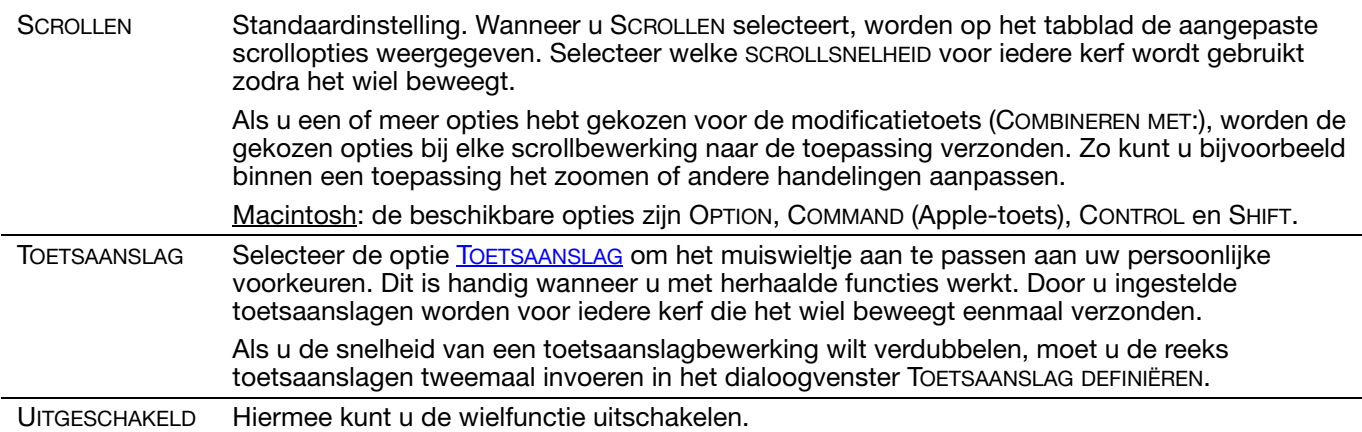

De muisknoppen kunnen onderling worden gecombineerd. U kunt twee of meer knoppen tegelijk indrukken. Als u bijvoorbeeld aan een van de knoppen de functie CTRL toewijst en aan een andere de functie ALT, kunt u beide tegelijkertijd indrukken en zo de combinatie CTRL+ALT simuleren.

Opmerking: de Intuos-muis kan gemakkelijk voor linkshandigen worden aangepast. U hoeft alleen maar de functies van de knoppen anders toe te wijzen.

U kunt ook het regelpaneel van het Wacom-tablet openen, op OPTIES... klikken en LINKS selecteren in de groep HANDIGHEID VAN DE MUIS.

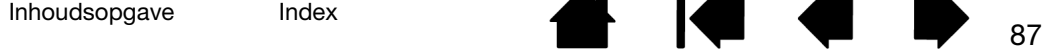

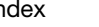

<span id="page-87-0"></span>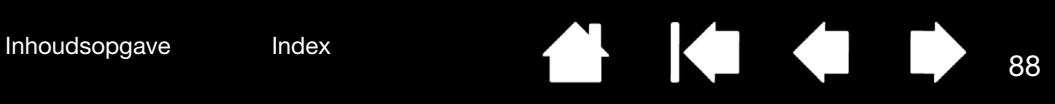

MUISMODUSOPTIES op het tabblad TABLET-SCHERMRELATIE bepalen hoe het apparaat volgt wanneer de optionele muis beschikbaar is in de lijst APPARATEN.

Opties voor MUISGELEIDING zijn alleen van toepassing op de optionele Intuos Pro-muis.

- Als ORIËNTATIE VAN HET TABLET is geselecteerd en u de muis naar de bovenkant van de tablet verplaatst, verplaatst u de schermcursor naar boven. In deze modus is het gehele actieve gebied van de tablet beschikbaar voor muisgeleiding.
- Als ORIËNTATIE VAN DE MUIS is geselecteerd en u de muis naar voren verplaatst, verplaatst u de schermcursor naar boven. In deze modus is een verkleind gedeelte van het actieve gebied beschikbaar voor muisgeleiding. Dit is de standaardinstelling voor de Intuos Pro-tablet.

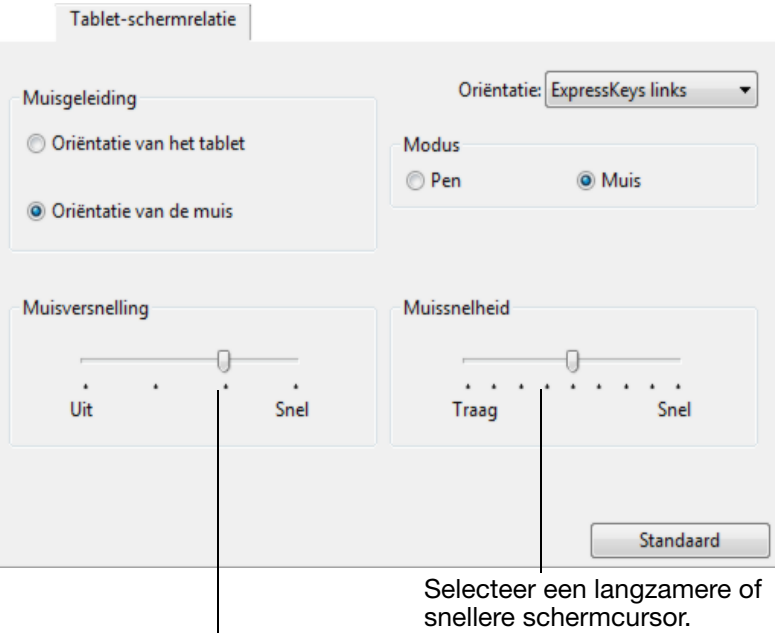

Hiermee stelt u de versnelling van de schermcursor in.

#### Opmerkingen:

U kunt wisselen tussen de Penmodus en de Muismodus via het [Taartmenu](#page-45-0).

Als u vaak wisselt tussen Penmodus en Muismodus, kunt u de optie Moduswissel... toekennen aan een van de apparaatknoppen.

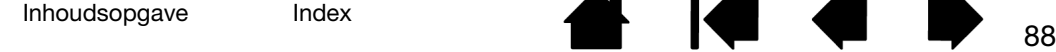

### <span id="page-88-0"></span>DE MUIS TESTEN

- 1. Gebruik het controlepaneel van de Wacom-tablet om het dialoogvenster DIAGNOSE te openen. Zie [bedieningselementen en invoerapparaten testen.](#page-67-0)
- 2. Open het dialoogvenster DIAGNOSE, plaats de muis op het actieve gebied van de tablet en test de muisknoppen door op iedere knop te klikken. Telkens als u op een toets klikt, moet een statuslampje op de tablet feller gaan branden en moet de waarde van SCHAKELAARS veranderen.

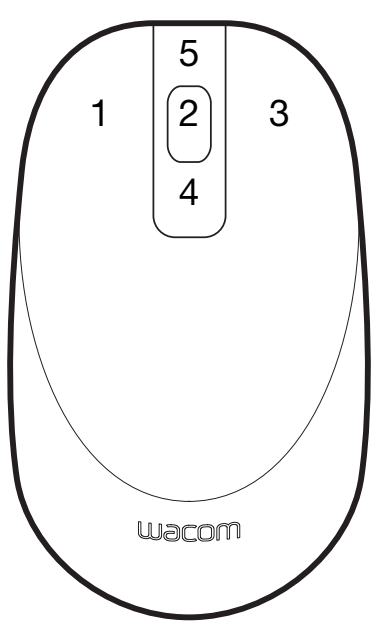

- 3. Wanneer het dialoogvenster DIAGNOSE voor het eerst wordt geopend, moet de waarde van het WIEL gelijk zijn aan 0. Beweeg het muiswieltje naar achteren. De waarde van het WIEL moet van 0 naar +1 veranderen.
- 4. Draai het muiswieltje naar voren. De waarde van het WIEL moet naar -1 veranderen.
- 5. Wanneer u klaar bent, klikt u op de knop SLUITEN om het dialoogvenster te sluiten.

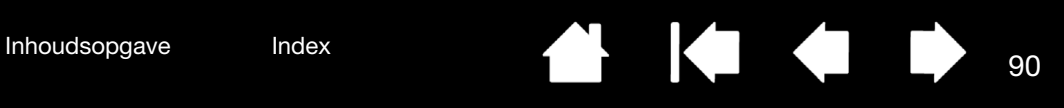

# MOGELIJKHEDEN VAN DE PEN EN DIGITALE INKT IN WINDOWS

Microsoft Windows biedt uitgebreide ondersteuning voor peninvoer. Penfuncties worden ondersteund in alle versies van Windows, met uitzondering van Windows 7 Starter en Home Basic, en Windows Vista Home Basic.

- Aantekeningen maken. Maak notities en snelle schetsen in Windows Journal. Met de zoekmachine van Journal kunt u uw handgeschreven tekst gemakkelijk terugvinden.
- Handschriftherkenning. Voer snel handgeschreven informatie in overal waar de computer getypte invoer accepteert. Vervolgens kunt u op elk gewenst moment uw handgeschreven tekst omzetten in getypte tekst.
- Bewegingen. Maak eenvoudige schrijfbewegingen op de tablet om aanpasbare acties te starten. Als u bewegingen wilt aanpassen, klikt u op het tabblad SNELLE PENBEWEGINGEN van het configuratiescherm PEN EN AANRAKEN in Windows 8 of Windows 7, of het configuratiescherm PEN EN INVOERAPPARATEN in Windows Vista.
- Digitale inkt in Microsoft Office 2007 of hoger. Benut de uitgebreide hulpmiddelen voor digitaal markeren en digitale inkt op het tabblad CONTROLEREN van de desbetreffende toepassingen.

Met het Invoerpaneel van Windows kunt u handschrift of een schermtoetsenbord gebruiken om direct tekst in te voeren met de Wacom-pen.

Het Invoerpaneel kan op verschillende manieren worden gestart:

- Klik op het pictogram Invoerpaneel dat verschijnt als u de schermcursor in een tekstinvoergebied beweegt.
- Klik op het tabblad Invoerpaneel, dat zich standaard aan de linkerzijde van het weergavescherm bevindt.
- Klik op de Windows-taakbalk op het pictogram Tablet PC Invoerpaneel. Als het pictogram niet wordt weergegeven, klikt u met de rechtermuisknop op de taakbalk, selecteert u WERKBALKEN en vervolgens TABLET PC INVOERPANEEL.

Het invoerpaneel uitschakelen:

- 1. Open het Tablet PC Invoerpaneel.
- 2. Selecteer EXTRA en vervolgens OPTIES.
- 3. Klik op de tab OPENEN en schakel de volgende selectievakjes uit:
	- VOOR INVOER MET DE TABLET PEN HET PICTOGRAM NAAST HET TEKSTVAK WEERGEVEN
	- HET TABBLAD INVOERPANEEL WEERGEVEN.
- 4. Klik op OK.

Raadpleeg voor meer informatie de documentatie bij uw systeem, inclusief het trainingsmateriaal van Windows en Zelfstudie over de Tablet PC. U start de pentraining voor de tablet door in het menu START achtereenvolgens te klikken op ALLE PROGRAMMA'S, TABLET PC en OEFENEN MET TABLET PC-PEN. Als er geen trainingsmateriaal beschikbaar is in het menu START, raadpleegt u de Help van Windows.

Ga naar de website van Microsoft voor uitgebreide informatie over digitale inkt in Windows. Bezoek de website van Wacom op http://wacom.com en zoek naar informatie over digitale inkt ('digital inking') in Windows.

Opmerking: de volgende oplossingen in het Wacom-stuurprogramma leveren betere prestaties op in Windows 7 en Vista:

- De snelle penbewegingen en de functies met 'ingedrukt houden om met de rechtermuisknop te klikken' zijn in de meeste grafische toepassingen die de Wintab-API gebruiken, uitgeschakeld.
- Er is geen drukgevoeligheid in Journal en andere functies voor inkt wanneer zowel de snelle penbewegingen als de functies met 'ingedrukt houden om met de rechtermuisknop te klikken' zijn uitgeschakeld in het configuratiescherm PEN EN AANRAKEN of PEN EN INVOERAPPARATEN.

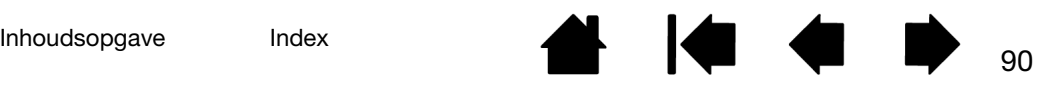

<span id="page-90-3"></span>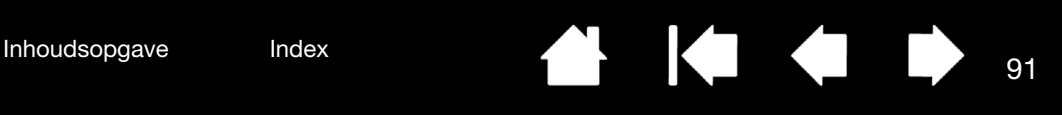

### <span id="page-90-1"></span>PRODUCTINFORMATIE

Ga voor meer informatie over de Intuos Pro naar de website van Wacom voor uw regio. Daar kunt u onder andere zien welke toepassingen momenteel compatibel zijn met tabletfunctionaliteit en ondersteuning bieden voor drukgevoeligheid en andere speciale functies van uw tablet, door te zoeken op softwaretoepassingen.

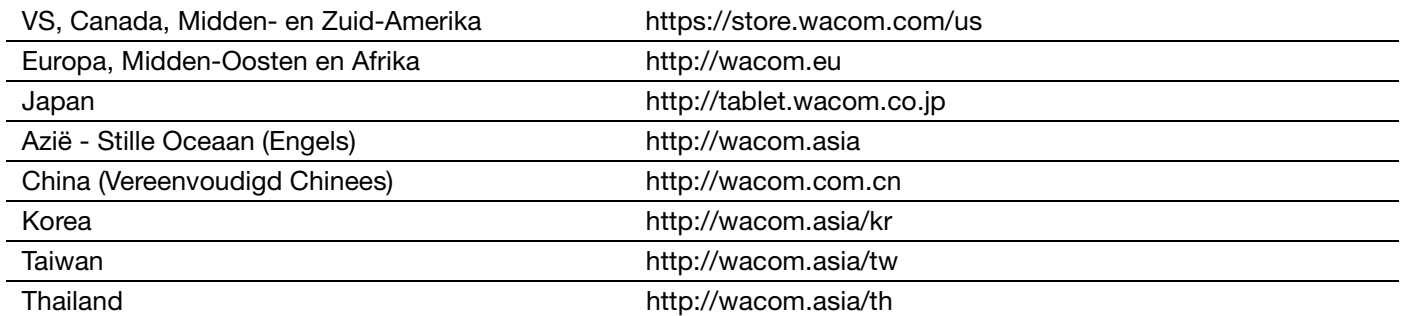

### <span id="page-90-2"></span><span id="page-90-0"></span>ONDERDELEN EN ACCESSOIRES BESTELLEN

Uw Intuos Pro-pentablet is het ultieme gereedschap voor creatieve professionals. De tablet, in combinatie met de Intuos Pro Pen en andere beschikbare invoerapparaten, biedt u de mogelijkheid om meer op gevoel te schilderen, vakkundiger te tekenen en afbeeldingen sneller te bewerken dan ooit tevoren.

Als u onderdelen en accessoires wilt aanschaffen, raadpleegt u de Wacom eStore voor uw regio.

Of doe het volgende:

- V.S. en Canada: bel gratis +1-888-884-1870 of bezoek de website van Wacom op https://store.wacom.com/us (alleen VS).
- Europa: bel +49 (0)180-500-03-75 of stuur een e-mail naar spareparts@wacom.eu. Of ga naar http://nl.shop.wacom.eu. U kunt ook contact opnemen met uw plaatselijke Wacom-leverancier of distributeur of de technische ondersteuning door het desbetreffende nummer voor uw regio te bellen.
- Ga in Japan naar http://store.wacom.jp. U kunt ook contact opnemen met uw plaatselijke Wacomleverancier of -distributeur of de technische ondersteuning door het desbetreffende nummer voor uw regio te bellen.
- Australië, Singapore, Taiwan en Korea: ga respectievelijk naar http://BuyWacom.com.au, BuyWacom.com.sg, BuyWacom.com.tw of BuyWacom.co.kr.
- Andere landen: neem contact op met een plaatselijke leverancier of de distributeur.

Bepaalde onderdelen en accessoires zijn mogelijk niet overal verkrijgbaar.

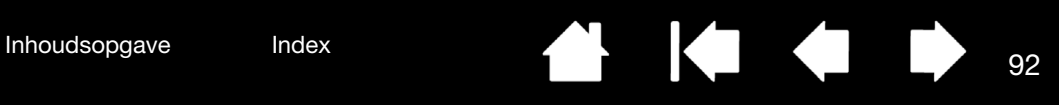

### <span id="page-91-0"></span>GARANTIESERVICE

De volledige productgarantie en licentieovereenkomst vindt u in de Belangrijke productinformatie op de cd bij uw product.

### GARANTIESERVICE IN DE V.S. EN CANADA

Voor garantieservice in de VS of Canada kunt u contact opnemen met:

Wacom Support Center

Telefoon: 1.360.896.9833

Vragenformulier (e-mail): http://wacom.us/en/contact-support

### GARANTIESERVICE BUITEN DE V.S. EN CANADA

Voor producten die buiten de Verenigde Staten en Canada zijn gekocht en worden gebruikt, kan een andere, plaatselijke garantieperiode gelden. De garantieperiode voor uw pendisplay wordt vermeld op de ondersteuningspagina van de Wacom-website voor uw regio. U kunt ook contact opnemen met de ondersteuning van Wacom.

De technische ondersteuningsdienst van Wacom in Azië/Stille Oceaan (behalve Japan en China)

Gedetailleerde garantiebepalingen voor Azië - Stille Oceaan en de productregistratie kunt u online vinden op http://wacom.asia.

Neem voor het verkrijgen van technische ondersteuning of garantieservice in Zuidoost-Azië, Oceanië en Taiwan contact op met de klantenondersteuning van Wacom voor uw regio.

Telefoonnummers kunt u vinden op: http://wacom.asia/customer-care.

Als u vragen over deze overeenkomst hebt of contact wilt opnemen met Wacom, dient u dit schriftelijk te doen bij een van de volgende adressen:

CONTACTADRES VOOR NOORD- EN ZUID-OONTACTADRES VOOR JAPAN:<br>AMERIKA:

Wacom Technology Corporation Macom Co., Ltd. VS Tokio, 160-6131, Japan

### CONTACTADRES VOOR AZIË - STILLE OCEAAN:

Wacom Co., Ltd. Wacom China Corporation Kantoor in Azië - Stille Oceaan 1103 Beijing IFC West Tower Sumitomo Fudosan Grand Tower 31F No. 8 Jianguomenwai Street 8-17-1 Nishi-shinjuku, Shinjuku-ku Chaoyang District Tokio, 160-6131, Japan Beijing, 100022, China

1311 S.E. Cardinal Court **Sumitomo Fudosan Grand Tower 31F** Sumitomo Fudosan Grand Tower 31F Vancouver, Washington 98683 8-17-1 Nishi-shinjuku, Shinjuku-ku

### CONTACTADRES VOOR CHINA (NIET VOOR HONGKONG)

E-mail: support@wacom.com.cn

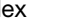

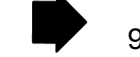

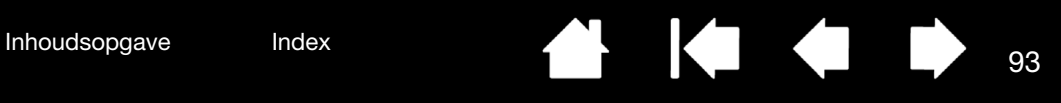

# VERKLARENDE WOORDENLIJST

<span id="page-92-1"></span><span id="page-92-0"></span>Aanraaksensor. Het navigatiegebied op uw Intuos Pro-tablet waar aanraakinvoer wordt gedetecteerd. De aanraaksensor bevindt zich in het actieve gebied en accepteert geen peninvoer.

Aanraken. Een wijze van communicatie met een computer waarbij u alleen uw vingertoppen op uw Intuos Pro-tablet gebruikt. Wordt ook wel 'aanraakinvoer' genoemd.

Actief gebied. Het navigeer- en tekengebied van uw Intuos Pro-tablet waar aanraak- of peninvoer wordt gedetecteerd. Zie [aanraaksensor.](#page-92-0)

Digitale inkt. Een brede categorie die specifiek handgeschreven tekst beschrijft die met behulp van pengebaseerde invoer op een computer is gecreëerd. Deze handgeschreven tekst is in de vorm van schetsen, markeringen in inkt of handschrift. Het handschrift kan naar keuze worden omgezet in getypte tekst of als zodanig in zijn originele formaat worden gebruikt. Afhankelijk van uw systeem en toepassingsinstellingen kan de door u met digitale inkt handgeschreven tekst direct of op een later tijdstip worden omgezet.

Draaien. Een beweging die u gebruikt bij het [navigeren met aanraking.](#page-24-0) Raak uw tablet aan met twee iets uit elkaar geplaatste vingers en beweeg (draai) ze in een cirkelbeweging of beweeg ze in tegenovergestelde richtingen. U kunt ook één vinger stilhouden en met een andere vinger eromheen bewegen.

Drukgevoelige toepassing. Een toepassing die drukgevoelige invoer ondersteunt.

Drukgevoeligheid. De punt en de gum van de Wacom-pen registreren de hoeveelheid druk die erop wordt uitgeoefend. Hiermee kunt u natuurgetrouwe pen-, penseel- en gumstreken maken in toepassingen die drukgevoeligheid ondersteunen.

Dubbelklik-Assistent. Een functie van het controlepaneel van de Wacom-tablet die het dubbelklikken vergemakkelijkt door een dubbelklikafstand in te stellen.

Dubbelklikafstand. De maximale afstand (in schermpixels) waarover de schermcursor tussen twee klikken kan worden verplaatst om toch nog als een dubbelklik te worden geaccepteerd. Een grotere dubbelklikafstand vereenvoudigt het dubbelklikken, maar kan in sommige grafische toepassingen een vertraging aan het begin van de penseelstreken veroorzaken.

Dubbelkliksnelheid. De maximale tijd die voor dubbelklikken mag verlopen tussen twee klikken. ExpressKeys links. Een instelling voor de oriëntatie van de tablet waarbij de Touch Ring en de

ExpressKeys zich aan de linkerkant van de tablet bevinden.

ExpressKeys rechts. Een instelling voor de oriëntatie van de tablet waarbij de Touch Ring en de ExpressKeys zich aan de rechterkant van de tablet bevinden.

ExpressKeys. De aanpasbare bedieningstoetsen op uw Intuos Pro-tablet. Zie [De ExpressKeys](#page-20-0)  [gebruiken.](#page-20-0)

Gum-compatibele toepassing. Een toepassing die de pengum ondersteunt.

Deze toepassingen hebben op verschillende manieren baat bij de gum, afhankelijk van het doel van een toepassing.

Invoerpaneel tablet-pc Met het Tablet PC Invoerpaneel van Windows Vista kunt u met uw Wacom-pen handgeschreven notities maken of met een schermtoetsenbord werken. Het invoerpaneel zet uw handgeschreven tekst automatisch om in getypte tekst. De informatie kan vervolgens in andere documenten, spreadsheets of illustraties worden ingevoegd.

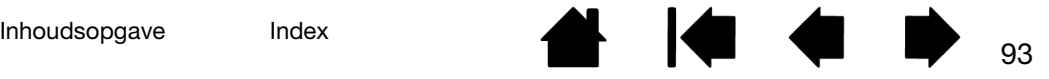

[Inhoudsopgave](#page-2-0) [Index](#page-95-0) 194

Journal. Een Microsoft Windows-toepassing die op elektronische manier een normaal logboek simuleert, maar gecombineerd met de voordelen van het digitaal maken van aantekeningen. U kunt bijvoorbeeld snelle schetsen en handgeschreven notities maken die in tekst omgezet kunnen worden en vervolgens aan collega's doorgestuurd worden voor digitale markering. Journal bezit een scala aan pen- en markeergereedschap, inclusief een gum die gemakkelijk wordt geactiveerd via de gumpunt van de Wacom-pen. Bovendien kunt u in Journal zoeken naar handgeschreven tekst.

Kantelgevoelig. De punt en de gum van de pen registreren de hoek tussen het apparaat en de tablet. Deze eigenschap dient om natuurlijk ogende pennen-, penseel- en gumstreken na te bootsen in drukgevoelige toepassingen.

Klikdruk. De hoeveelheid druk die u op de penpunt moet uitoefenen om te klikken.

Knijpen. Een beweging die u gebruikt bij het [navigeren met aanraking](#page-24-0). Raak uw tablet aan met twee vingers iets uit elkaar geplaatst. Blijf het oppervlak aanraken en beweeg ('knijp') uw vingers naar elkaar toe.

Led. Light-Emitting Diode (licht-emitterende diode). Wordt gebruikt als indicatielampje(s) voor de tablet. Modificatietoets. De modificatietoetsen zijn SHIFT, ALT en CTRL voor Windows, en SHIFT, CTRL, COMMAND en OPTION voor Mac. U kunt met de knoppen op uw Intuos Pro-invoerapparaten of de ExpressKeys modificatietoetsen simuleren.

<span id="page-93-1"></span>Muismodus. Een manier of modus om de schermcursor te positioneren. Wanneer u een Intuos Proapparaat op de tablet plaatst, kunt u het verplaatsen met een 'vastnemen en verschuiven'-beweging, net zoals bij een traditionele muis.

Dit wordt aangeduid als relatieve positionering en is de standaardinstelling voor de optionele muis. Zie ook [Penmodus](#page-93-0).

Muissnelheid. Een instelling om de snelheid aan te passen waarmee de schermcursor zich verplaatst wanneer u in de muismodus werkt.

Muisversnelling. Een instelling waarmee u de versnelling van de schermcursor kunt aanpassen wanneer u in de muismodus werkt.

Nabijheid. De hoogte boven het [actieve gebied](#page-92-1) van de tablet waarbinnen de pen wordt waargenomen. Zie ook [de zijschakelaar gebruiken.](#page-17-0)

Pairing. Het tot stand brengen van een virtuele koppeling tussen twee apparaten.

Pannen. Een beweging die u gebruikt bij het [navigeren met aanraking.](#page-24-0) Raak het oppervlak van uw tablet met uw vingers aan en beweeg ze in dezelfde richting.

Peninvoer. Een methode om uw computer te bedienen met de pen op uw Intuos Pro-tablet.

<span id="page-93-0"></span>Penmodus. Een methode voor peninvoer om de schermcursor te positioneren. Wanneer u het Intuos Pro-apparaat op de tablet plaatst, springt de schermcursor naar het overeenkomstige punt op het scherm. Dit wordt aangeduid als absolute positionering en het is de standaardinstelling voor alle Intuos Pro-invoerapparaten. In de penmodus kunt u de schermcursor snel op het scherm plaatsen zonder dat u de cursor eerst moet zoeken en naar de gewenste plek hoeft te brengen. Zie ook [Muismodus.](#page-93-1)

Penpunt. De vervangbare penpunt.

Pixel. De kleinste maateenheid op uw beeldscherm.

Scherm wisselen. Een Intuos Pro-functie waarmee u uw tablet voor alle beeldschermen tegelijk of voor elk beeldscherm afzonderlijk kunt gebruiken. Uitsluitend beschikbaar voor meerdere beeldschermen. Zie [Werken met Scherm wisselen.](#page-46-0)

Schermcursor. De aanwijspijl op het weergavescherm. Schermcursors kunnen verschillende vormen aannemen (bijvoorbeeld die van een I-cursor, pijl, vierkant), afhankelijk van de gebruikte toepassing. Scrollwieltje. Het draaiwieltje op de optionele Intuos Pro-Airbrush.

Spreiden. Een beweging die u gebruikt bij het [navigeren met aanraking](#page-24-0). Raak uw tablet aan met twee vingers dicht bij elkaar. Blijf het oppervlak aanraken en beweeg uw vingers uit elkaar.

Taartmenu. Een hiërarchisch menu (taartmenu). Elk deel van het menu bestaat uit acht menuonderdelen die verschillende functies en opties kunnen bevatten. U kunt de knoppen van uw pen of tablet aanpassen om dit menu weer te geven.

Tablet-schermrelatie. De relatie tussen de positie van de pen op uw Intuos Pro-tablet en de positie van de cursor op het beeldscherm.

Tikken. Een beweging die u gebruikt bij het [navigeren met aanraking.](#page-24-0) Raak uw tablet kort met één vinger (of meerdere vingers, afhankelijk van de beweging) aan.

Toepassingsspecifieke instellingen. De instellingen van de Intuos Pro-tablet en Intuos Pro-apparaten die aan individuele toepassingen zijn aangepast. Deze kunnen door de gebruiker worden aangepast in het controlepaneel van de Wacom-tablet of automatisch worden ingesteld wanneer toepassingen met vooraf ingestelde standaarden worden gebruikt. [Toepassingsspecifieke instellingen](#page-48-0) zijn telkens van kracht wanneer u de desbetreffende toepassing gebruikt.

Touch Ring. De aanpasbare bedieningsring op uw Intuos Pro-tablet. Zie [De Touch Ring gebruiken.](#page-20-0)

Tracken. Een beweging die u gebruikt bij het [navigeren met aanraking.](#page-24-0) Raak uw tablet met één vinger aan en beweeg uw vinger over het tabletoppervlak.

USB. Universele Seriële Bus. Een hardware-interfacenorm voor het aansluiten van randapparatuur op een computer. USB-poorten zijn hot-pluggable. Dit betekent dat u een USB-apparaat kunt aansluiten of loskoppelen zonder de computer uit te schakelen.

Vegen. Een beweging die u gebruikt bij het [navigeren met aanraking.](#page-24-0) Raak het oppervlak van uw tablet met drie, vier of vijf vingers aan en beweeg ze in dezelfde richting.

Verhouding. De verhouding tussen de verticale en horizontale afmetingen van de tablet of weergavescherm.

Wintab. Een interfacenorm die door Windows-toepassingen wordt gebruikt om tabletgegevens te ontvangen. Intuos Pro ondersteunt alle Wintab-compatibele toepassingen onder Windows.

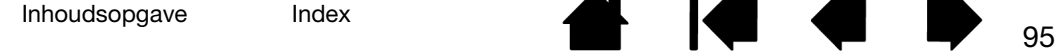

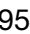

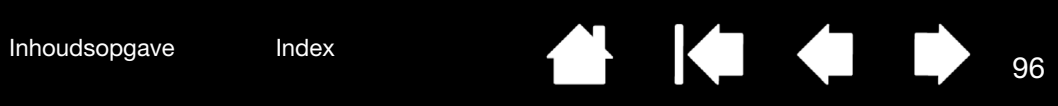

# <span id="page-95-0"></span>INDEX

<span id="page-95-1"></span>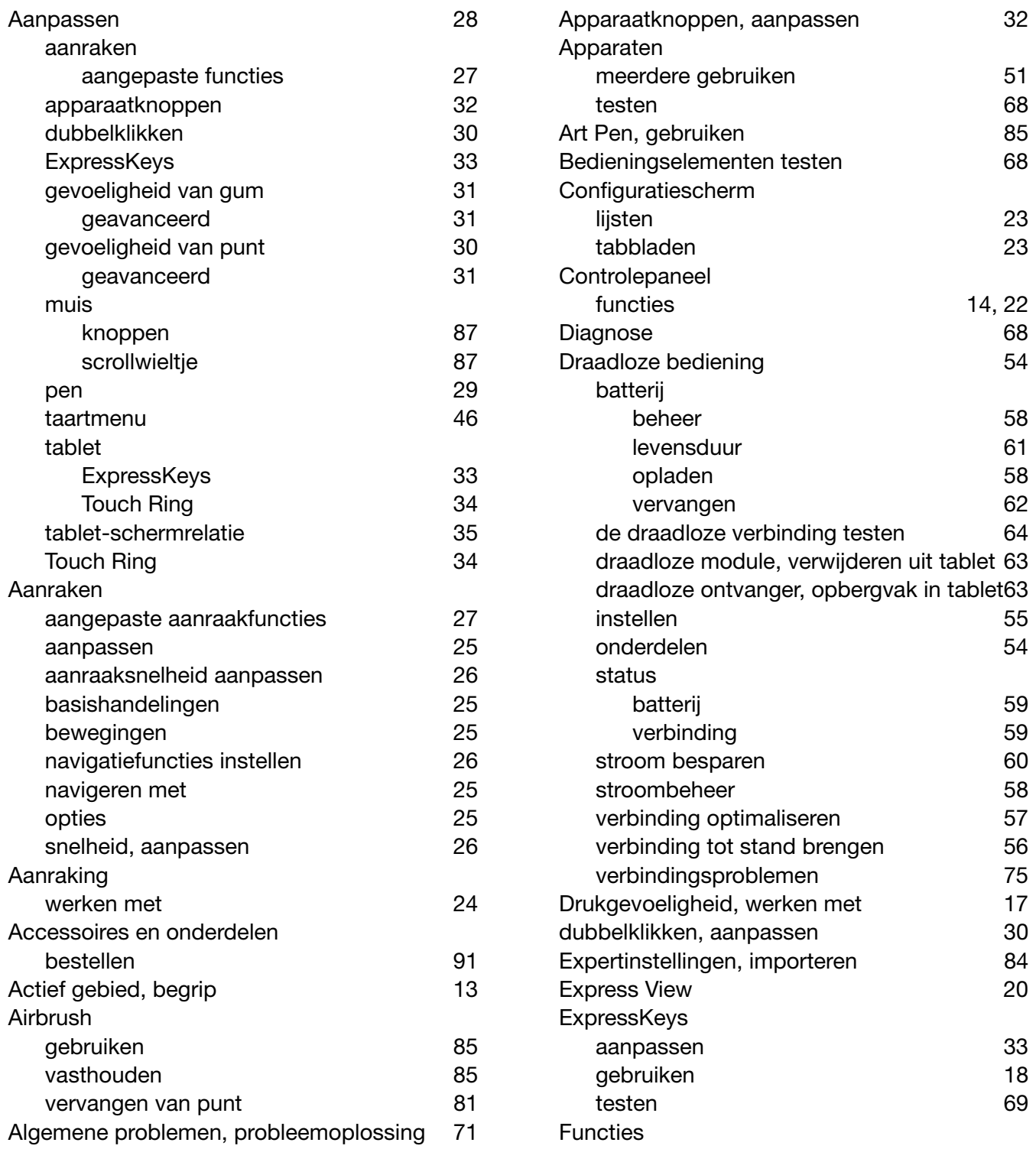

controlepaneel

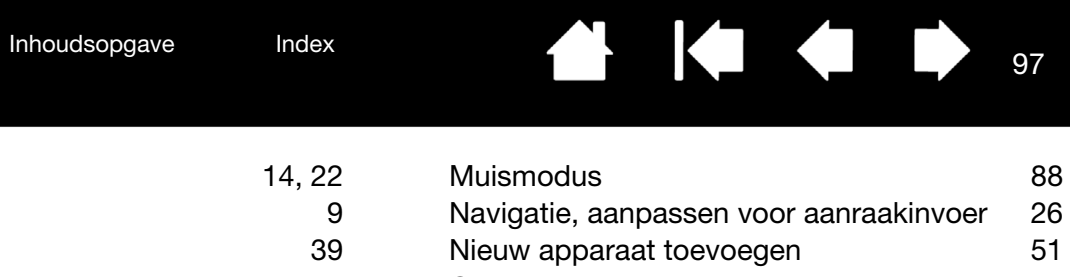

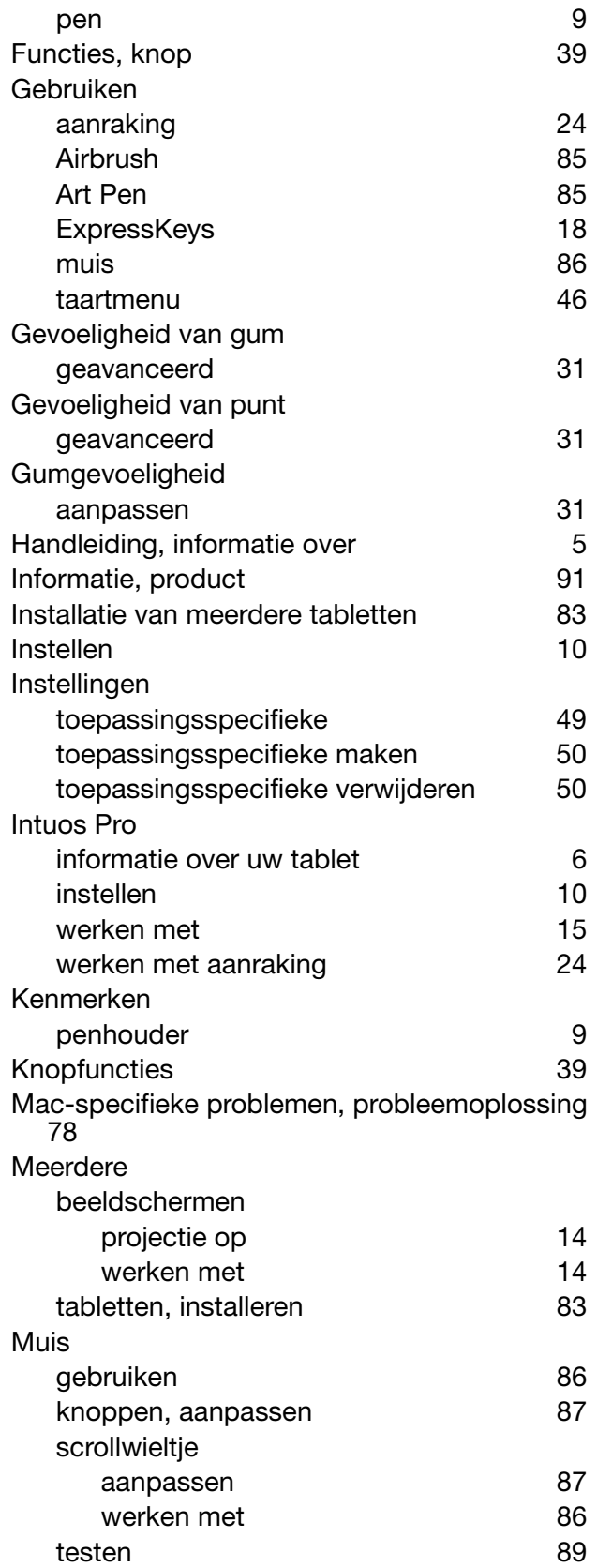

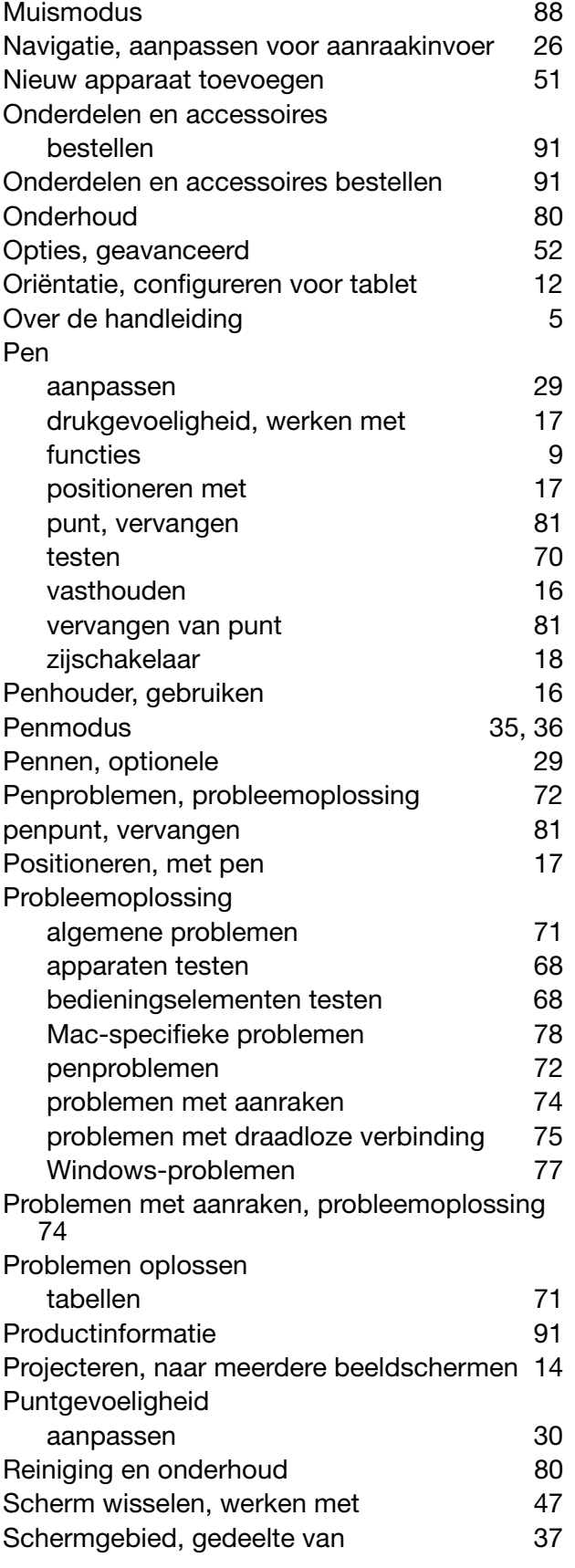

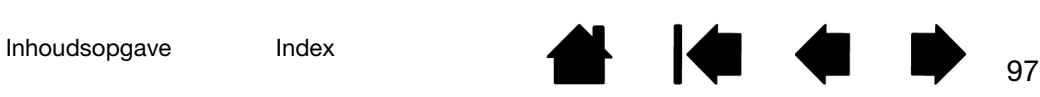

 $\bigcup\bigcap\bigcirc^{\circ\mathsf{pro}}$ 

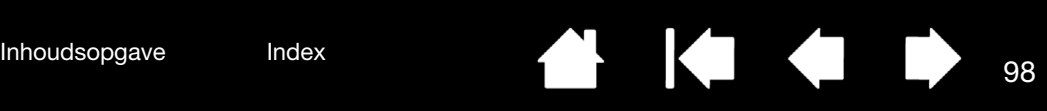

#### **Software**

 $\Gamma$ 

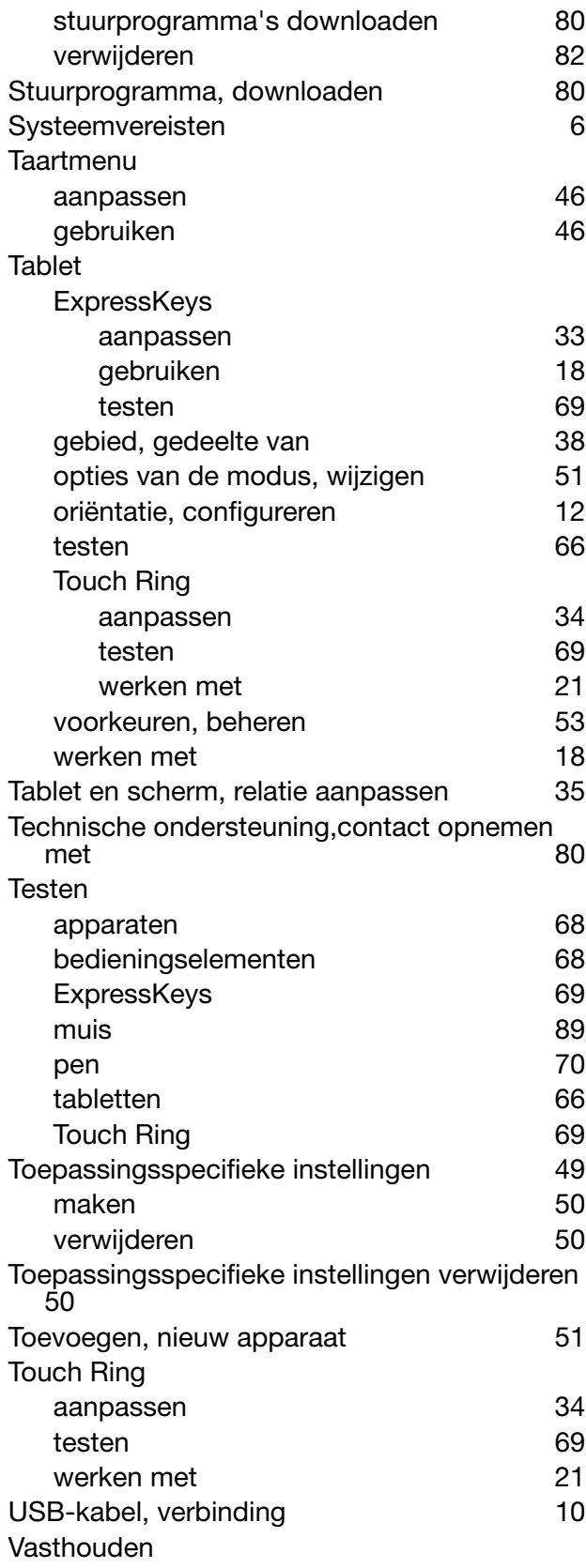

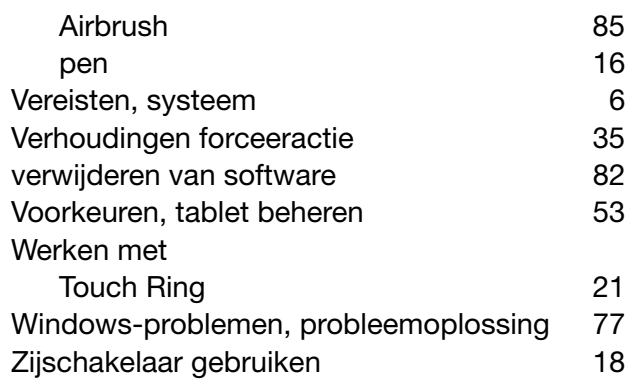